# **User Guide ACTA 4000**

### **Also valid for ACTA 3000 software revision 3.x**

Atlas Copco Tools and Assembly Systems

9836 4171 01 Preliminary 2008-05

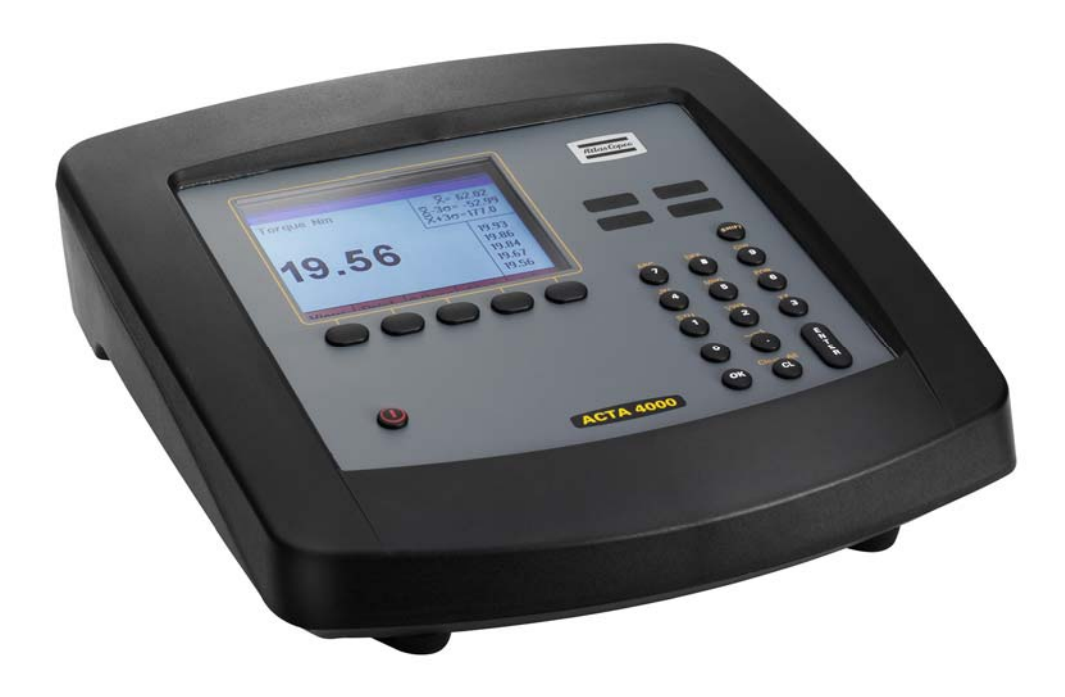

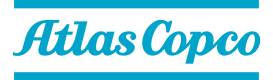

# **Contents**

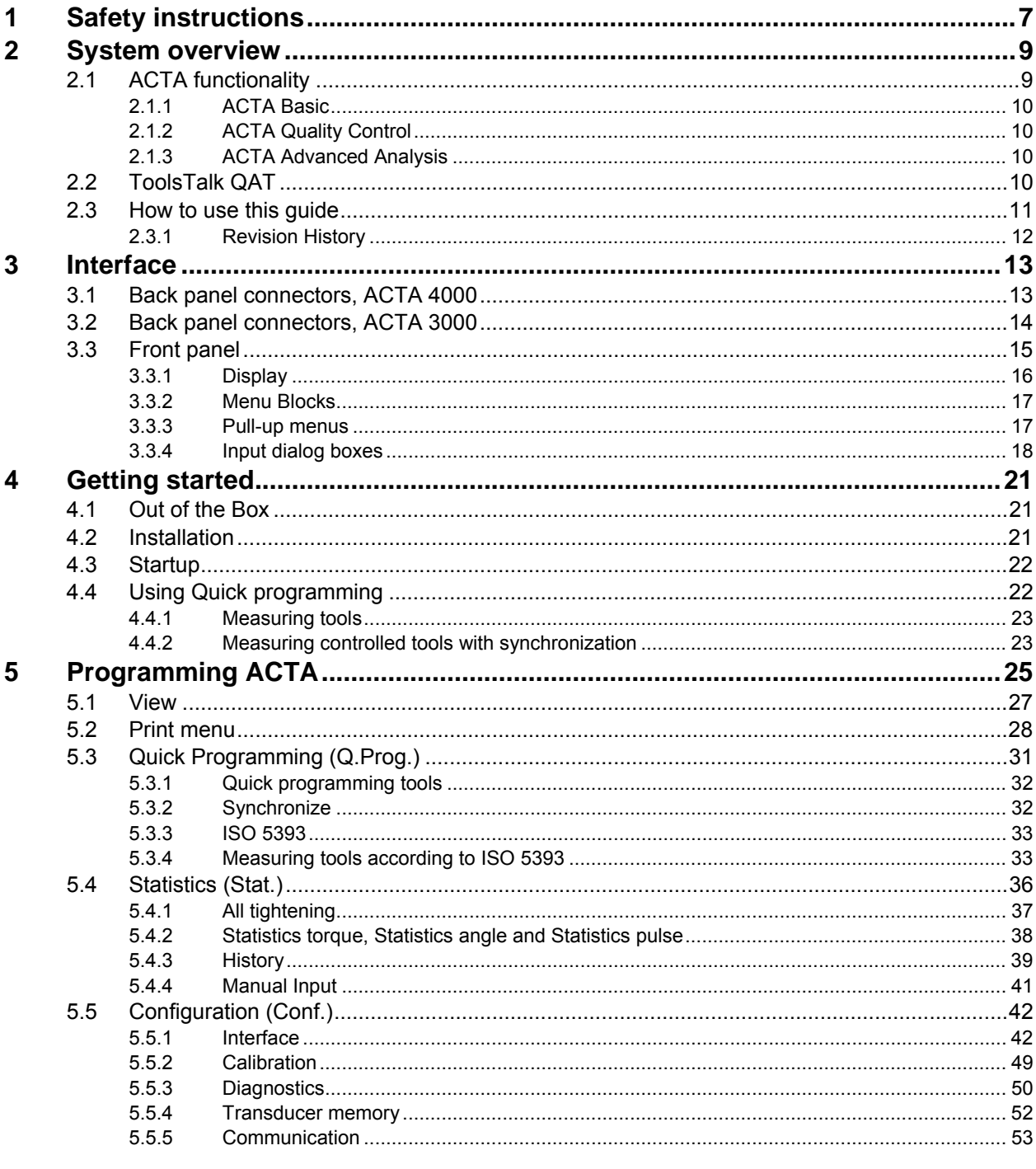

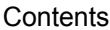

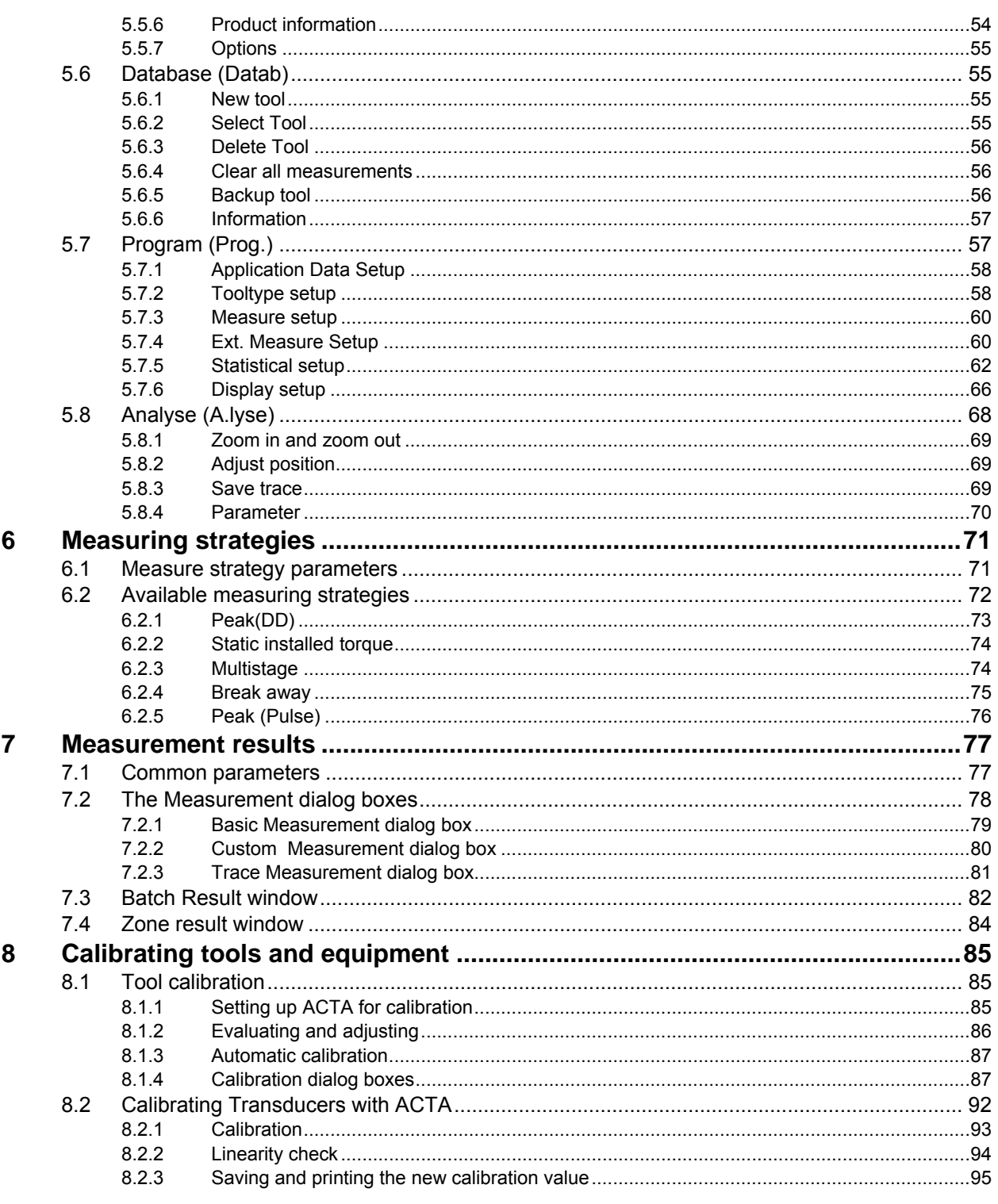

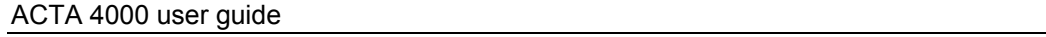

Contents

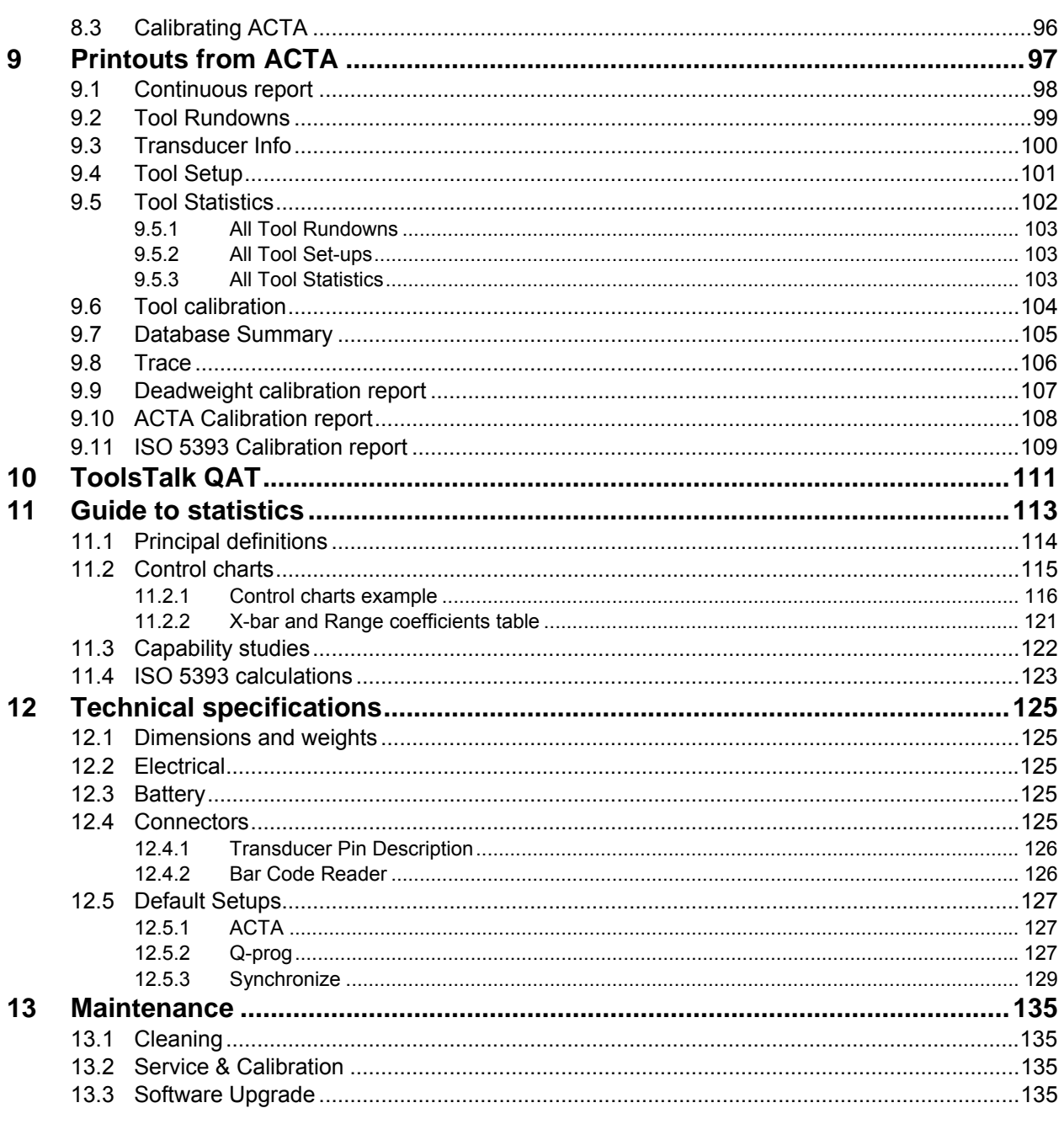

# <span id="page-6-0"></span>**1 Safety instructions**

#### **Important**

All locally legislated rules with regard to installation, operation and maintenance shall be observed at all times.

#### **Warning!**

- When using electric products, basic precautions should always be taken, including the following:
- Read all instructions before using the product.
- Before operating the product, please make sure that the operating voltage (indicated on the type plate on the bottom of the product) is identical with the voltage of your local power supply.
- Always disconnect the product from the mains by unplugging it when replacing the battery.
- The product is equipped with an internal fan to reduce heat build-up. All the same, use the system in a location with adequate ventilation and keep it away from sources of excessive heat (radiators or other equipment that produces heat).
- Do not expose the system to excessive moisture (dripping or splashing water), and do not use it near water (near a washbasin or in a wet basement) or other liquids.
- The product should not be subjected to continuous or excessive shocks or vibration.
- For minimum electrical interference, use the product well away from possible sources of electrical noise (arc-welding equipment, etc.).
- There are no user serviceable parts inside the product. Under no circumstances should you open or attempt to repair the product. Doing so will invalidate all warranties. Refer all service needs to your local Atlas Copco Tools service personnel.

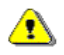

#### **Danger of explosion if a replacement battery is incorrectly connected.**

**Replace only with the same or an equivalent type recommended by the equipment manufacturer.** 

**Discard used batteries according to the manufacturer's instructions.** 

# <span id="page-8-0"></span>**2 System overview**

Introducing ACTA, combining tightening analysis functionality with integrated tools management and statistic process control (SPC).

This user guide describes the ACTA 4000 and ACTA 3000, revision 3.x functionality. When referring to ACTA only, the functionality is valid for both versions. Other versions of ACTA are not covered in this user guide.

### **2.1 ACTA functionality**

ACTA is available in three different versions to cover all needs:

- **Basic**
- Quality Control (QC)
- Advanced Analysis (AA).

The following functionality is available in all versions of ACTA:

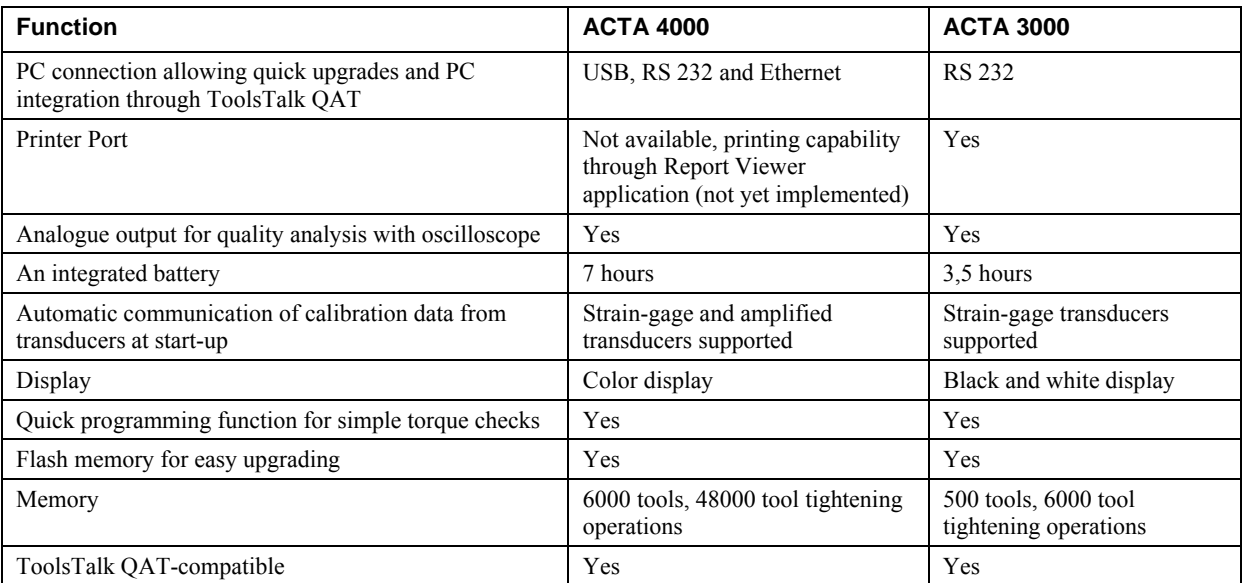

<span id="page-9-0"></span>

### **2.1.1 ACTA Basic**

ACTA Basic is the entry level version designed for simple torque checking in a repair shop or directly on the line. ACTA Basic includes the following functionality:

- Measures torque and angle on direct driven, residual torque and pulse tools and counts the number of pulses on pulse tools
- Calculates mean values and 3σ
- Single Memory Position, i.e. only one tool
- Auto calibration and self test
- Auto set-up on Atlas Copco memory transducers
- Transducer database for non-Atlas Copco transducers

### **2.1.2 ACTA Quality Control**

Quality Control is the next step up from Basic. It includes a database for organization and storage of tools and tool tightening operations. It also includes advanced statistical functions. In addition to the Basic features, the following is included:

- **Process capability index (CM) and modified process capability index (CMK)**
- Real time statistic process control (SPC)
- Databases for Tools, Measurements and History
- Print SPC for a tool or a tool tightening database
- Tool calibration

### **2.1.3 ACTA Advanced Analysis**

Advanced Analysis is the most advanced version for graphical analysis of the tightening characteristics of various tools or joints. In addition to the Basic and Quality Control features, the following is included:

- Tightening traces with zoom-in
- Print traces, for ACTA 4000 through ToolsTalk QAT
- Trace transfer to ToolsTalk OAT

### **2.2 ToolsTalk QAT**

With ToolsTalk QAT you have a complete tool database, tightening database and supplier database for easy storage and access to all the information you might need about your tools along with traces and

<span id="page-10-0"></span>detailed statistical data. In addition, you have a complete application database for handling of tools and joints.

You are also able to attach maintenance and service instructions for all your tools and keep a record of work in progress. ToolsTalk QAT can even keep track and remind you of maintenance and service intervals. Read more in the ToolsTalk QAT section and in the ToolsTalk QAT user guide.

### **2.3 How to use this guide**

This user guide describes how to use ACTA in conjunction with the following hardware and software.

- **Transducer**
- Tool
- Controller
- ToolsTalk QAT
- Report Viewer ACTA 4000 (not yet implemented)
- Deadweight equipment, ISO 5393 test joints
- Cables

For more information on these products, see the applicable user guide or product information.

The following main tasks are handled in this user guide:

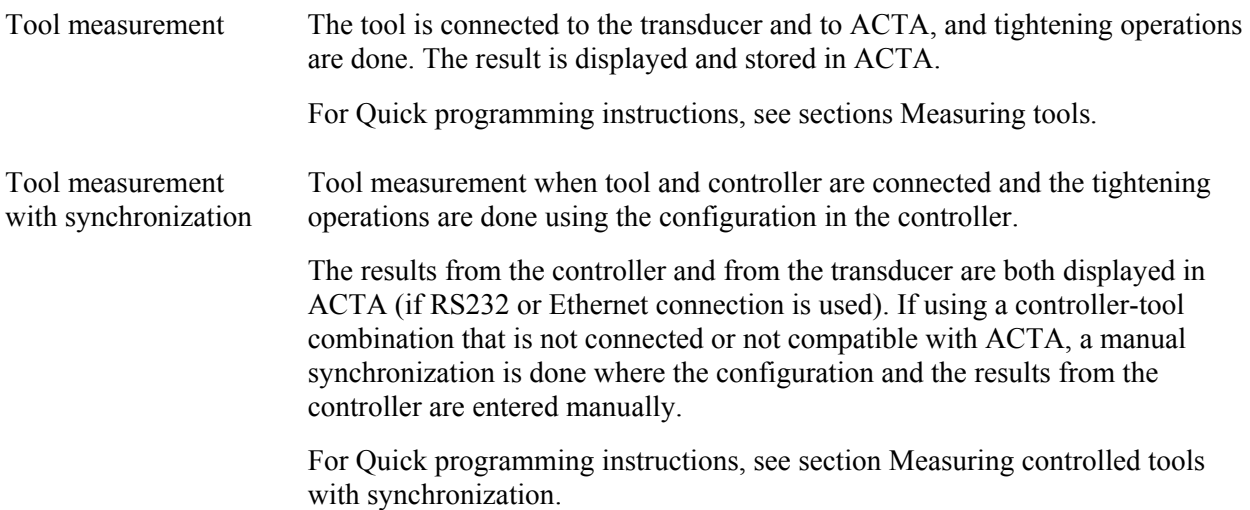

<span id="page-11-0"></span>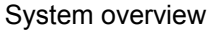

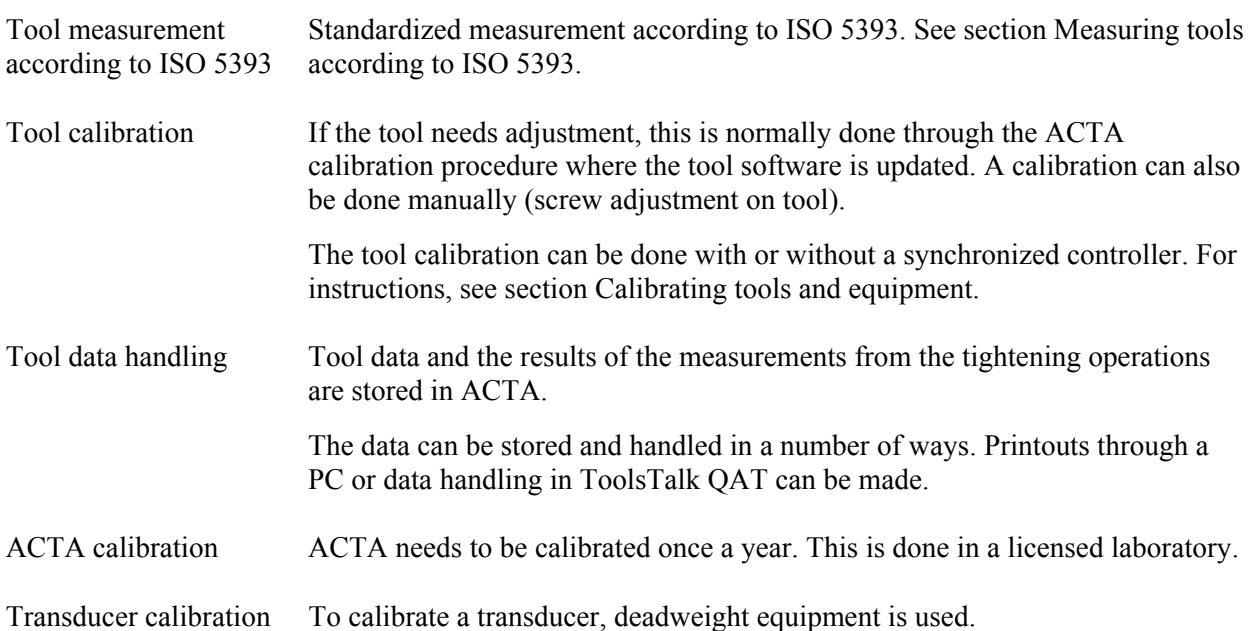

### **2.3.1 Revision History**

The preliminary release of this user guide describes:

- Software revision 04.3.18L for ACTA 4000
- Software revision 3.18 for ACTA 3000

## <span id="page-12-0"></span>**3 Interface**

## **3.1 Back panel connectors, ACTA 4000**

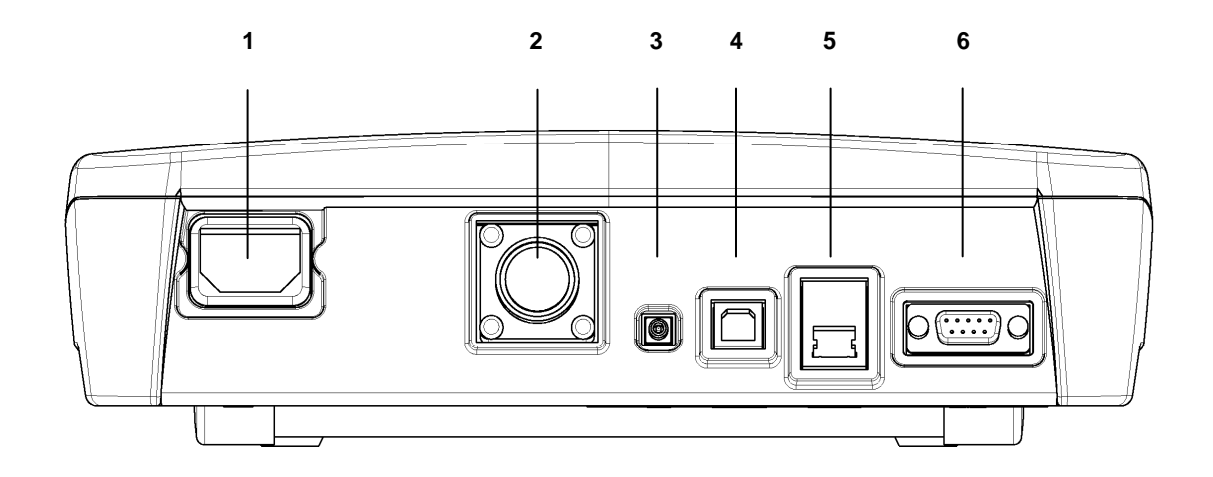

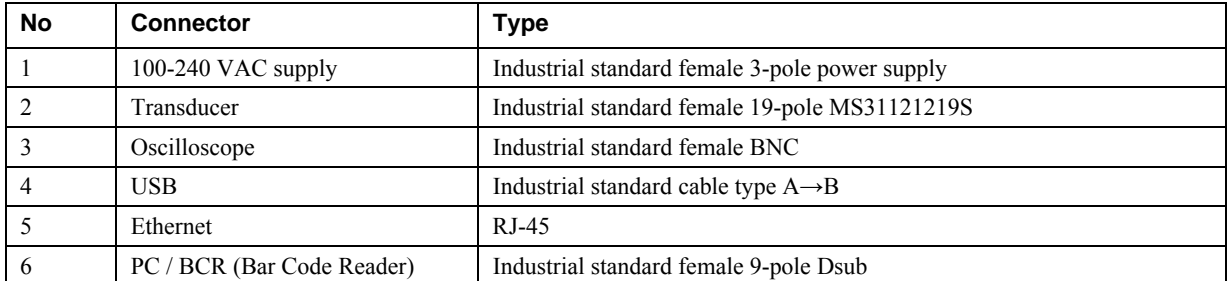

# <span id="page-13-0"></span>**3.2 Back panel connectors, ACTA 3000**

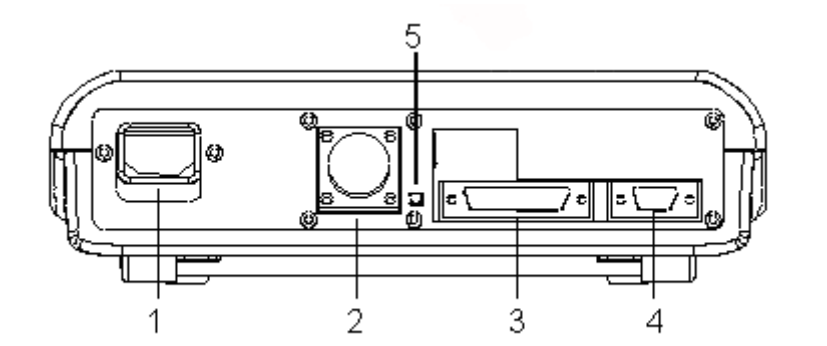

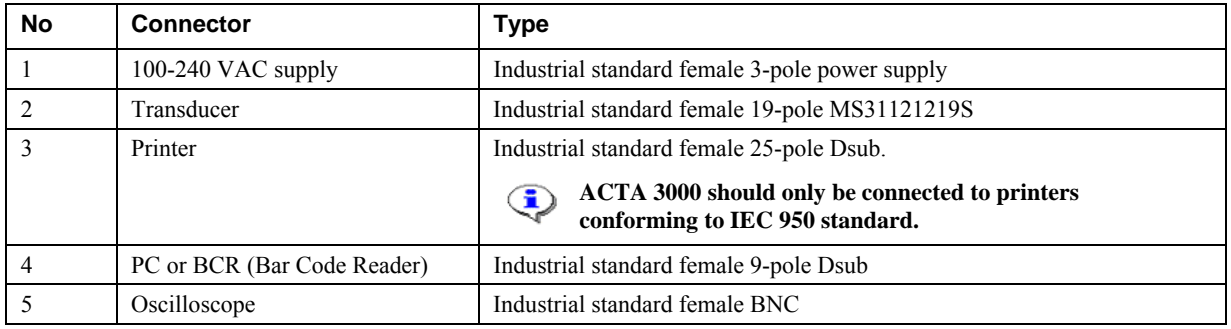

### <span id="page-14-0"></span>**3.3 Front panel**

This figure shows ACTA 4000 front panel. ACTA 3000 has the same buttons and functionality, with minor differences in placement.

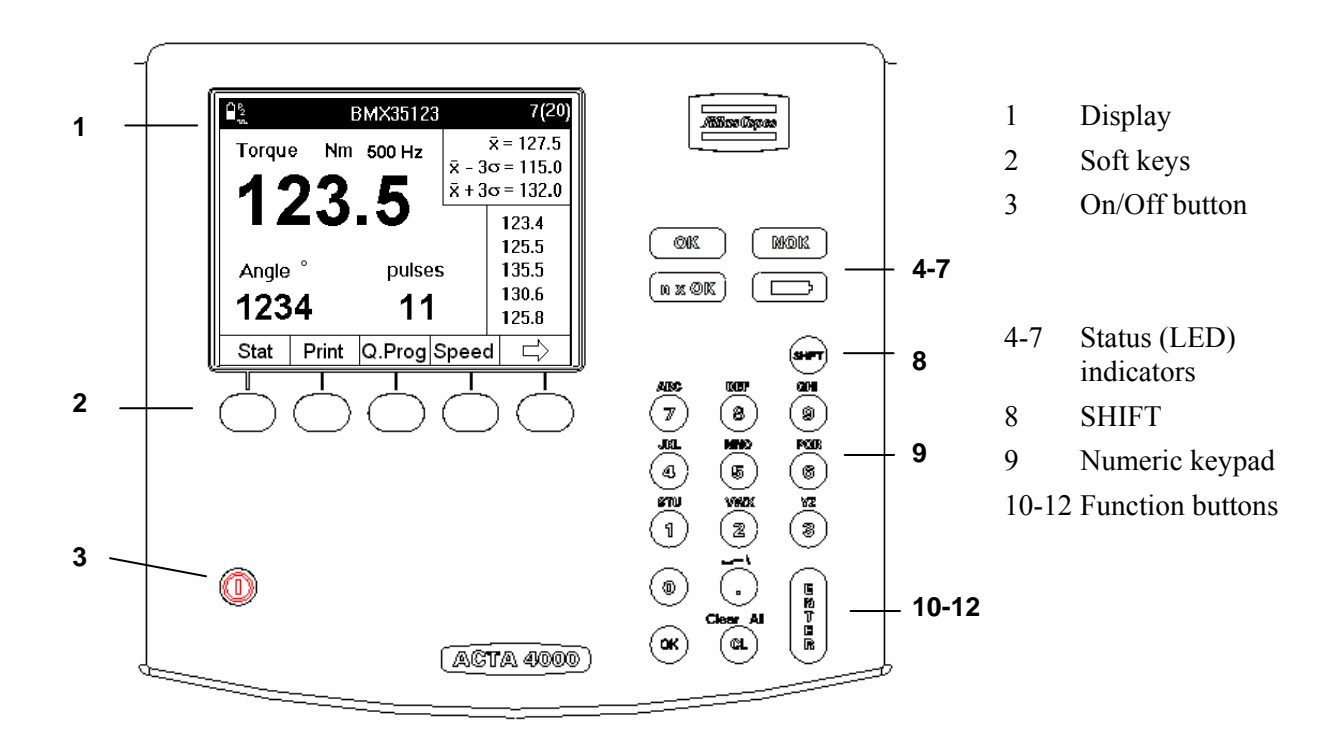

The front panel layout is the same for all versions of ACTA 4000 or ACTA 3000. Apart from the display, it features LED indicators, soft keys and an alpha-numeric keypad.

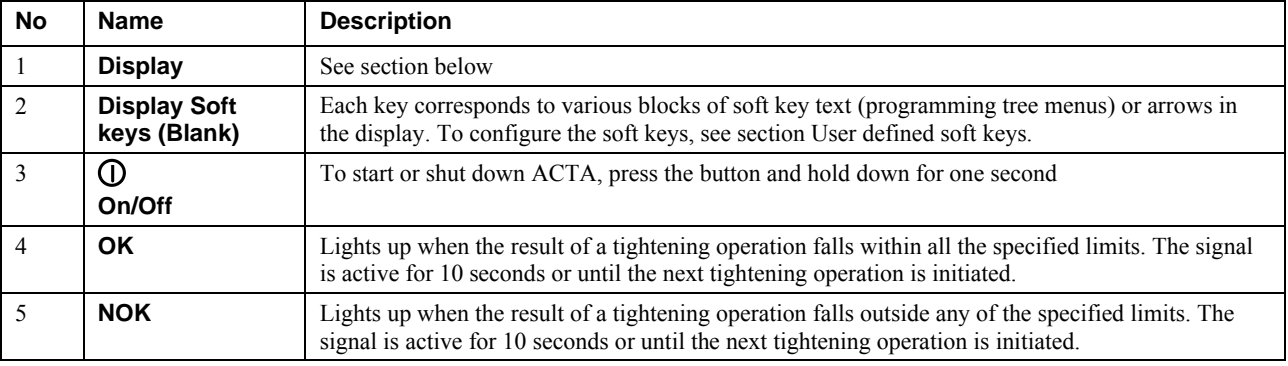

<span id="page-15-0"></span>

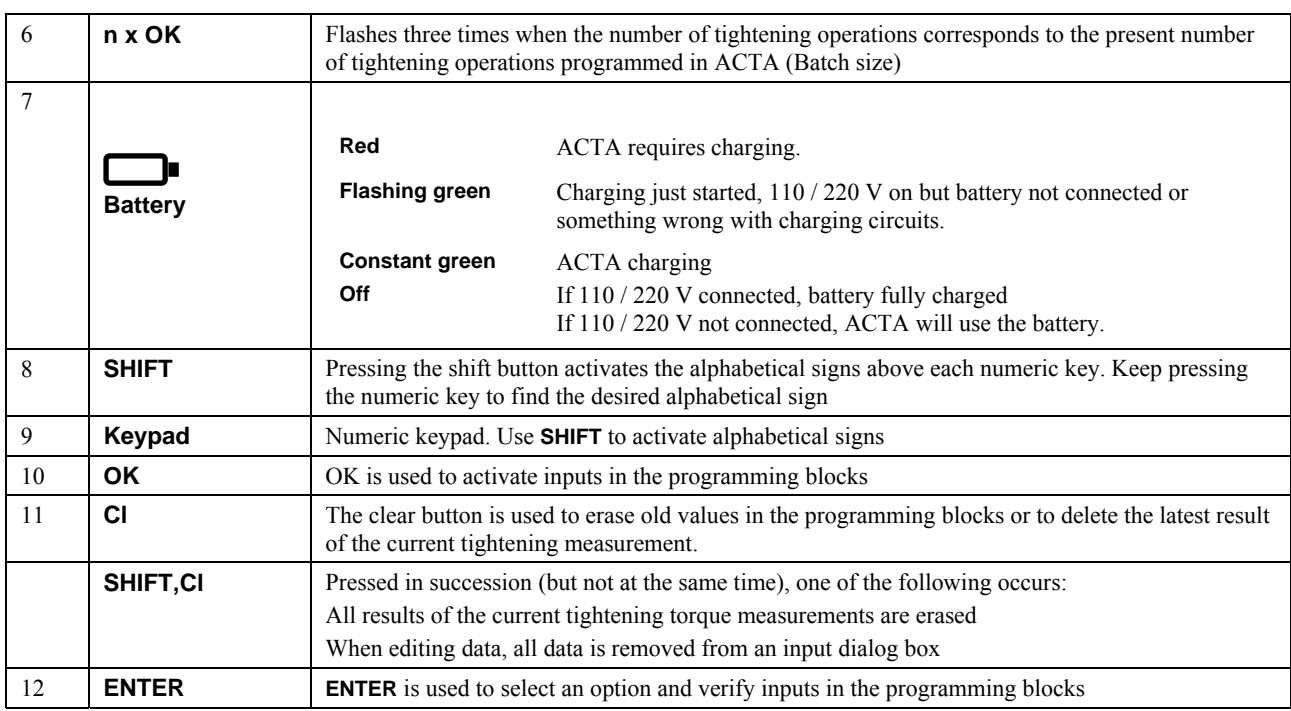

### **3.3.1 Display**

ACTA features a large back-lit 72 x 96 mm display with a dialog box-like interface to allow accurate measurement readings and simple usage. ACTA 4000 has a color display, ACTA 3000 has a black and white display.

ACTA also features a power-save function that deactivates the back-lighting on the display if it is not used for 30 seconds. This is to save the battery and works only when ACTA is powered from the battery.

The display normally shows the **Measurement** dialog box. Depending on the current task, the following displays are available:

- Measurement dialog boxes
- Calibration dialog boxes
- Pull-up menus
- Input dialog boxes
- Result windows

<span id="page-16-0"></span>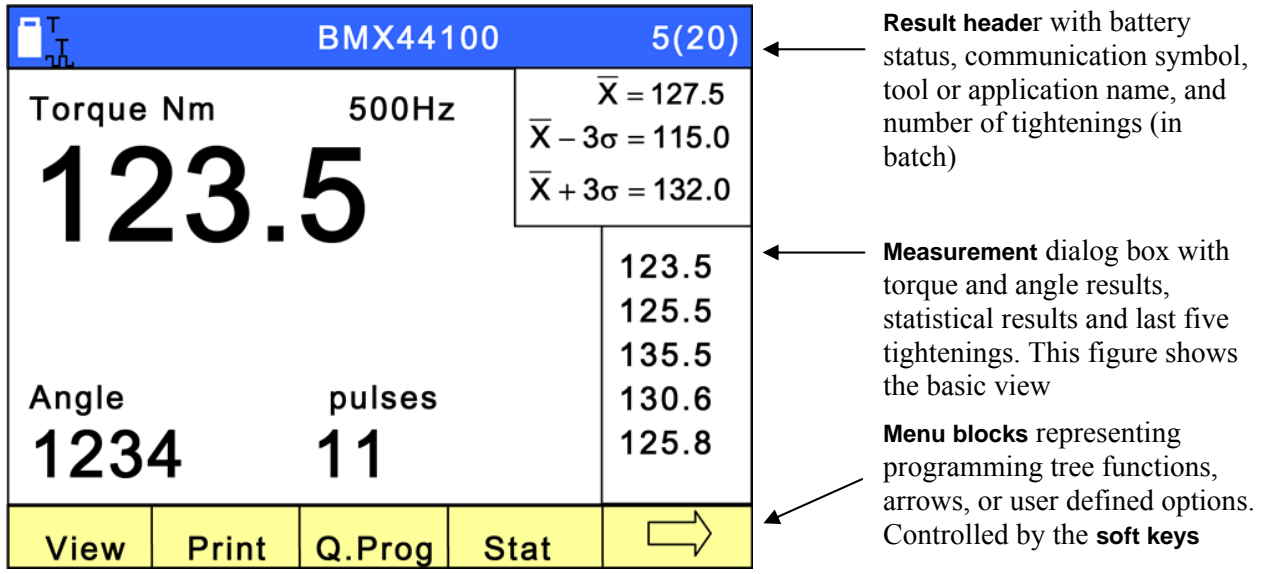

#### **3.3.2 Menu Blocks**

The **Menu blocks** are located at the bottom of the display.

Each **soft key** is used to select a menu block. The arrows are used to scroll through the menus.

### **3.3.3 Pull-up menus**

When selecting a menu block with more than one function, a dialog box appears on the display.

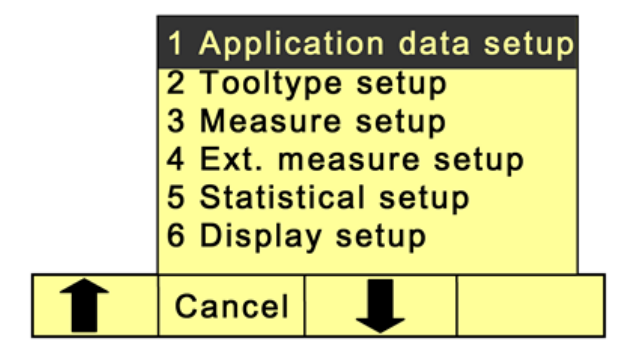

A pull-up menu lists the options under a specific menu block. The figure shows the pull-up menu from the **Programming** menu block

To select an option, do one of the following:

- $\blacksquare$  Highlight it by scrolling up or down using the soft keys under the arrows. Then press **ENTER**.
- **Press the digit on the numeric keypad that** corresponds to the desired option.

### <span id="page-17-0"></span>**3.3.4 Input dialog boxes**

An input dialog box appears if the option you have selected requires specific parameters to be set.

#### **Opening data boxes**

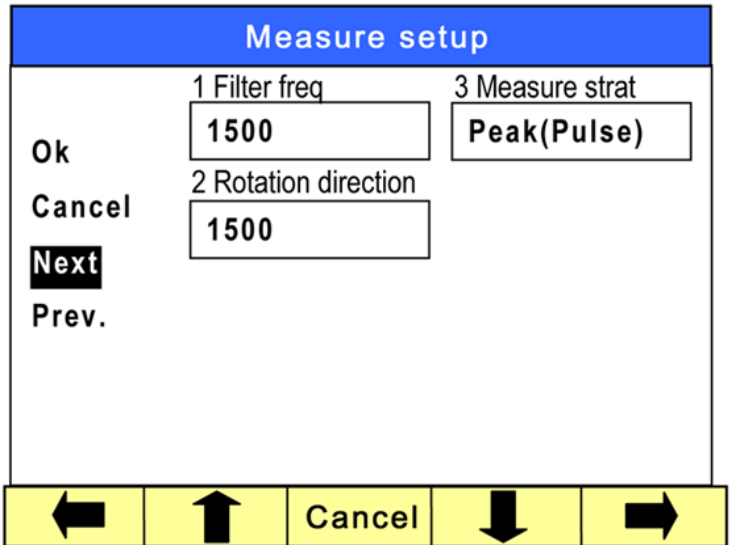

To access the data boxes, do one of the following:

- $\blacksquare$  Highlight it by scrolling up or down using the soft keys under the arrows. Then press **ENTER**.
- **Press the digit on the numeric** keypad that corresponds to the field.

The box opens.

#### **Entering data**

To enter data, do the following:

- If the data field is writable, use the numeric keypad. For alphabetical signs, press **SHIFT** prior to the numerical key representing the desired letter or symbol. Press **ENTER** to confirm and exit the data field.
- If the data field has a selection list, do one of the following:
	- o Use the soft keys under the arrows to highlight the desired parameter. Press **ENTER** to confirm and exit the data field.
	- o Press the digit on the numeric keypad that corresponds to the desired parameter to confirm and exit the data field.

When all data in the dialog box is correctly filled in, do one of the following:

- **Highlight OK** on the display and press **ENTER** to confirm and exit the dialog box
- **Press OK** on the numeric keypad to confirm and exit the dialog box

To exit a dialog box without making any changes, do one of the following:

- Highlight **Cancel** in the display and press **ENTER**
- **Press the Cancel soft key**

The changes are discarded and the **Measurement** (or other default) dialog box is displayed again.

#### **Navigating in the dialog boxes**

The **Next** and **Prev**. choices, when present, let you navigate to the next dialog box in the current pull-up menu without returning to the **Measurement** dialog box. When leaving the dialog box using **Next** or **Prev**., ACTA asks if you want the changes to be saved or not.

# <span id="page-20-0"></span>**4 Getting started**

This section describes how to get started and configure ACTA.

### **4.1 Out of the Box**

When purchasing ACTA 4000, any version, the following is included:

- VAC Power Supply Cable
- User guide and Product Information
- Calibration certificate
- USB cable

Please save the calibration certificate, as it is required ID for future service of your ACTA.

To access the functionality described in this user guide for an ACTA 3000, an upgrade package is needed. Contact your Atlas Copco representative for details.

### **4.2 Installation**

ACTA is a standalone portable product. No particular installation is necessary. Simply follow the safety instructions and observe the following recommendations:

- 1. Place ACTA on a firm and flat surface or hold it securely in your hand.
- 2. Connect your Atlas Copco memory transducer.
- 3. Connect the power supply cable.
- 4. Start ACTA by pressing **On** button until the buzzer beeps.

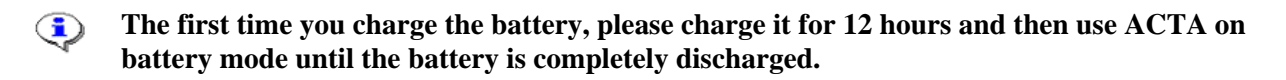

### <span id="page-21-0"></span>**4.3 Startup**

When you start ACTA, the following appear in the display:

- 1. Atlas Copco logo flashes up briefly.
- 2. The **Measurement** dialog box appears.
- 3. The **Calibration** dialog box flashes up briefly (if an Atlas Copco memory transducer is connected).
- 4. The **Measurement** dialog box resumes.

ACTA initializes and performs a self-test. The **Calibration** dialog box appears to indicate that ACTA is communicating with the Atlas Copco memory transducer and performing an automatic setup. It reads the transducer's serial number and calibration data, which it stores in its memory.

#### **ACTA can work with most major transducer types. If you use an Atlas Copco non-** $\mathbf{G}$ **memory transducer or a different brand, see section Technical specifications [on how to set](#page-124-1)  [up your transducer before continuing.](#page-124-1)**

### <span id="page-21-1"></span>**4.4 Using Quick programming**

This section focuses on how you can start measuring in minutes with the Quick Programming function using Atlas Copco Torque/Angle memory transducers. The quick programming functions automatically make advanced programming for you.

All versions of ACTA feature a Quick Programming function that allows you to set up a measurement session without extensive programming knowledge. ACTA performs the programming operations for you. It is ideal with ACTA Basic or for quick and simple torque checks.

For information on the settings used by **Q.prog** see section Default Setup, Q-prog[.](#page-126-1) 

The quick programming menu has three basic options:

- Tool measurement programming, four different tool types
- Synchronization with controller
- Tool measurement according to standard ISO 5393

This section describes how to get started and perform Tool measurement without and with synchronization. For information on tool measurement according to standard ISO 5393, and for complete description of the menu items, selections and views, see the corresponding section in this User Guide.

#### <span id="page-22-1"></span><span id="page-22-0"></span>**4.4.1 Measuring tools**

To measure a tool using quick programming, do the following:

- 1. Ensure that the transducer and tool are connected. To view tool/Pset in the **Result header**, open **Conf>Interface>User** and set **Show Pset** to **On**.
- 2 Select menu block **Q.prog**
- 3. Select the correct tool and press **ENTER**.

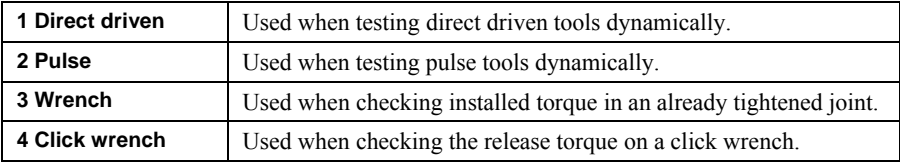

- 4. Select **OK** to use default programming.
	- If **Pulse** is selected, type the filter frequency in the dialog box
	- If **Wrench** is selected, select **Peak(DD)** or **Static installed torque** in the dialog box.

For more information about strategies, see section Measuring strategies[.](#page-70-1) 

5. Do the tightening operations.

The result is displayed in the **Measurement** dialog box after each tightening.

6. Save and print the result.

Evaluate, and if applicable, calibrate the tool. See section Calibrating tools and equipmen[t.](#page-84-1) 

### <span id="page-22-2"></span>**4.4.2 Measuring controlled tools with synchronization**

When using **Synchronize,** ACTA is programmed to measure the torque in the same way as the controller. After each tightening operation, ACTA reads the tightening values directly from the controller and from the transducer, and stores them in the memory.

1. Connect ACTA and controller. To view tool/Pset in the **Result header**, open **Conf>Interface>User** and set **Show Pset** to **On**.

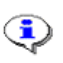

**Note! Depending on controller, a female or male converter can be needed to connect to the female RS 232 connector on ACTA .** 

2. Select menu block **Q.prog**.

#### 3. Select **Synchronize** and press **ENTER**.

4. Select controller.

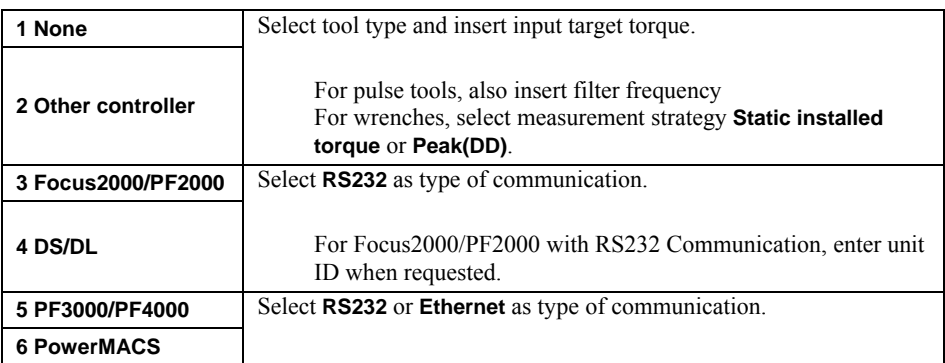

5. Do the tightening operations.

The results from the controller and the transducer are displayed in the **Measurement** dialog box after each tightening. The controller display shows only the controller result.

Note: The DS/DL controller does not send a value as the torque tuning is made against the controller target value.

6. Save and print the result.

Evaluate, and if applicable, calibrate the tool. See section Calibrating tools and equipment.

#### **References**

- For details on Statistics and calculation of the parameters, see section [Guide to statistics.](#page-112-1)
- For instructions on how to calibrate, see section Calibrating tools and equipment
- For information about printouts, see section [Printouts from ACTA](#page-96-1)
- For explanation of all menu items, see section Programming ACTA

# <span id="page-24-0"></span>**5 Programming ACTA**

This section shows the programming tree for ACTA Basic, Quality Control and Advanced Analysis, displaying the full functionality of each version.

The section explains how to use the different functions and parameters of the programming tree to program your ACTA. If your ACTA version does not feature a specific menu block (depending on its functionality), simply skip that menu block and continue with the next one.

For information on how to navigate through the programming tree, how to find and select specific functions (parameters) and how to input values, see section Interface.

The subchapters present the menus in the same order as in the programming tree.

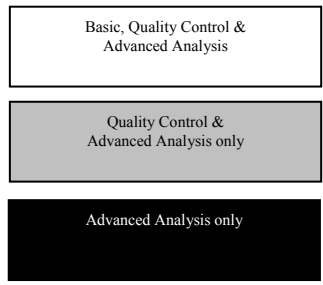

A shading makes it easy to distinguish between the variants.

When the programming tree differs between ACTA 3000 and ACTA 4000, this is indicated.

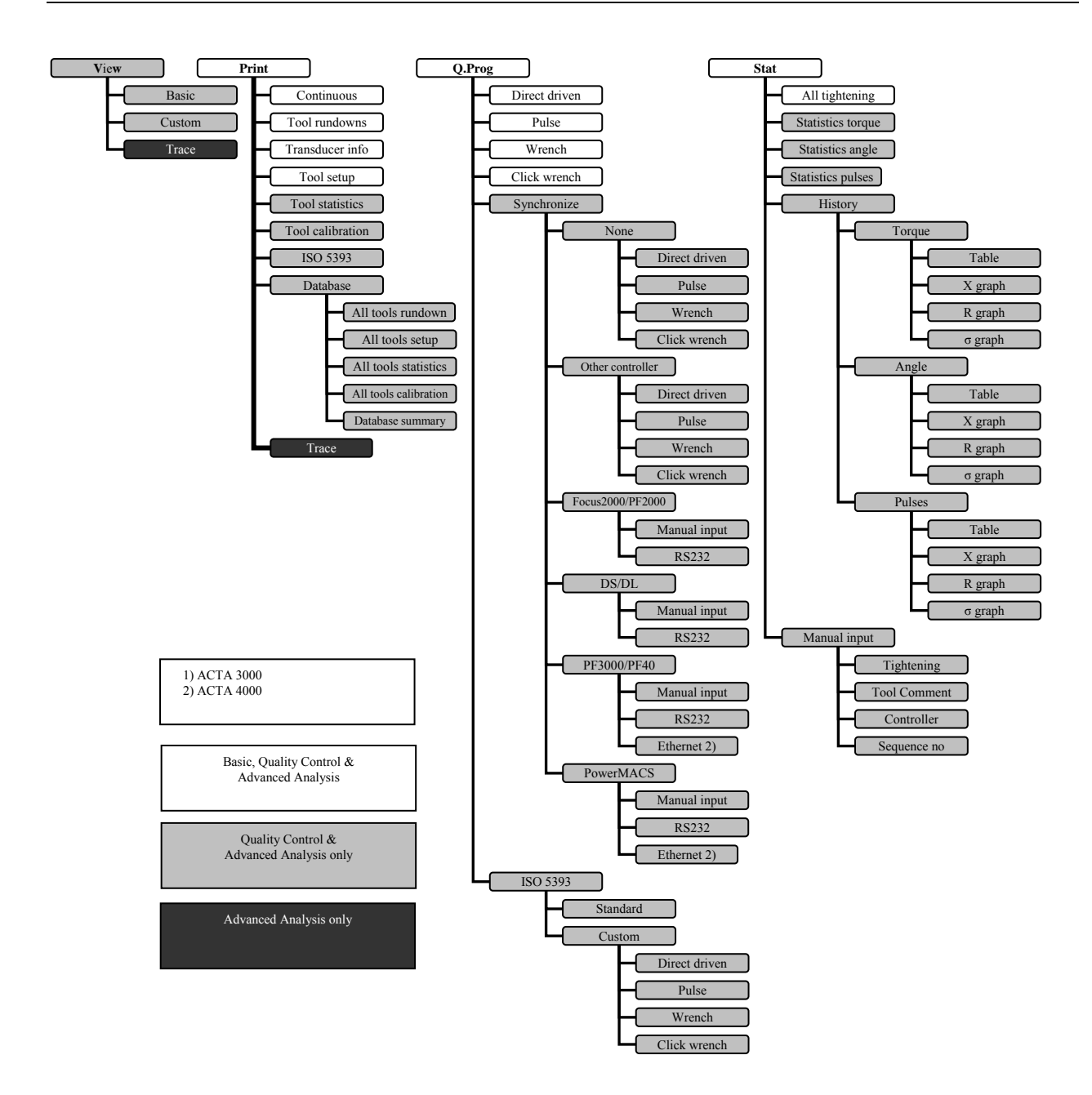

#### <span id="page-26-0"></span>ACTA 4000 user guide **Programming ACTA**

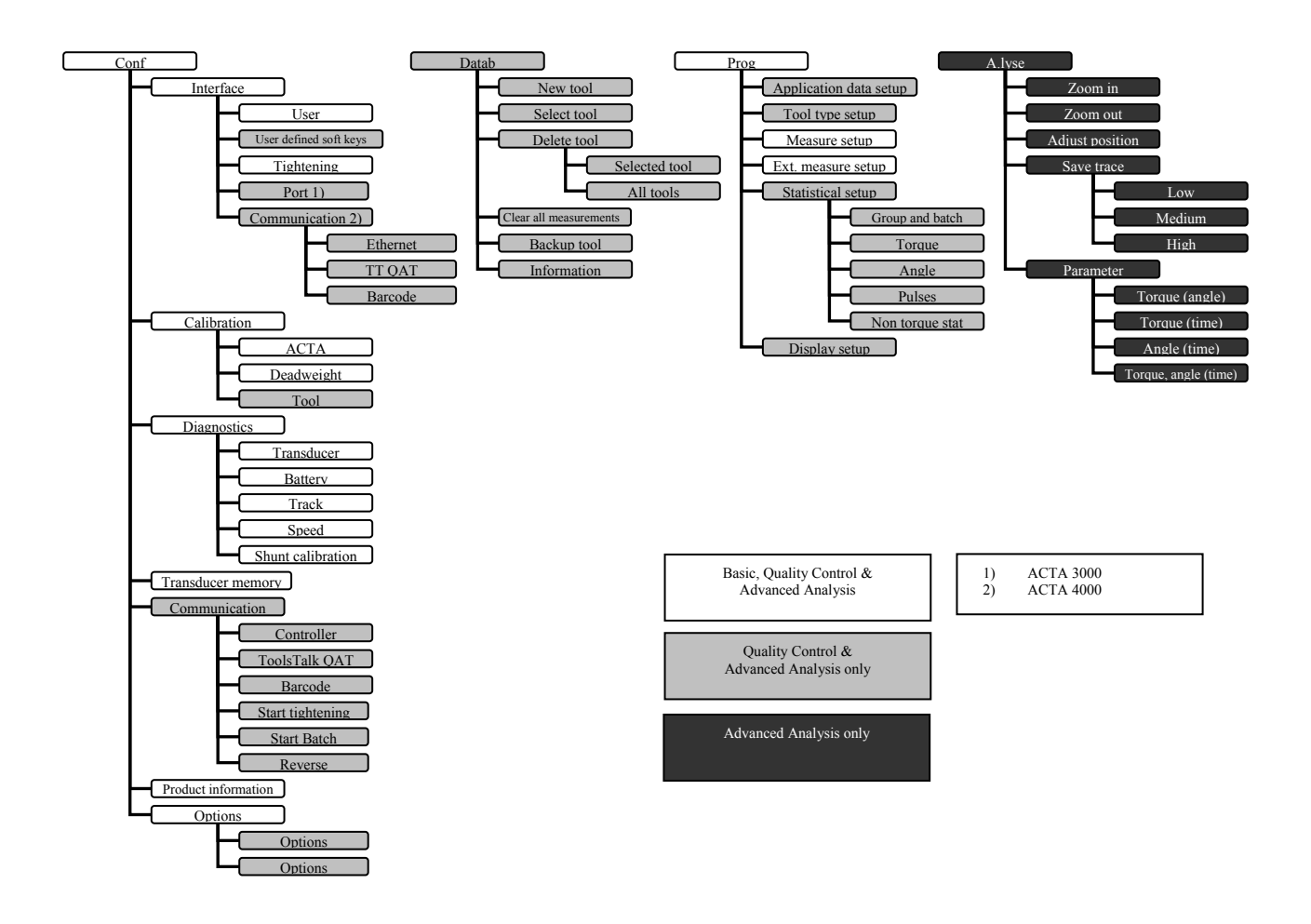

### **5.1 View**

The **View** function allows you to switch between the **Measurement** dialog boxes available in your version of ACTA. There are up to three different measurement dialog boxes depending on ACTA version.

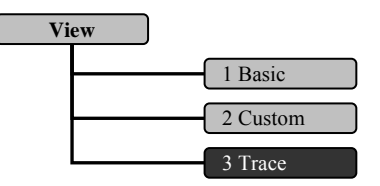

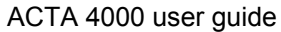

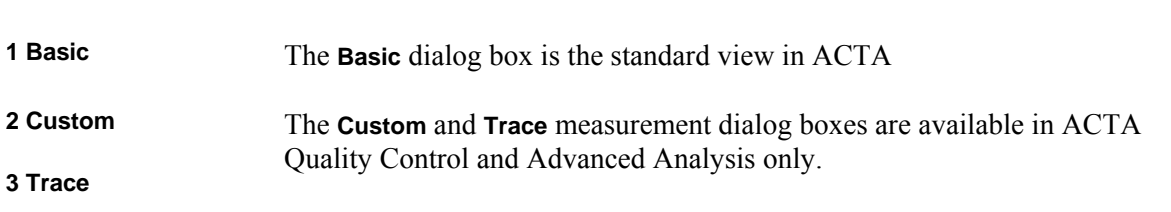

The dialog box remains constant until you repeat the operation above and select another **Measurement** dialog box. See section Measurement result[s for details on Measurement display dialog box appearance.](#page-76-1) 

**The menu block setup changes to match the functionality of the measurement display**   $\bigodot$ **dialog box.** 

### **5.2 Print menu**

The printing feature is different in ACTA 3000 and ACTA 4000. Go to the applicable section below.

#### **ACTA 4000**

<span id="page-27-0"></span>Programming ACTA

To be able to print reports from ACTA 4000, Report Viewer ACTA 4000 software must be installed on a PC and ACTA connected to it through the USB port. The report selected in ACTA is printed on the printer that is set up from the PC.

#### **ACTA 3000**

ACTA 3000 must be connected to a printer through the printer port.

#### **Print menu, ACTA 3000 and ACTA 4000**

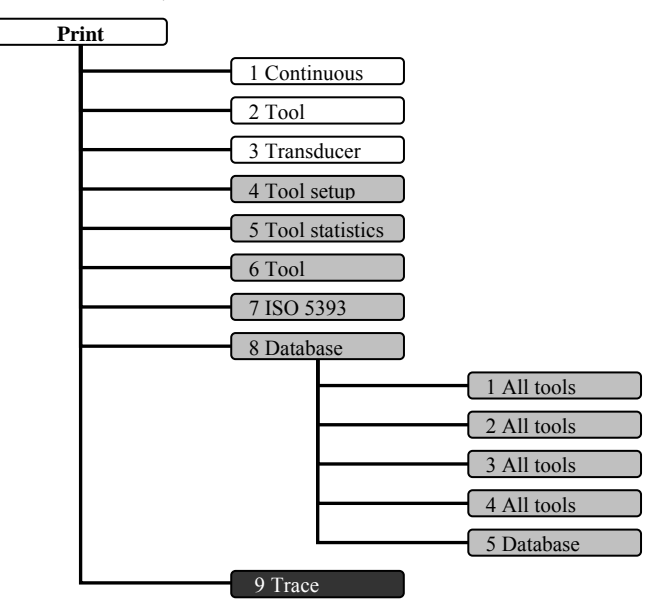

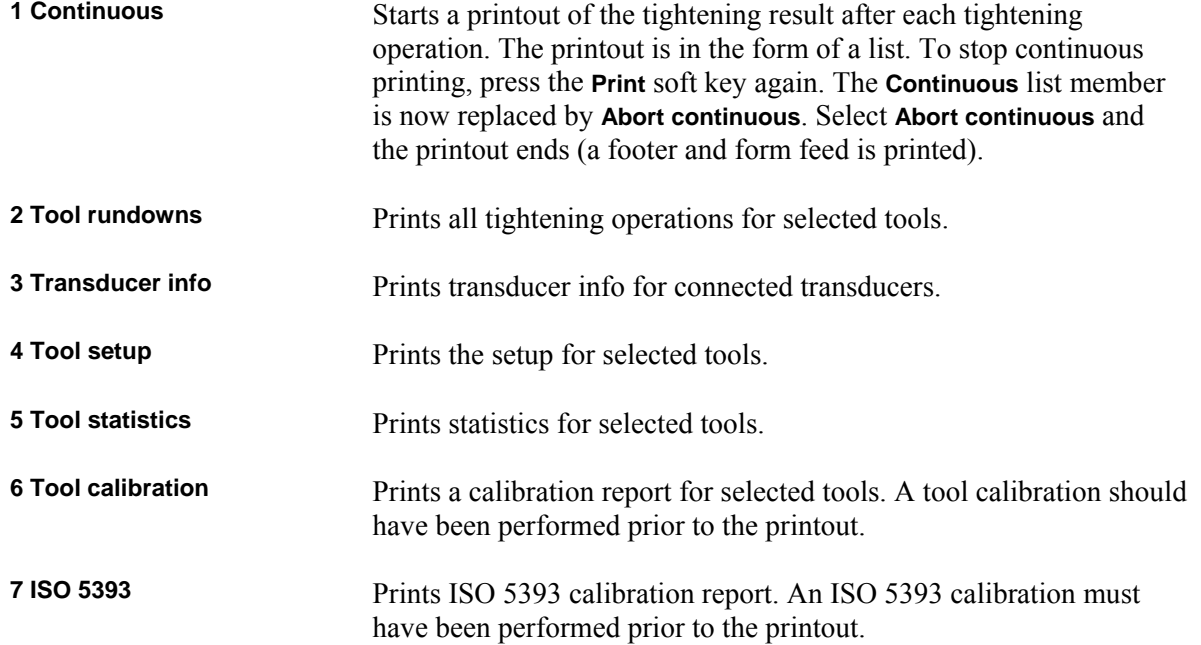

**8 Database Select submenu:** 

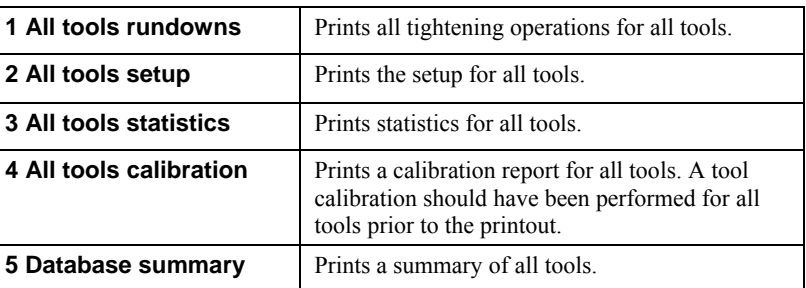

**9 Trace** Prints a trace of the last tightening operation. For ACTA 4000, ToolsTalk QAT must be used.

To terminate a printout in progress, press menu block **Abort**.

See section [Port](#page-47-0) for print settings, and section [Printouts from ACTA](#page-96-1) for examples of the printout reports.

### <span id="page-30-0"></span>**5.3 Quick Programming (Q.Prog.)**

For programming instructions, see section Using Quick programming[.](#page-21-1) 

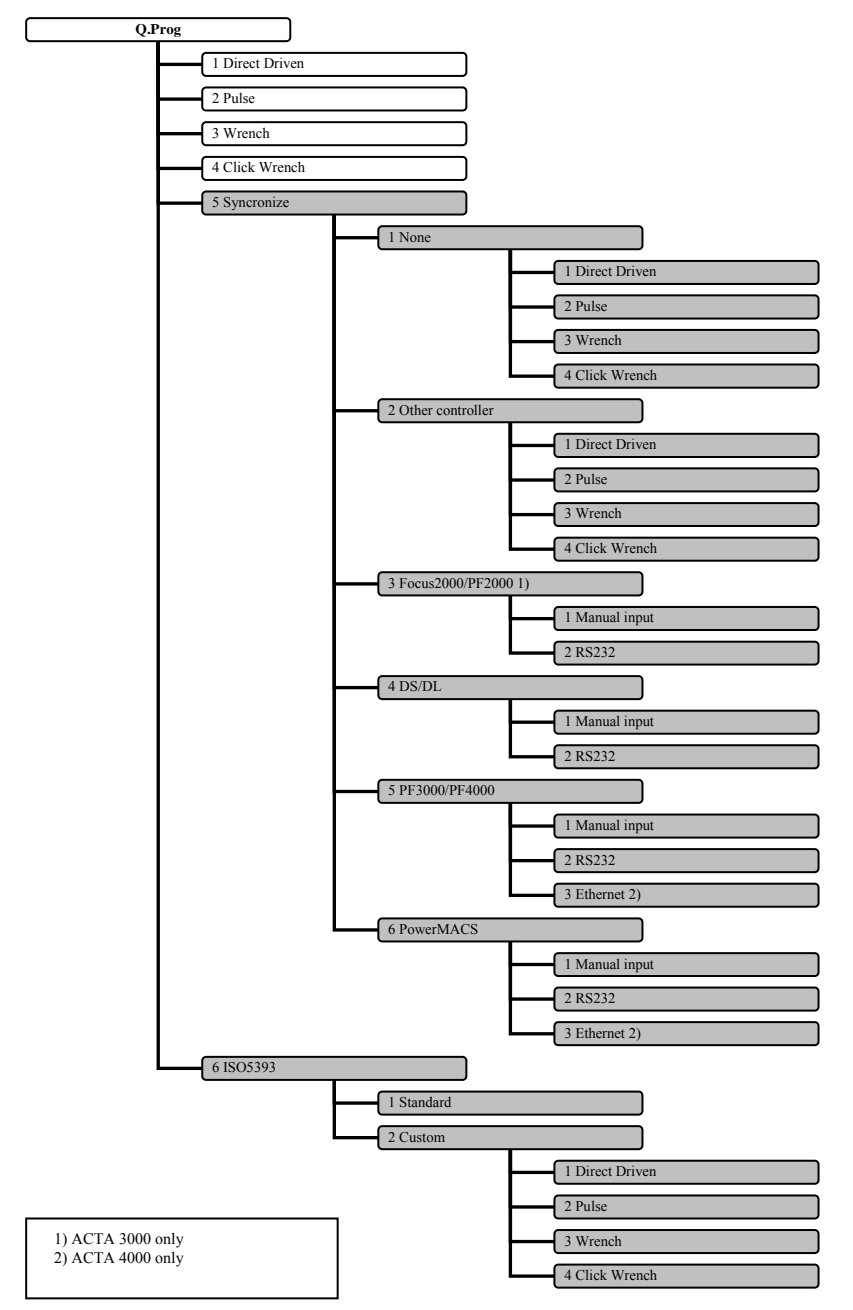

<span id="page-31-0"></span>

### **5.3.1 Quick programming tools**

The following tools are available from the menu.

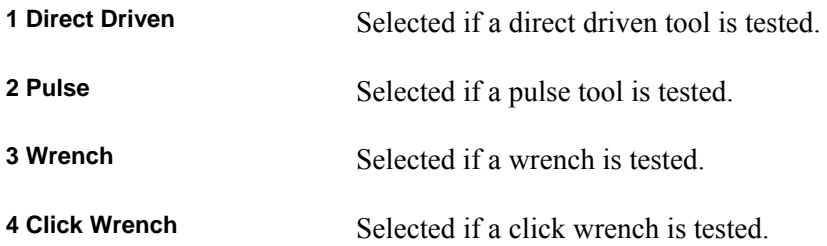

### **5.3.2 Synchronize**

Synchronization is a method where ACTA is programmed to measure the torque in the same way as the controller. The following controllers are available.

For information on the synchronization procedure, see section Measuring controlled tools with synchronizatio[n.](#page-22-2) 

**1 None** Selected when no controller is connected and the value is entered manually. **1 Direct driven** Used when testing direct driven tools dynamically. **2 Pulse Used** when testing pulse driven tools dynamically. **3 Wrench** Used when checking installed torque in an already tightened joint. **4 Click wrench** Used when checking the release torque on a click wrench. **2 Other controller** Selected when a non-Atlas Copco controller is used. For tool type, see above. **3 Focus2000/PF2000 (only ACTA 3000)** Type of controller. **1 Manual input** Used if no connection is possible **2 RS232** Normally used for direct communication with controller **4 DS/DL** Type of controller. For type of input, see PF2000.

#### <span id="page-32-0"></span>ACTA 4000 user guide **Programming ACTA**

**5 PF3000/PF4000** Type of controller. For type of input, see below.

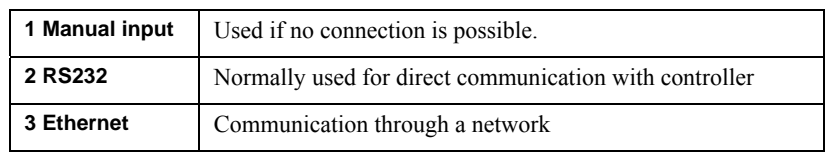

**6 PowerMACS** Type of controller. For type of input, see PF3000/PF4000.

#### **5.3.3 ISO 5393**

ISO 5393 is a standard performance test method.

For information on the procedure, see section Measuring tools according to ISO 5393[.](#page-32-1) 

**1 Standard** The standard programming is used. Type tool name and press **ENTER**.

**2 Custom** For custom programming. Select tool:

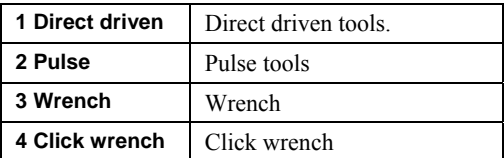

Enter tool name and press **ENTER**.

Enter number of tightening operations and press **ENTER**.

### <span id="page-32-1"></span>**5.3.4 Measuring tools according to ISO 5393**

ACTA supports capability studies of direct driven tools according to the ISO 5393 standard performance test method for threaded fasteners. It is valid for tools which apply torque continuously. It is not applicable for tools that advance fasteners in discontinuous increments where the static friction of the joint is overcome at each increment. Examples of non-applicable tools are impact wrenches, ratchet wrenches and wrenches with ratcheting clutches.

The study is performed on test joints having controlled torque rates, one joint with high torque rate and one joint with low torque rate. The torque rate range must correspond to the torque rate range found in actual applications encountered by the tool. This is important for the test to yield a satisfactory evaluation of the tool performance in its working conditions. For details and technical specifications on the test joints, contact the International Organization of Standardization (ISO).

#### **Performing ISO 5393 capability study**

- 1. Ensure that the test joints are set up and that the transducer and tool are connected. To view tool/Pset in the **Result header**, open **Conf>Interface>User** and set **Show Pset** to **On**.
- 2. Select menu block **Q.prog**.
- 3. Select **ISO 5393** and press **ENTER**.
- 4. Select **Standard** or **Custom** and press **ENTER**.

If **Standard**, enter a tool name and press **ENTER**.

If **Custom**, select tool, select number of tightening operations and (if applicable) measure strategy in the dialog boxes that appear.

- 5. Type tool name and press **ENTER**.
- 6. A dialog box with the following text appears: (The number of tightenings can be other than 25 according to **Custom** programming)
	- Make 25 tightening each on: \* Hi torque soft joint, Pset HiSo \* Hi torque hard joint, Pset HiHa \* Low torque soft joint, Pset LoSo \* Low torque hard joint, Pset LoHa Then, evaluate statistics and print report Press ENTER to Continue
- 7. Make the required tightening operations. The routing function selects new Pset when required.

To select tool and Pset manually, open **Datab>Select tool** and select the combination of tool and Pset. Press **ENTER** to confirm.

The result is displayed in the **Measurement** dialog box after each tightening.

8. Save and print the result.

Evaluate, and if applicable, calibrate the tool. See section Calibrating tools and equipmen[t.](#page-84-1) 

#### **Viewing ISO 5393 calibration results**

The tightening and result of the ISO 5393 calibration is stored in the database within the four tools used.

To see the result in ACTA (only torque and angle):

 Open **Stat>Statistics torque>right arrow/left arrow** to view the **ISO5393 statistics torque** dialog box and **Stat>Statistics angle>right arrow/left arrow** to view the **ISO5393 statistics angle** dialog box.

To see the complete result, do the following:

- Print the result by selecting **Print>ISO 5393**.
- Transfer the data to a PC with ToolsTalk QAT.

<span id="page-35-0"></span>

### **5.4 Statistics (Stat.)**

ACTA can save and provide torque, angle and number of pulses for each measured tightening operation performed with a tool. In addition to this, the QC and AA versions can calculate and supply detailed statistics of all the tightening operations saved in the database for each specific tool.

Below you will find descriptions of the statistic capabilities of each version. For more information, see section Guide to statistics[.](#page-112-1) 

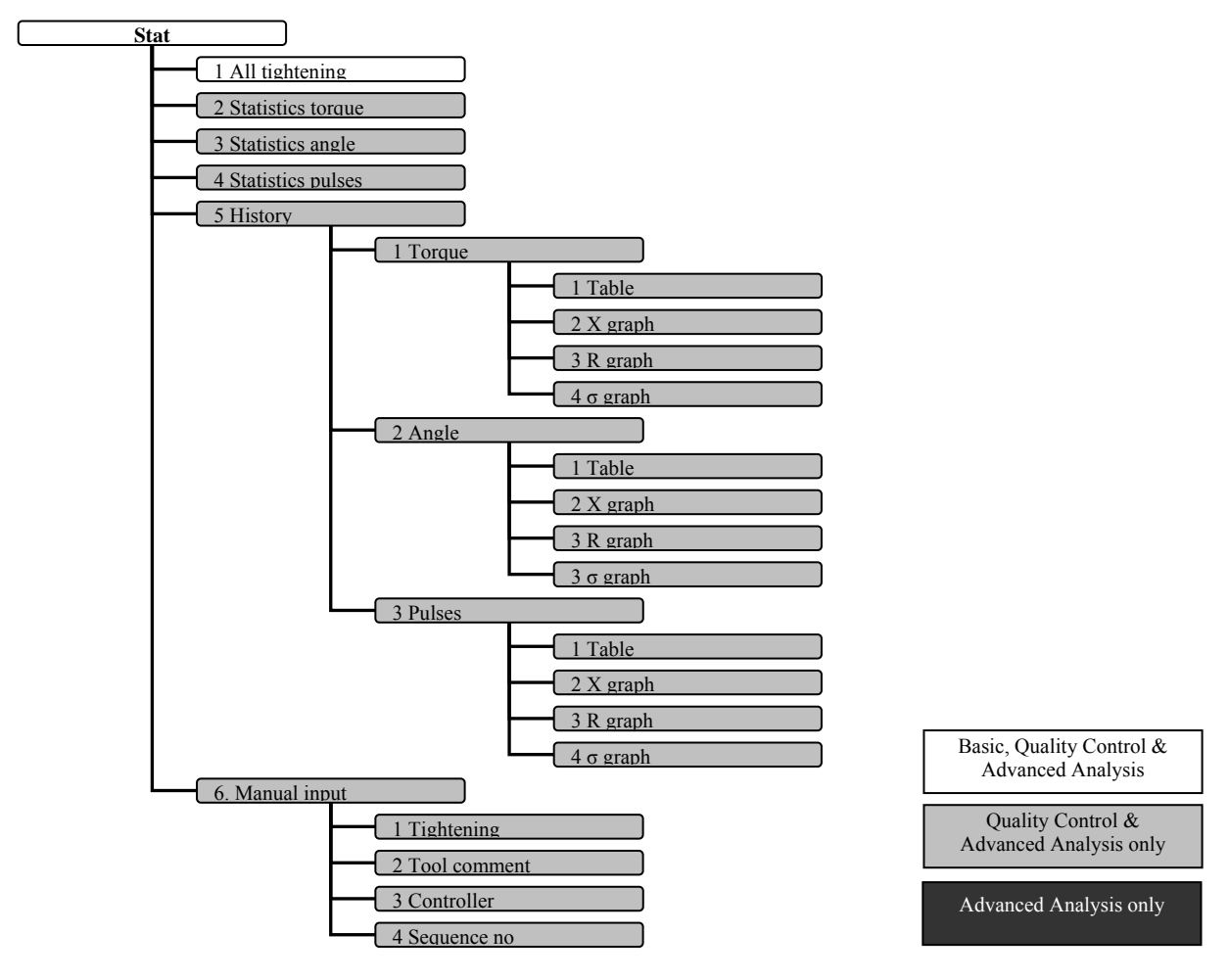

**You can investigate the statistics for any tool in your database with saved tightening**   $\bigodot$ **operations. Set your parameters for the calculations in menu block Prog>Statistical setup.**
# **5.4.1 All tightening**

This window is actually a chain of three windows, displaying statistics on all tightening operations of the selected tool. Use the soft key arrows to navigate through your tightening statistics. The right/left arrows change statistical window as shown below. Press **Cancel** to leave window.

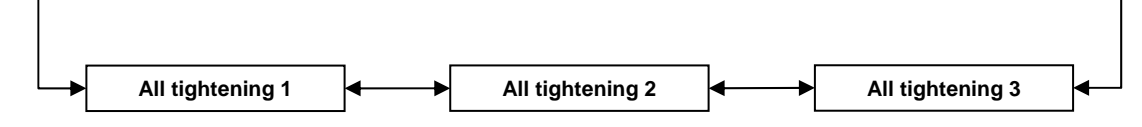

 $\bigodot$ **The tightening operations are displayed with the first tightening operation shown on top.** 

**If any parameter flashes it indicates that its result is outside the limits specified in menu block Prog>Statistical setup** 

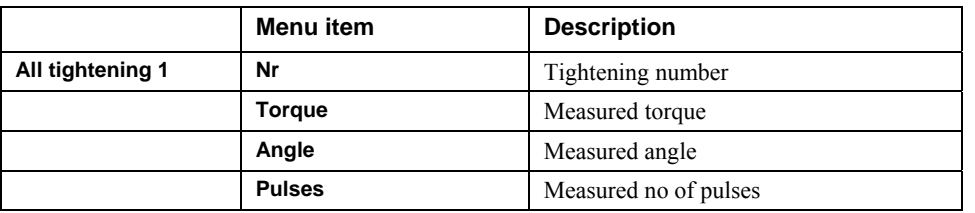

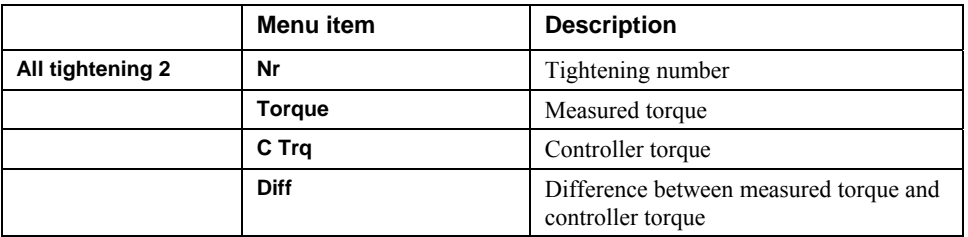

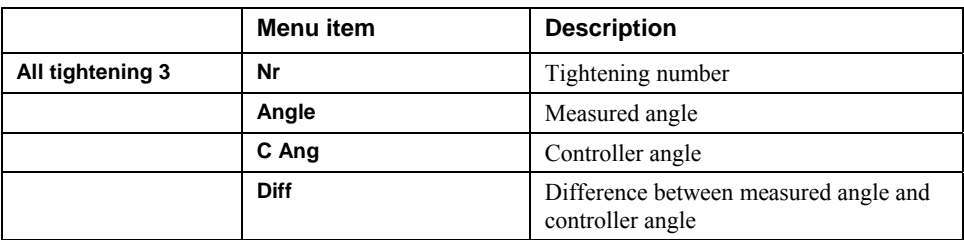

 $\bigodot$ 

## **5.4.2 Statistics torque, Statistics angle and Statistics pulse**

These windows are also built up of a chain of windows. They display statistics on torque, angle or number of pulses depending on which was chosen in the pull-up menu. Each statistical parameter is calculated on all measured tightening operations saved during the measurement session for the specific tool. The right and left arrows change statistical window as shown below. Press **Cancel** to return to the measurement dialog box.

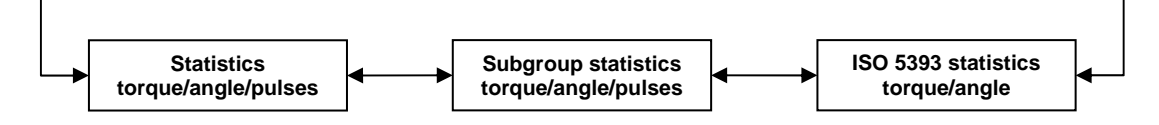

**The ISO 5393 statistics window is only present for ISO 5393 tools and only for torque and angle.** 

**If any parameter flashes it indicates that its result is outside the limits specified in menu block Prog>Statistical setup** 

The **Statistics torque/angle/pulses** window contains the following information, calculated on all tightening operations in the tool.

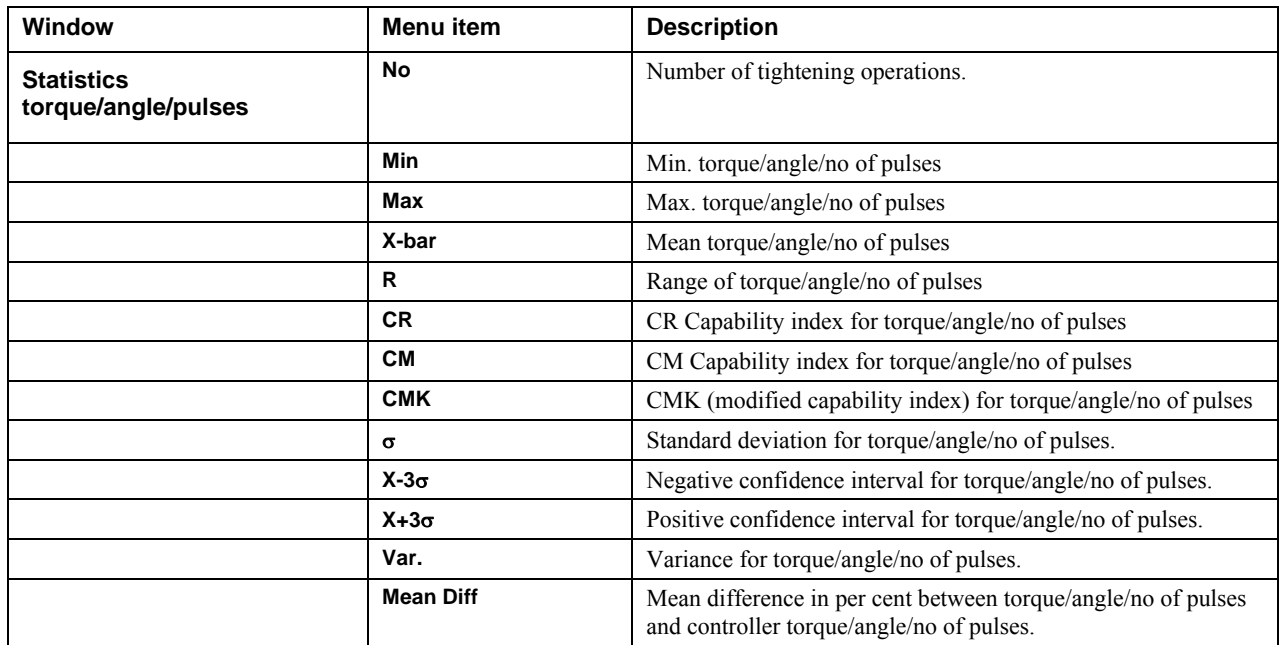

This window is present if at least one (1) subgroup exists.

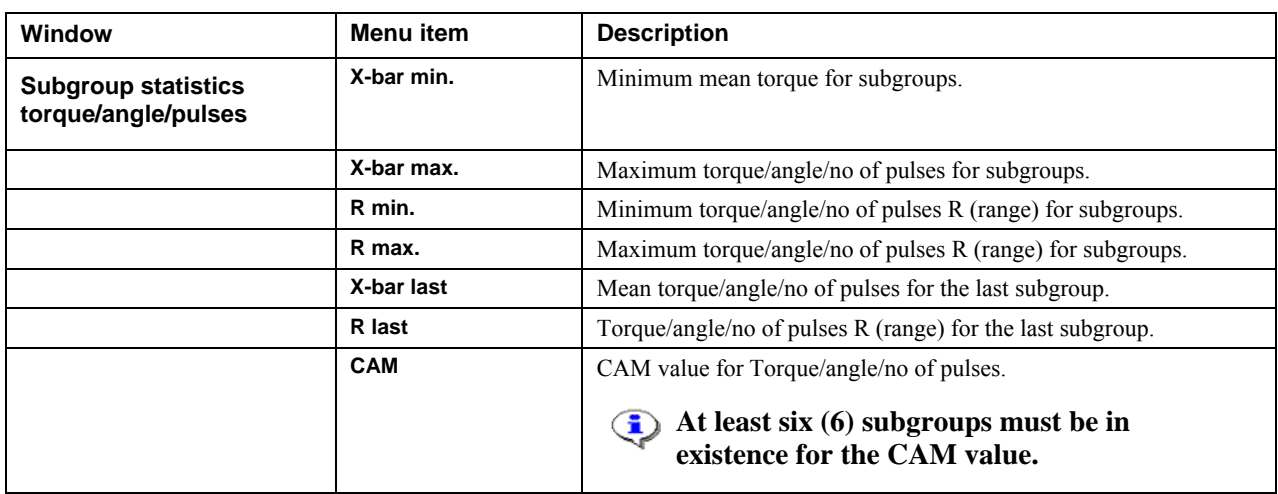

ACTA supports testing motor driven tools according to the ISO 5393 standard. This information window is only accessible when the selected tool is created from an ISO 5393 calibration. It contains:

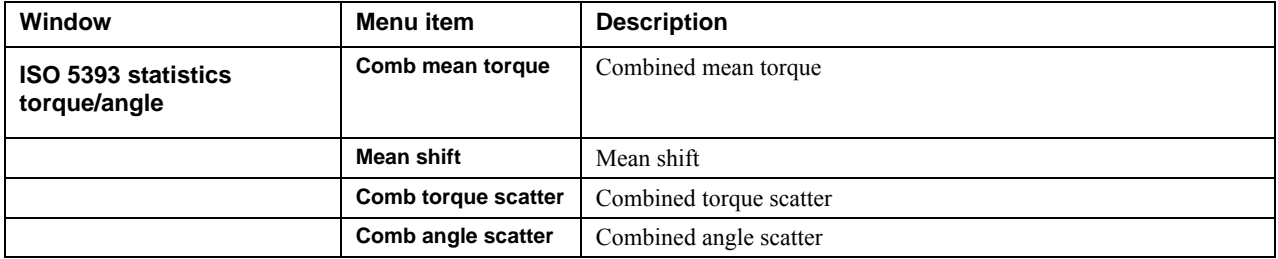

See section [ISO 5393 calculations](#page-122-0) for more information.

**The parameters presented in this window are based on the active tool and the**   $\bigodot$ **corresponding hard/soft joint tool. That is, if the selected tool is the Low Torque, Hard Joint tool. The tools making up the statistics here are the two Low Torque tools (Hard joint and Soft Joint). In the same way The Hard/Soft joint tools with High Torque make up their ISO 5393 statistics window.** 

#### **5.4.3 History**

Together with the programming parameters and tightening operations, history parameters are also included in the statistics database.

Each time all tightening operations are removed from a tool by means of **shift, Cl** or **Database>Clear all measurements,** ACTA calculates new X (mean), R (range) and  $\sigma$  (standard deviation) values and saves them in the history memory.

#### **The shift-clear combination clears all tightening operations of the selected tool, while**   $\bf (i)$ **Datab>Clear all measurements clears all tightening operations of all tools.**

Each tool has its own history memory with space for the last five X, R and  $\sigma$  values. The history of torque, angle and no of pulses can be studied in four different windows as described below.

#### **Prerequisite**

When studying the History database all information you see is specific to the current tool selected in your ACTA from the tool database. In order to see any information you must have at least one measurement session transferred to the history database from the current tool.

**1 Torque** View torque statistics for selected tool

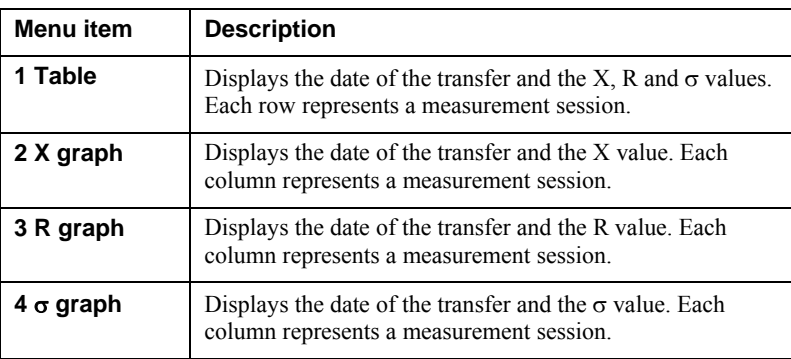

**2 Angle 2 Angle 3 Angle Statistics** for selected tool. For details, see above.

**3 No of pulses** View pulse statistics for selected tool. For details, see above.

#### **Updating the History database**

Let us assume that you have completed a measurement session of 20 measurements (tightening operations). You have studied the statistical data in the Statistics database and now wish to transfer X, R and  $\sigma$  data to the History database.

- 1. Press **SHIFT** and then **Cl**, or select **Datab>Clear all measurements**
- 2. A dialog box appears briefly with the message: **Wait Clearing all tightening**
- 3. Your measurement dialog box returns; indicating that your Statistics database is cleared and your X, R and  $\sigma$  data for this measurement session is now transferred to your History database.

To exit the information window, press **Cancel**.

## **5.4.4 Manual Input**

This function allows you to enter manual measurement values, including Torque, Angle and Pulses, in to your ACTA.

This is useful where it may be difficult to access an application on the line with a transducer connected to ACTA. You can therefore record the measurements with a digital torque wrench and then enter them manually in ACTA.

The measurements will be regarded as real measurements by your ACTA but in ToolsTalk QAT it will be noted that the measurements are manually entered.

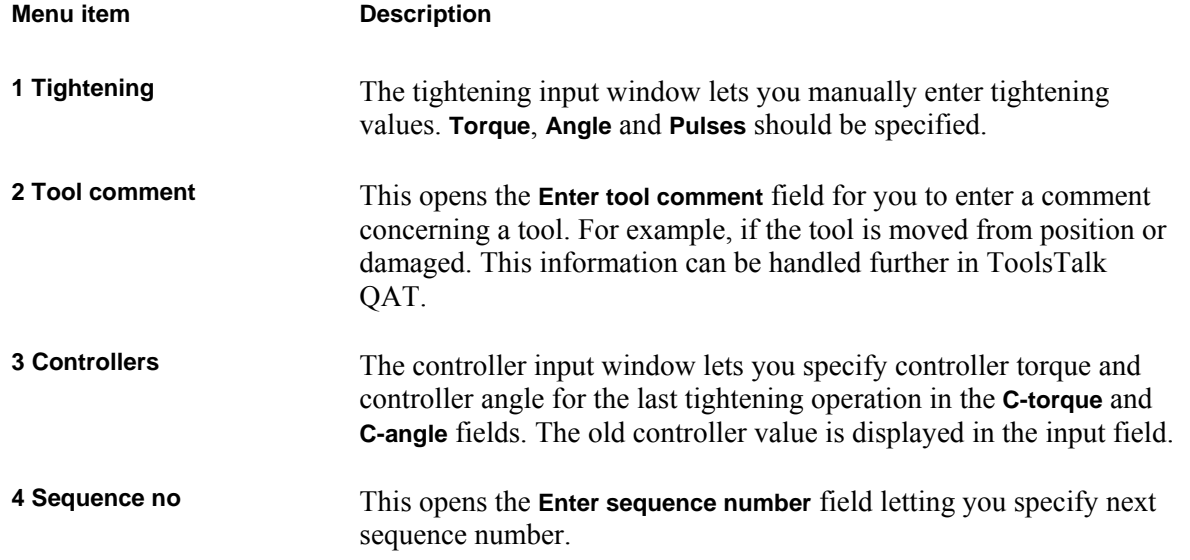

# **5.5 Configuration (Conf.)**

In the configuration menu block, parameters customizing your ACTA to match your demands and requirements are set up.

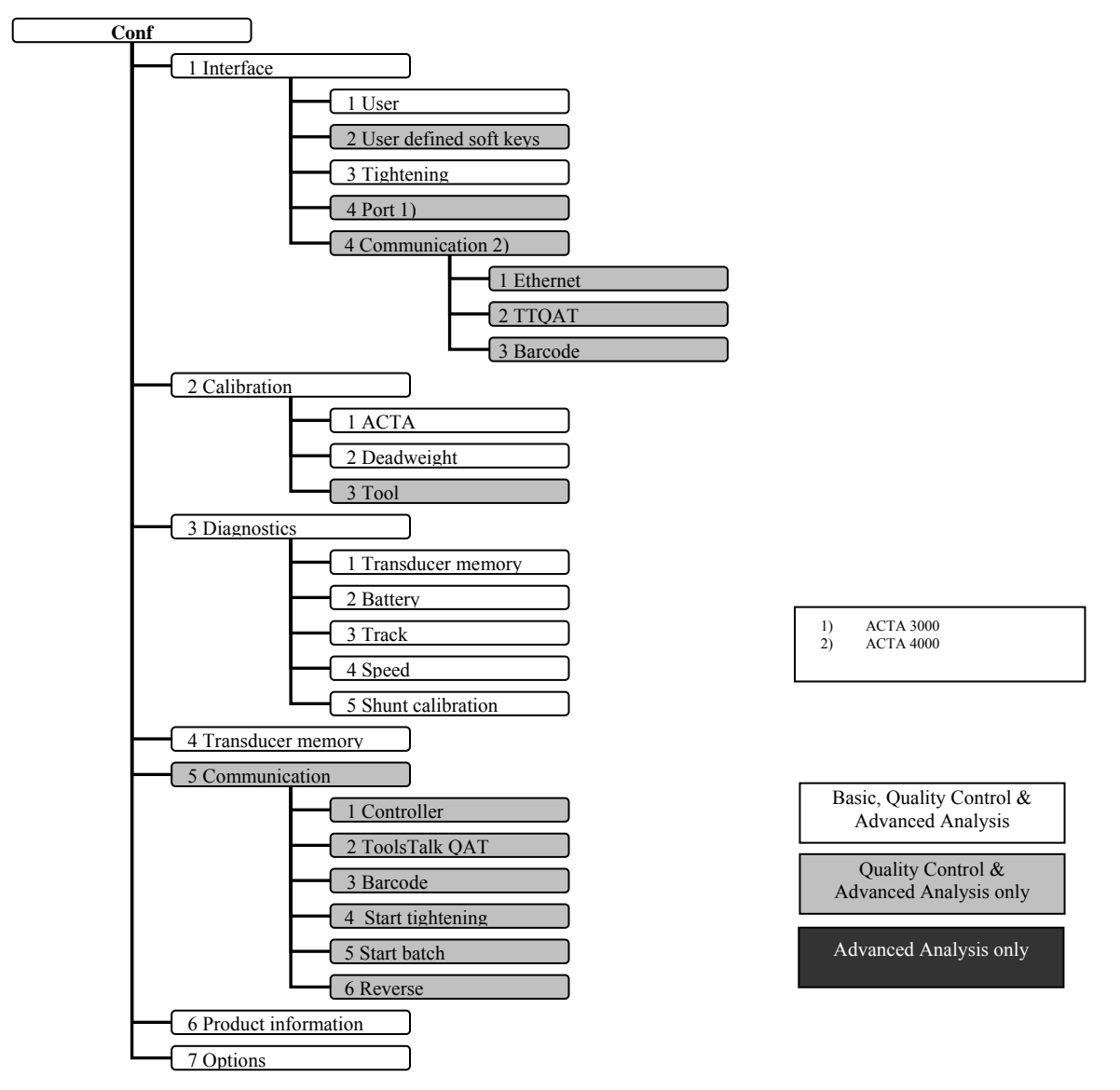

# **5.5.1 Interface**

In the user interface dialog box, user specific interface options are set. The following parameters and alternatives exist.

#### ACTA 4000 user guide **Programming ACTA**

#### **User**

The following items are available:

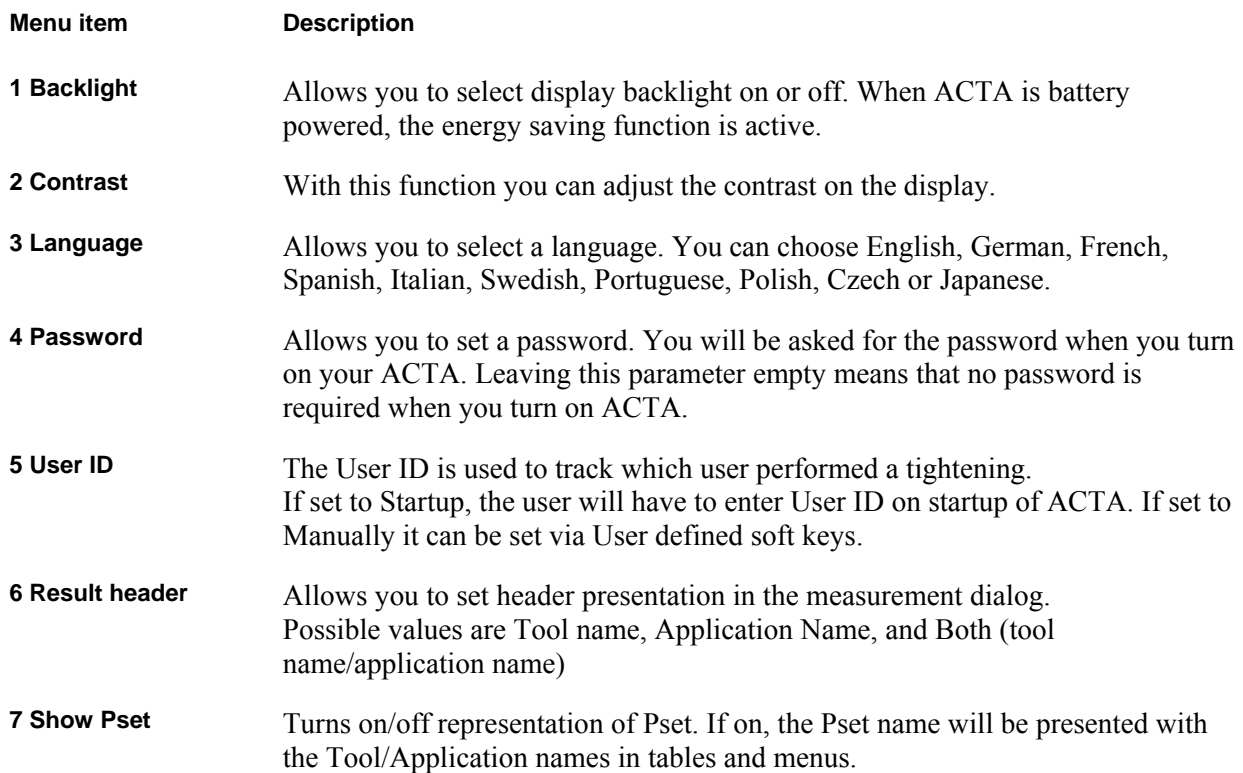

#### **User defined soft keys or shortcuts**

ACTA Advanced Analysis and Quality Control program trees can be customized to match your specific needs by adding functions as new Menu blocks in the bottom of the Measuring Dialog Box. Most of the functions are present in the original program tree, but some are accessible as a user defined soft key only.

The user defined soft key dialog lets you set up to eight shortcuts to functions from the selection below.

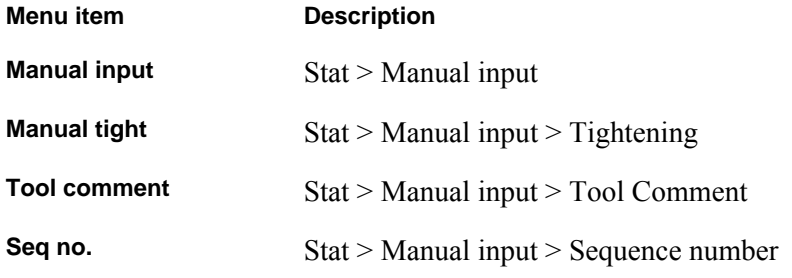

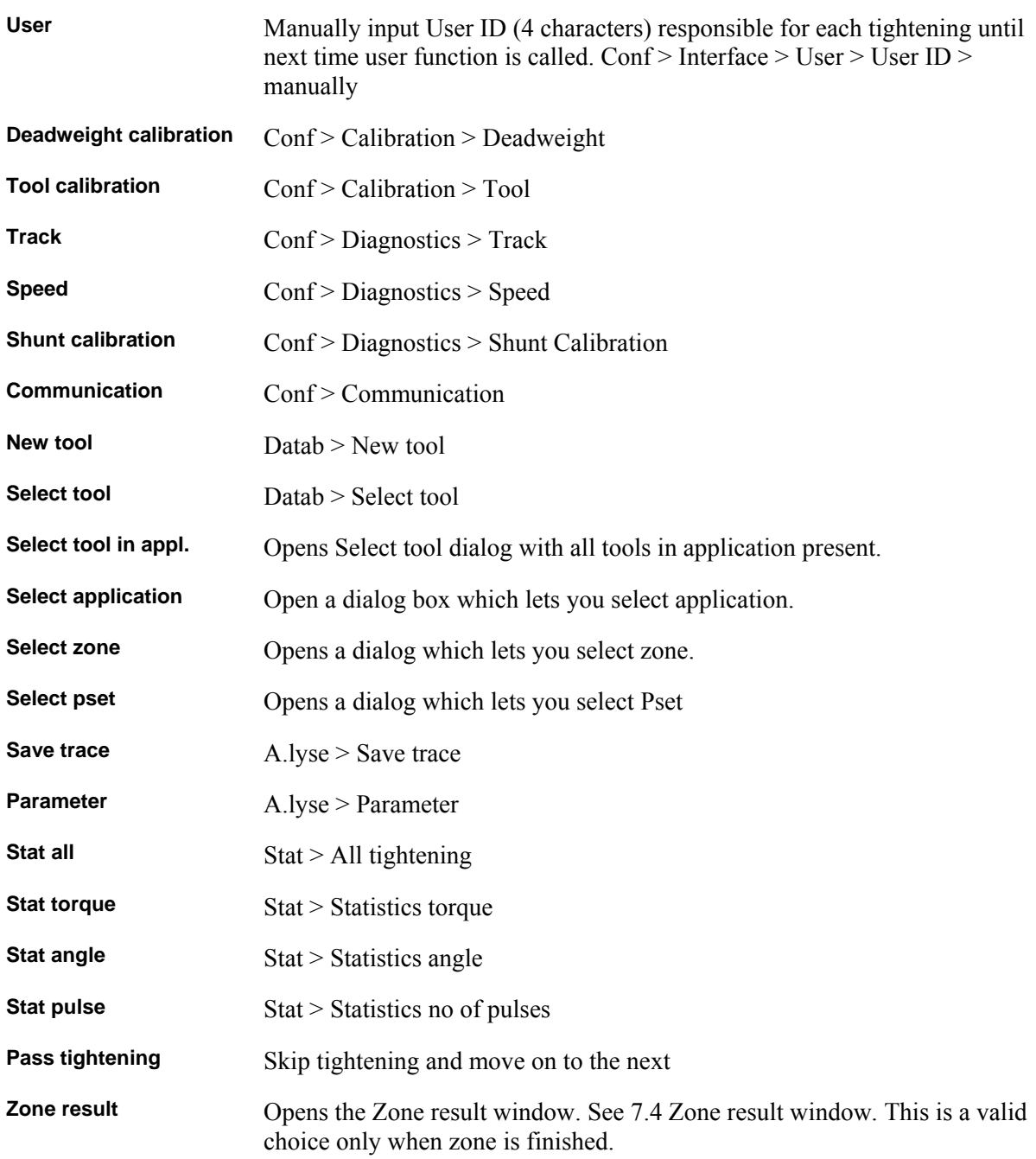

#### **Tightening**

In the tightening interface dialog box, options regarding the tightening operations are set.

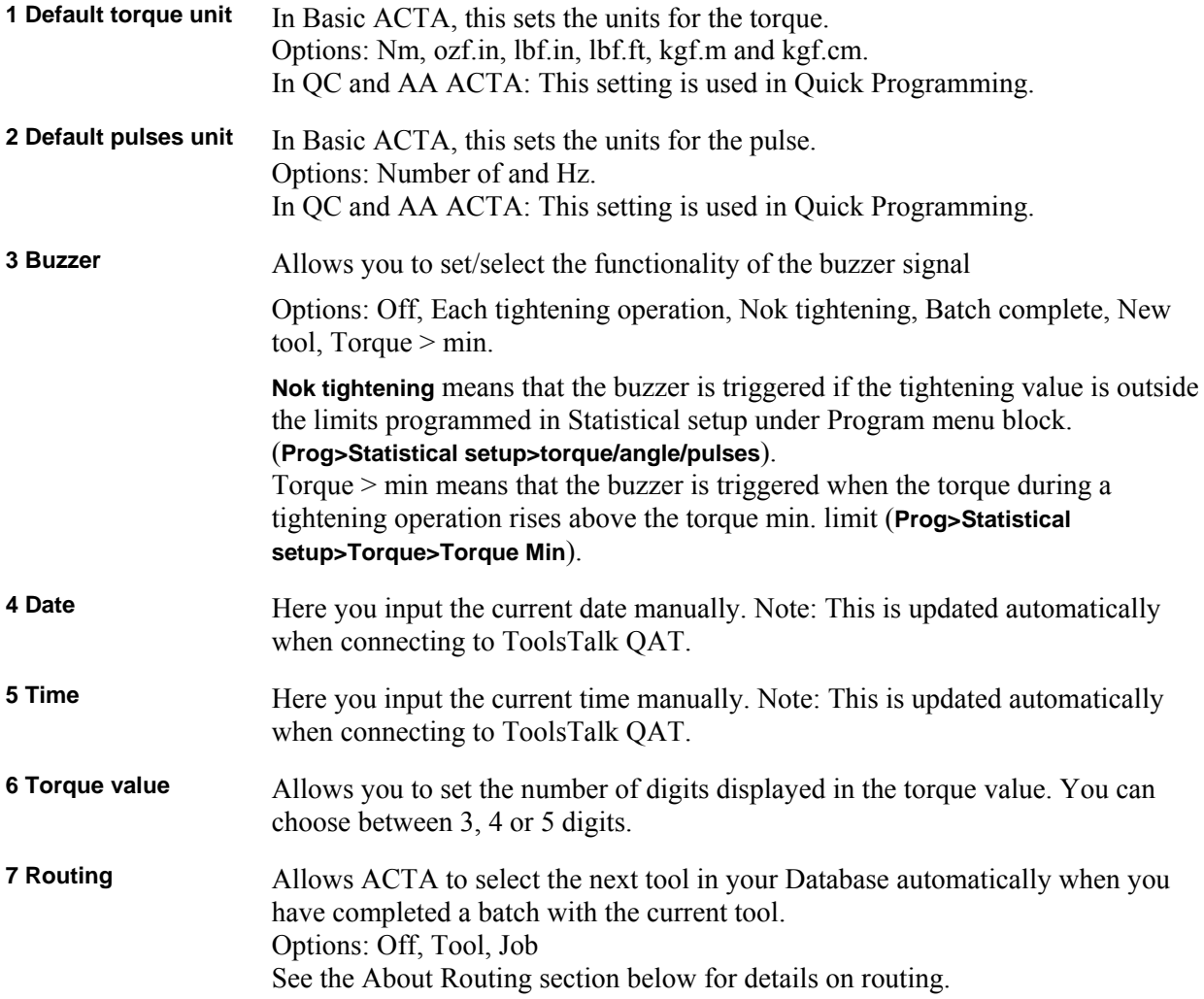

**8 New seq nr** Sets ACTA to ask for a new sequence number.

A new sequence number question may be asked automatically after a completed tightening operation. Whether or not this question is displayed depends on the parameter selected.

#### **The sequence number is entered from the keypad or with a barcode**   $\bigcirc$ **reader. Barcode communication must be initiated before input from the barcode reader is possible.**

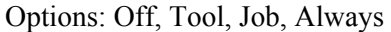

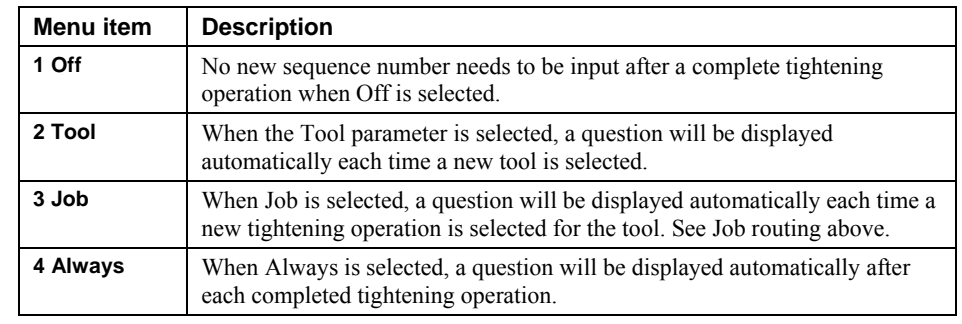

**9 Zone result** Show Zone result when zone completed. Off/on.

With Zone result active, ACTA lets you keep track of larger groups of tools and applications. When a zone is completed, a check is performed to see if any of the tightening or batches within the zone failed. See section Zone result window [for](#page-83-0)  [details on the window. Zones are managed in ToolsTalk QAT. For more details](#page-83-0)  [on zones, see ToolsTalk QAT documentation.](#page-83-0) 

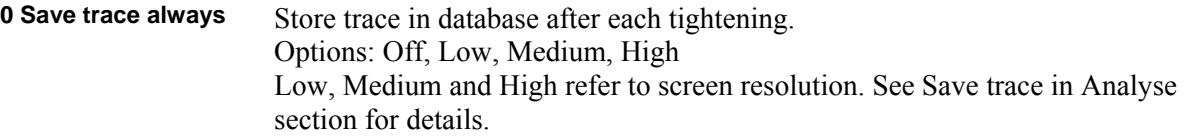

#### <span id="page-45-0"></span>**About Routing**

The Routing function set in the Tightening interface dialog box causes ACTA to select the tool for the next tightening operation automatically. The flow of tools in the Tool Database list is managed by ToolsTalk QAT.

#### **Tool routing**

When tool routing is selected and the selected tool has a full batch of tightening operations, the next tool in the list will be selected automatically. A full batch is obtained when the number of tightening operations in the tool equals Batch size (Prog.4,1,1). See figure below for the tool selection order.

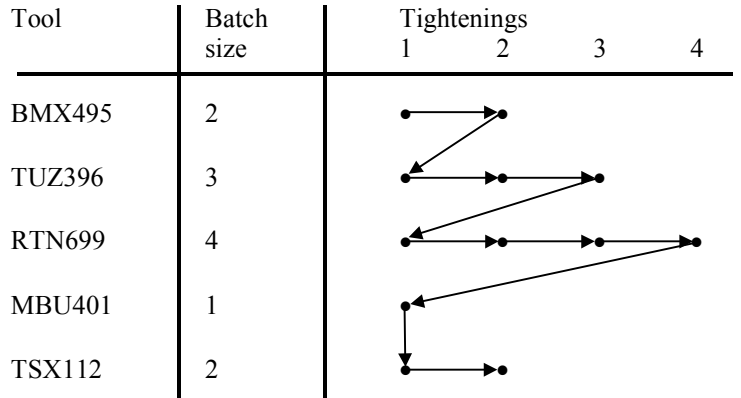

#### **Job routing**

Job routing works on application name. The ACTA loops through all the applications Psets until all Psets have full batches of tightening operations. A full batch is obtained when the number of tightening operations in the tool equals Batch size (Prog.4,1,1). See figure below for the tool selection order.

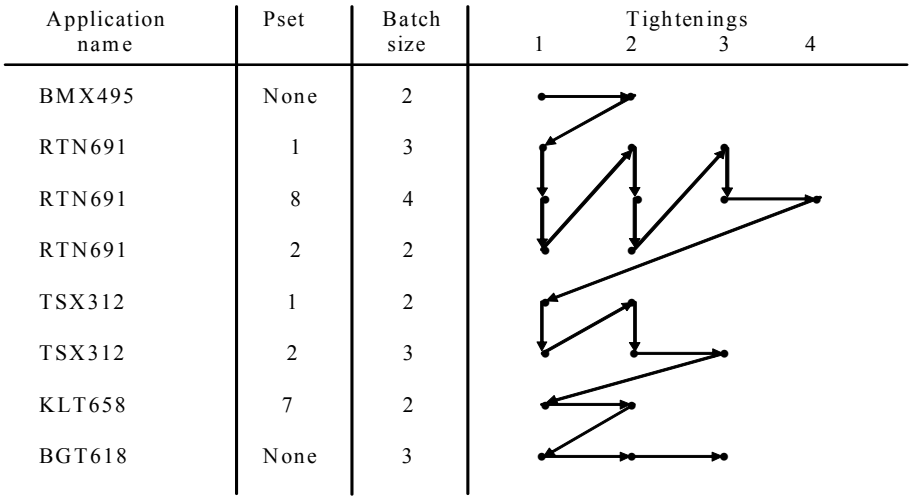

#### **Port (ACTA 3000 only)**

This is where you set your printer and communication preferences.

**1 Printer protocol** Here you select the protocol that suits your printer.

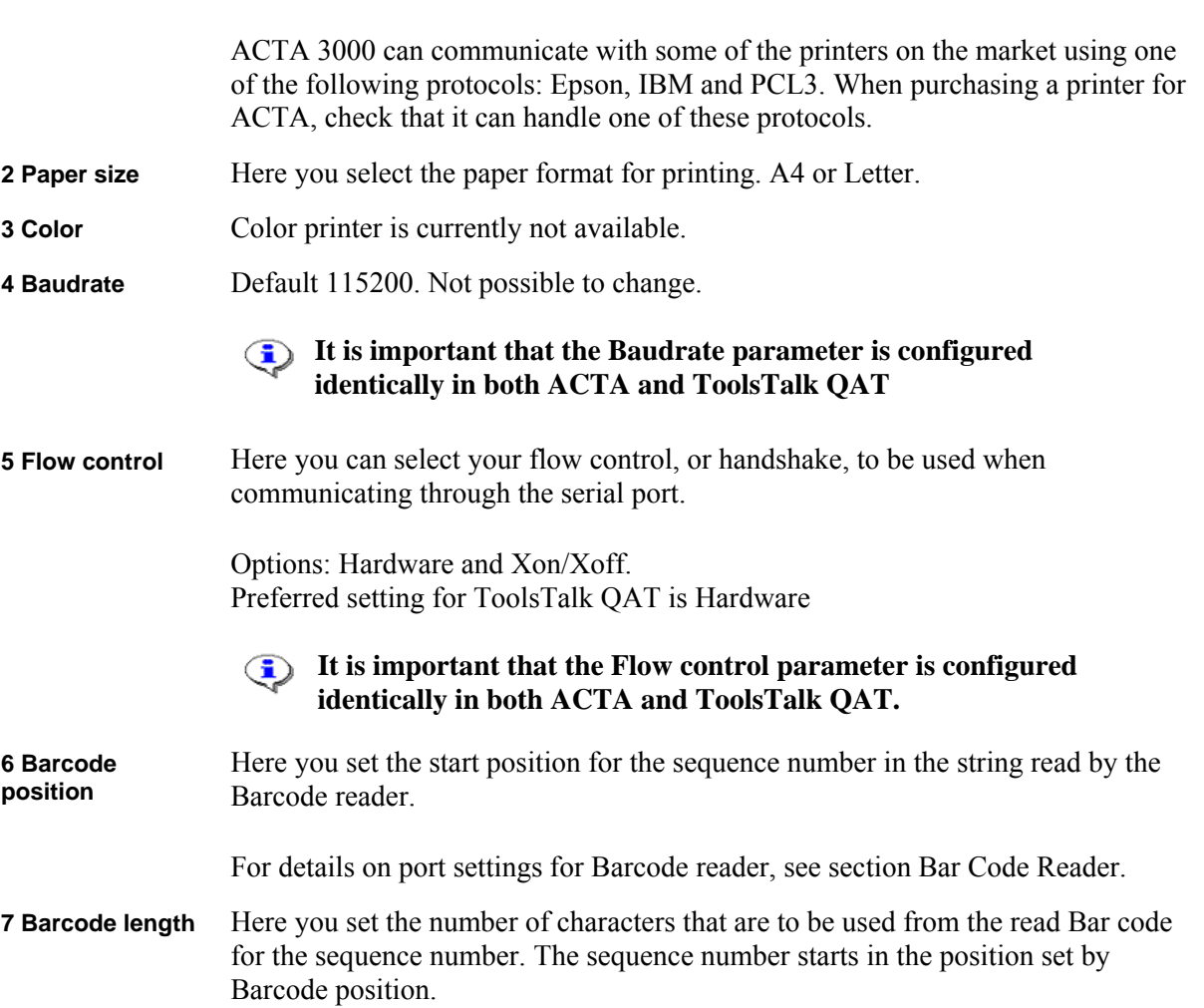

#### **Communication (ACTA 4000 only)**

This is one of the two places where communication preferences are set.

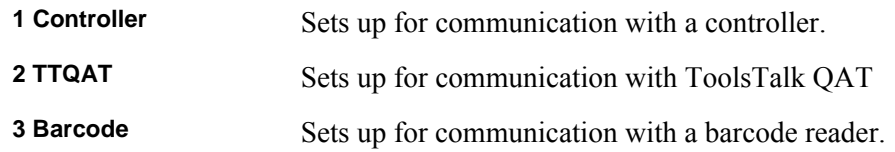

# **5.5.2 Calibration**

From this pull-up menu calibrations are executed. The following calibrations are available:

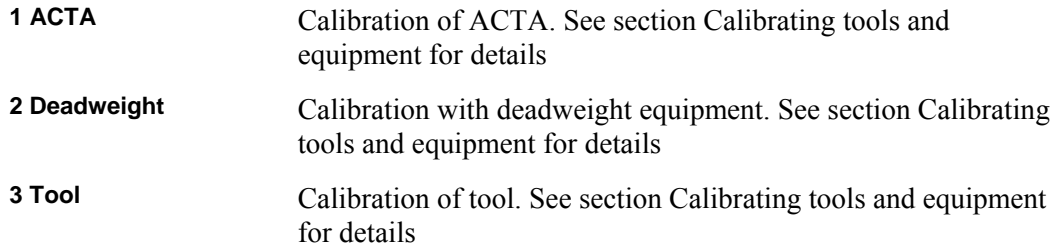

## **5.5.3 Diagnostics**

This pull-up menu gives access to diagnostic windows. It also contains dialog boxes for continuous measurement and shunt calibration.

**1 Transducer** This opens the Transducer diagnostics windows. It is a double window information dialog. The  $\leftarrow$  and  $\rightarrow$  soft keys toggle between the windows. They contain information on:

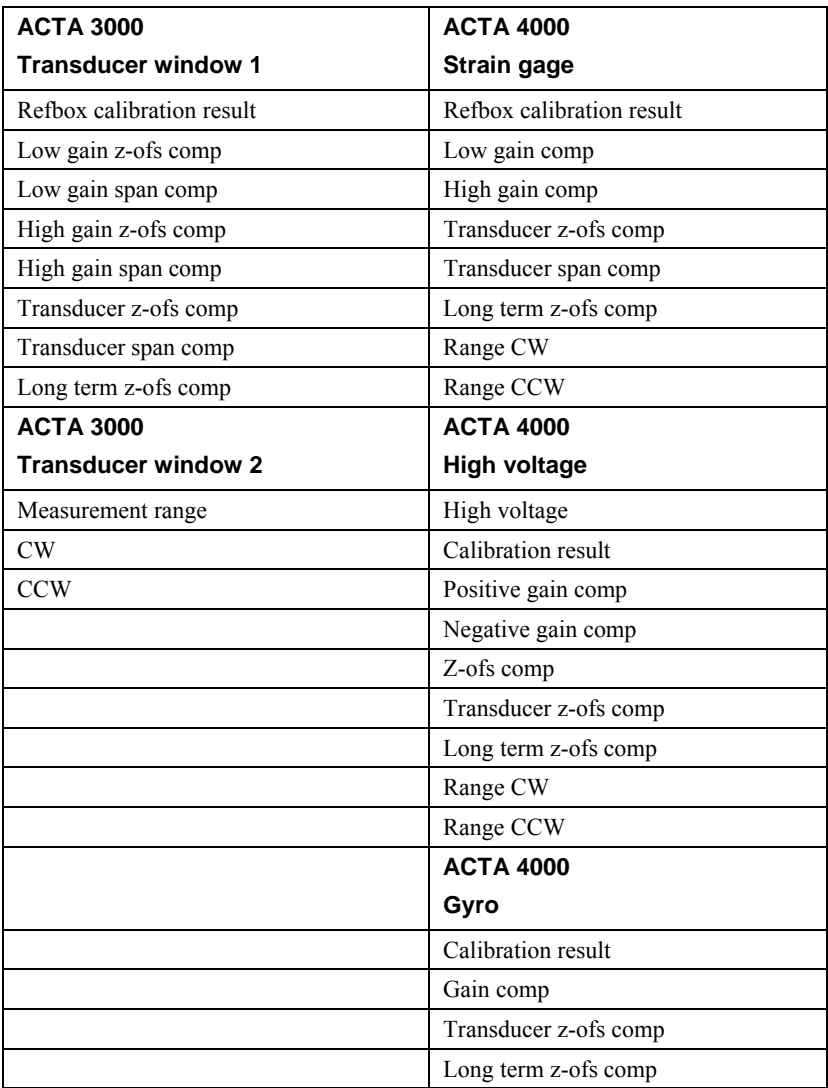

The high/low gain refers to sensitivity 0.59mV/V and 2.0mv/V respectively.

ACTA 4000 user guide **Programming ACTA** 

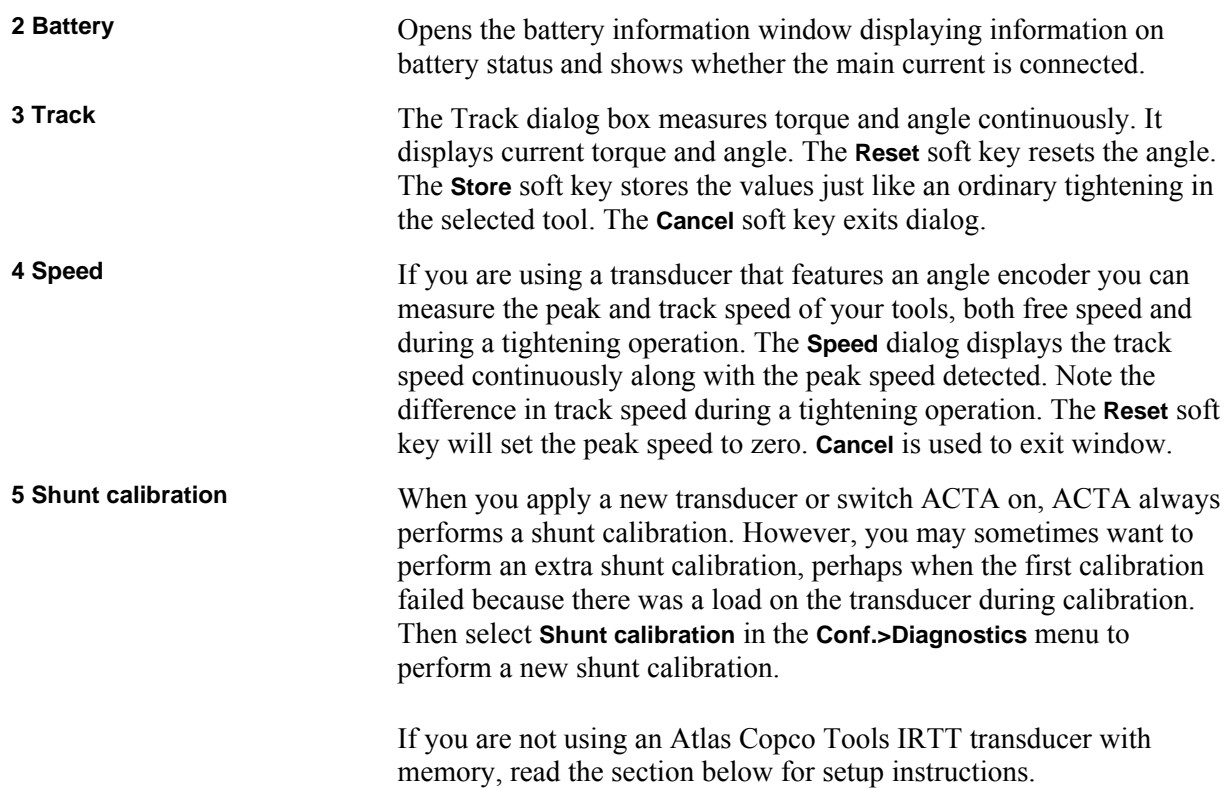

#### **Setting up your non-Atlas Copco memory type transducer**

By selecting **Shunt calibration** in the **Conf>Diagnostics** menu or by connecting a new transducer, a transducer database selection dialog box is displayed, see figure below. This dialog box consists of a list of 10 positions.

Each position is capable of holding a set of transducer data. Displayed for each position is:

- **Number**
- **Comment**
- **Serial number**

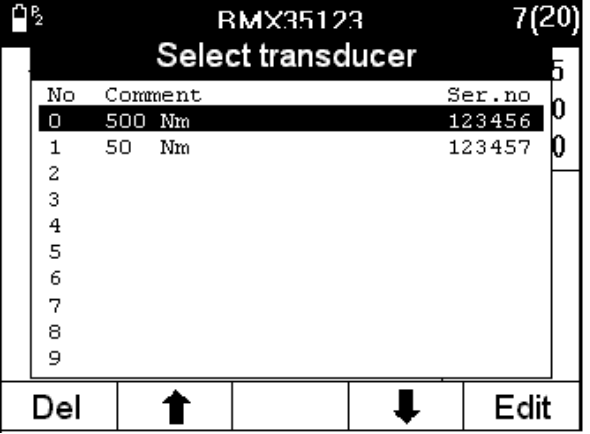

To select a position, use the up and down arrows to navigate in the list or use the number keys. Press **ENTER** when ready. The **Del** key removes the transducer from the list. To edit a position, press **Edit**. A dialog box then pops up with the following contents:

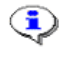

#### **This process is not identical in ACTA 3000 and ACTA 4000. The example shows ACTA 3000.**

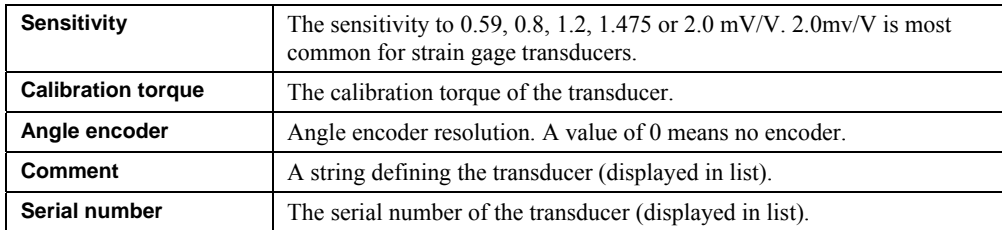

Use this dialog box to set the parameters to the correct value for the transducer used. This information should be found on the label of the transducer. If it is missing, contact the manufacturer.

To exit use the **OK** button or use the arrow keys to highlight **OK** field and press **ENTER**. The parameter values will be saved in the selected position.

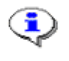

**The transducer database is saved in non-volatile memory and the information is kept intact during power off.** 

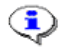

**ACTA 4000 handles amplified transducers by shutting off the internal amplifier. ACTA 3000 can NOT handle amplified transducers.** 

# **5.5.4 Transducer memory**

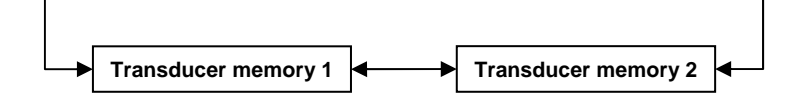

The transducer memory information is shown in two dialog boxes. To change between the two dialog boxes use the right and left arrow soft keys. They are displaying the data received from an Atlas Copco memory transducer if such is connected to ACTA.

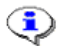

**This information is not identical in ACTA 3000 and ACTA 4000.** 

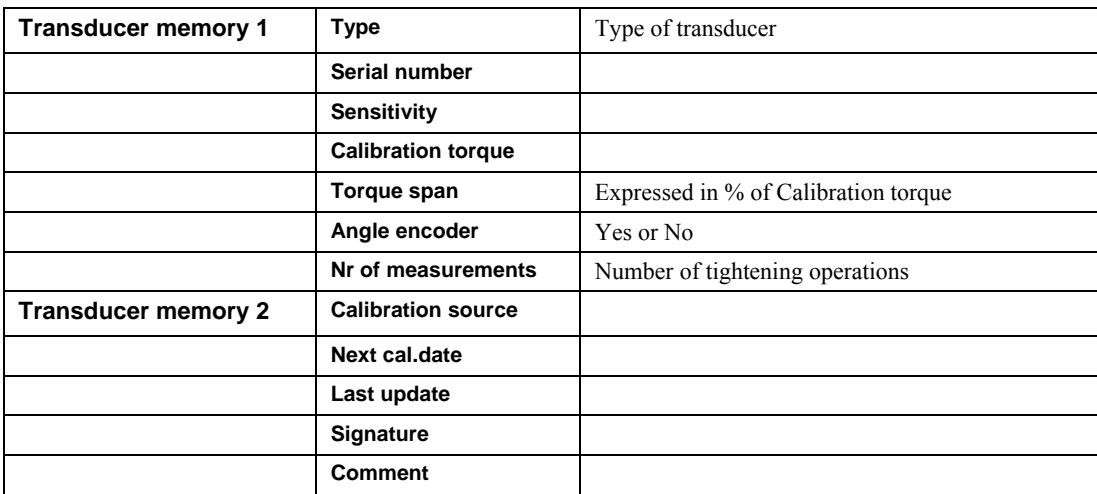

The information displayed is calculated on all tightening operations in the tool.

**When an Atlas Copco transducer with memory is connected to ACTA, a check of the**   $\bigodot$ **next calibration date is performed:** 

**If there are less than 30 days to the next calibration date, a message dialog box appears telling the operator that the transducer needs to be calibrated before the next calibration date.** 

**If the next calibration date has passed, a message dialog box appears telling the operator that the transducer needs to be calibrated.** 

## **5.5.5 Communication**

In this pull-up menu choice of communication is made. From here you can also control ACTA 4000 when performing automatic calibration.

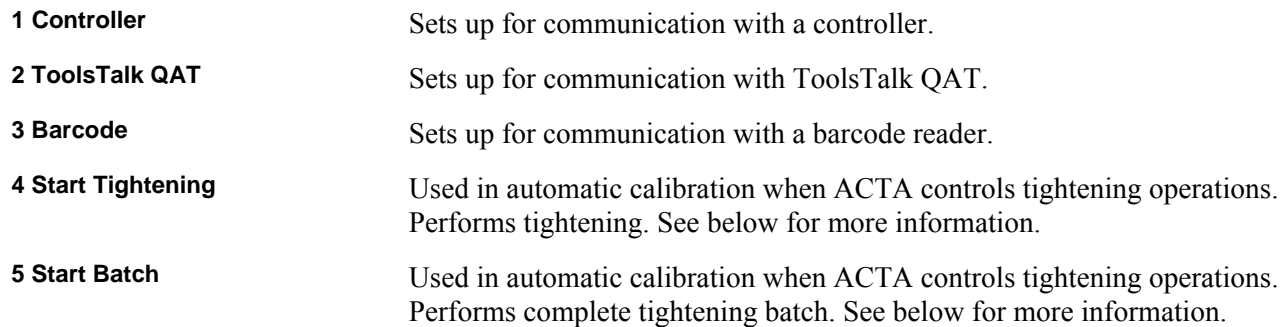

#### **6 Reverse**

Used in automatic calibration when ACTA controls tightening operations. Reverses tightening by 90°. See below for more information.

#### **Start tightening, Start Batch and Reverse.**

ACTA can be used to carry out an automatic calibration of the Atlas Copco PowerMACS and Power Focus 3000/PF4000.The user just sets up the appropriate parameters and lets ACTA do the job. The Start batch, start tightening and reverse functions are used when performing such a calibration. These menu entries are only visible when ACTA is set up for such an automatic calibration See [Automatic calibration](#page-20-0) [for instructions.](#page-86-0) 

# **5.5.6 Product information**

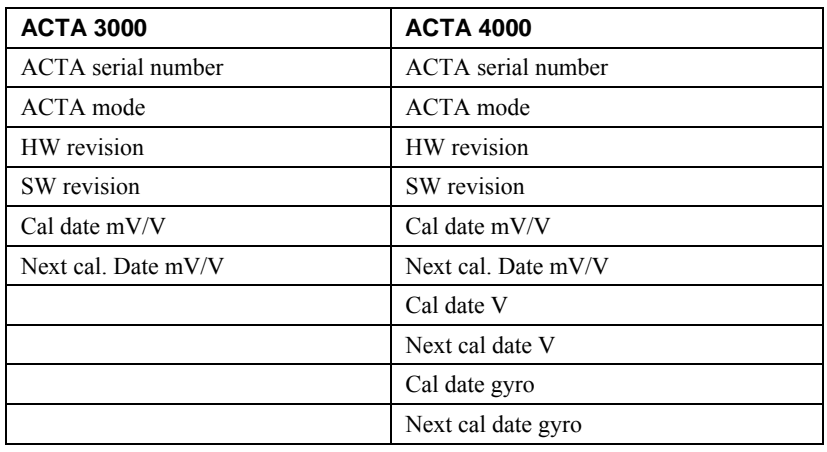

Information shown in this dialog box is:

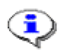

**When ACTA is powered up, a check of the next calibration date is performed:** 

**If there are less than 30 days to the next calibration date, a message dialog box appears telling the operator that ACTA needs to be calibrated before the next calibration date.** 

**If the next calibration date has passed, a message dialog box appears telling the operator that your ACTA needs to be calibrated.** 

## **5.5.7 Options**

The options are customer specialized features that can be enabled in ACTA 4000.

They are not described in this manual. For further information, please contact your Atlas Copco representative.

# **5.6 Database (Datab)**

Under the **Datab** menu block, the Quality Control and Advanced Analysis versions feature a tool database where you can organize tools as well as measurement data for each tool.

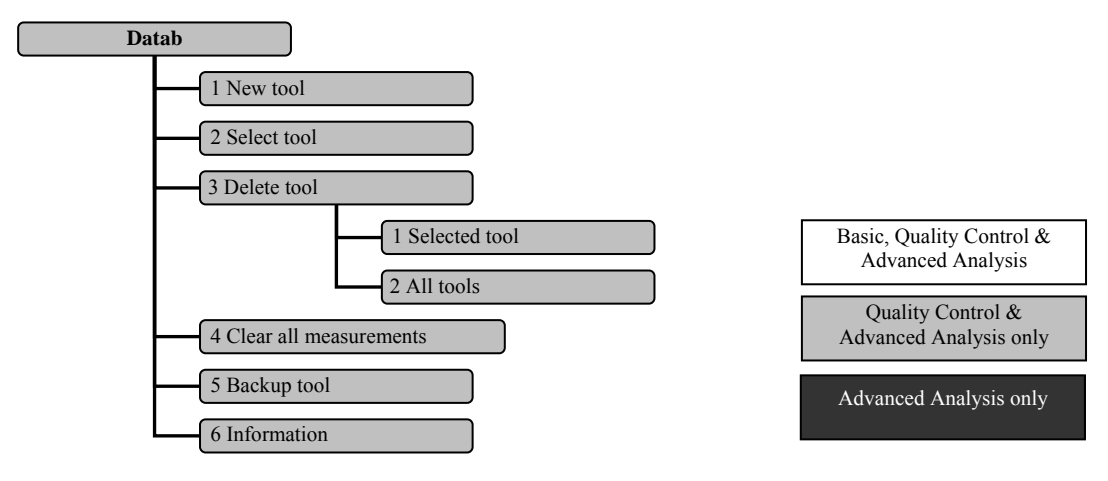

# **5.6.1 New tool**

This function creates a new tool in the database. ACTA copies all settings of the current tool to the new tool you have created and then automatically selects and displays the new tool. Note how the tool ID on the top border of the display has changed to the new tool ID. All measurements made now will be linked to the new tool.

# **5.6.2 Select Tool**

This function is used to select which tool in ACTA database to perform tightening on. Scroll in the list using the soft key arrows, or use the search engine situated above the list. Use the keypad to write the sought after tool ID in the box, and ACTA continuously searches for the tool in the database. Tools starting with the entered letters are highlighted.

Use the **ENTER** key to validate your choice and ACTA returns to the measurement dialog box. Your tool selection is confirmed by its tool ID now being displayed at the top in the frame of the measurement dialog box. This tool will be the one you measure until you select another tool.

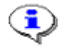

**It is not possible to measure tightening operations with a backup tool. See section Backup too[l.](#page-55-0)** 

#### **5.6.3 Delete Tool**

This lets you delete either the selected tool or all tools from the database. The tools are deleted along with their tightening.

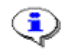

**Make sure you select the tool up for deletion prior to performing delete selected tool.** 

**It is not possible to delete the default tool.** 

**The delete all tools choice will delete all tools and all tightening from the database. Only an empty default tool will be left.** 

#### **5.6.4 Clear all measurements**

This function allows you to delete all measurement data for all your tools in the database.

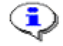

**This will not delete but update your historic statistical measurement data under the Hist menu block.** 

**Any Tool Calibration reports or Deadweight reports in the database will be deleted by this action!** 

#### <span id="page-55-0"></span>**5.6.5 Backup tool**

This function allows you to create a copy of the selected tool, including all the tightening operations and history data. This function is used when you have noticed that a tool needs to be adjusted, for example, and you want to save your existing tightening operations for history data.

A confirmation dialog box appears asking **Are you sure?** The backup tool is named with its existing name and the extension **[#]**.

For example:

BMX123 ------> BMX123[0] (first backup).

BMX123 ------> BMX123[1] (second backup).

**It is not possible to measure with a backup tool.**   $\bigodot$ **It is not possible to create a new tool from a backup tool. It is not possible to make a backup of a backup tool. After a backup, all tightening in the original tool are removed.** 

#### **5.6.6 Information**

This window displays information concerning the database.

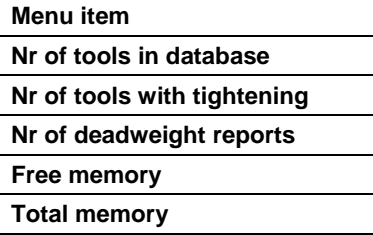

# **5.7 Program (Prog.)**

This is the menu block containing the programming tree for all measurement parameters and the statistical parameters for your database. The programming performed here can also be carried out using ToolsTalk QAT. See the ToolsTalk QAT manual for instructions.

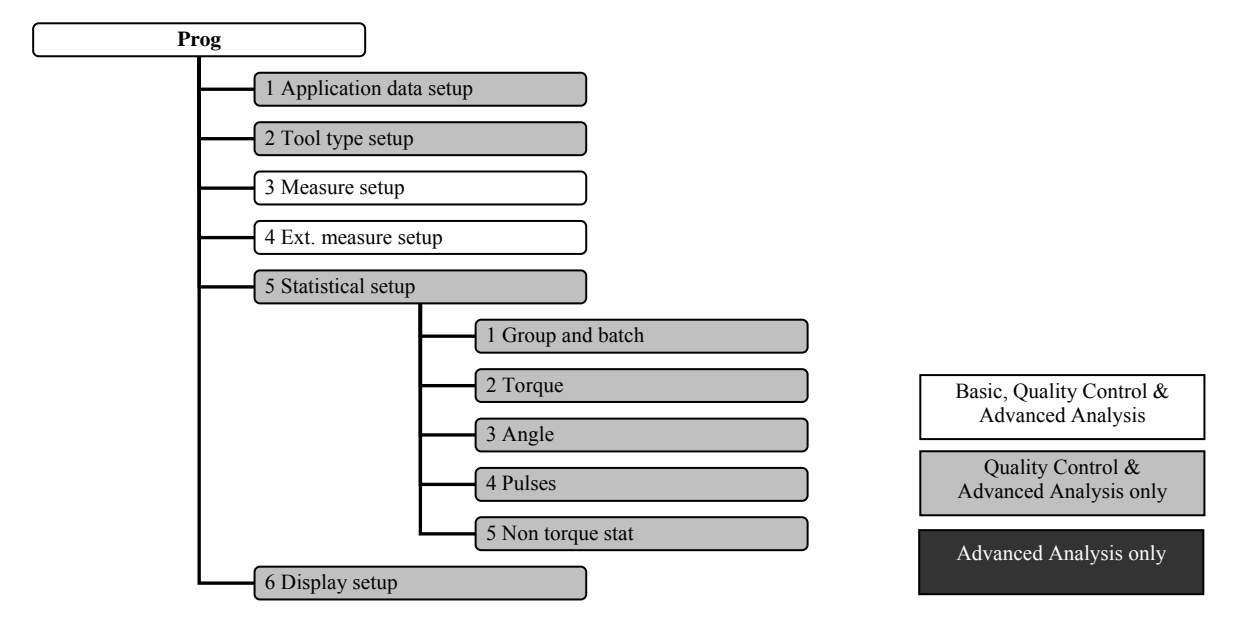

**In ACTA QC and AA all definitions of the parameters set in the program menu block**   $\bigodot$ **are specific for the selected tool only. However, since ACTA QC and AA contain a database, you can create and save as many tool profiles as the memory capacity allows.** 

**ACTA Basic does not have a database. Therefore, all the definitions of the parameters here are specific for the only tool available.** 

# **5.7.1 Application Data Setup**

Here, parameters regarding names and target torque/angle are set. The parameters are listed below.

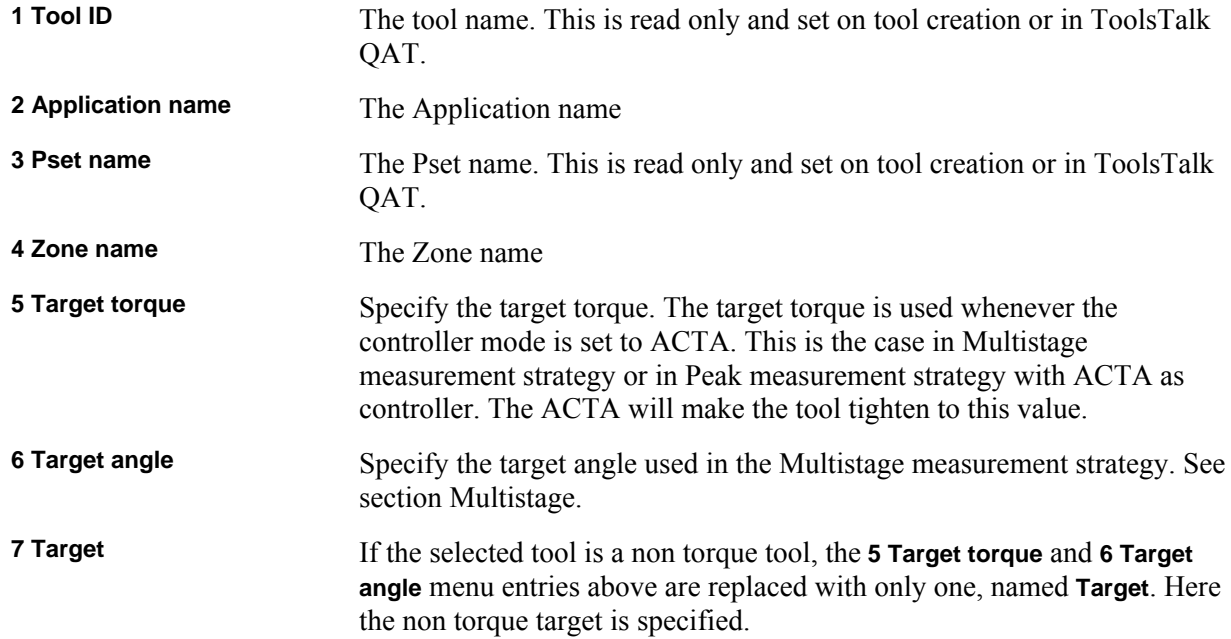

## **5.7.2 Tooltype setup**

Here you set up parameters concerning tool and controller type. The parameters present are listed below.

#### ACTA 4000 user guide Programming ACTA

**Controller** This parameter defines which type of controller to use for tightening operations.

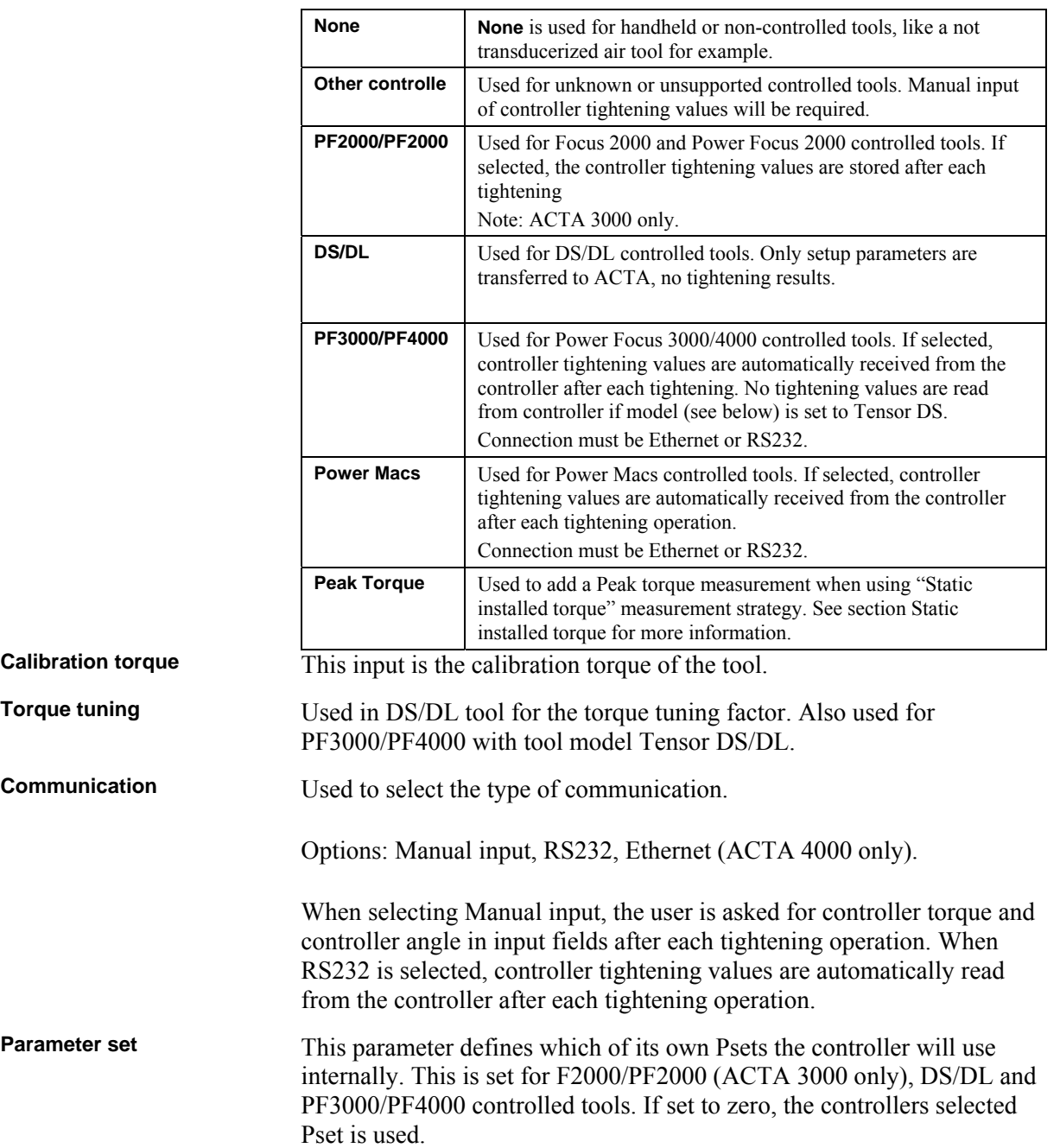

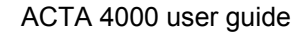

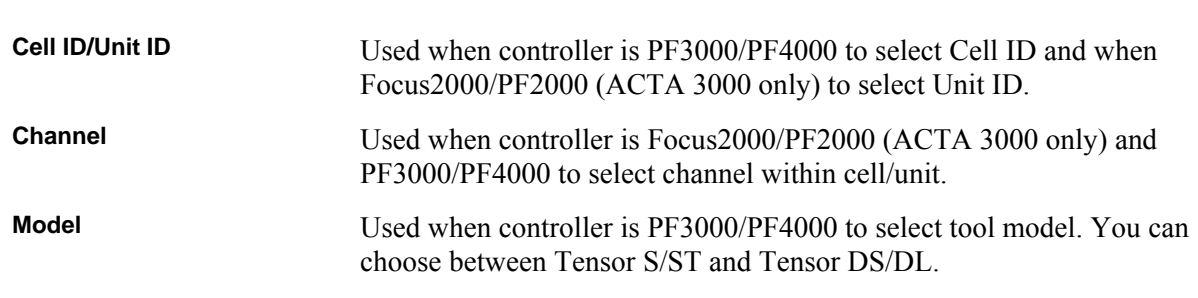

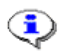

Programming ACTA

**The choice of Controller type determines which parameters can be set. The other parameters are hidden.** 

## **5.7.3 Measure setup**

In the measurement setup dialog box, the following settings are available. See section [Measure strategy](#page-70-0)  [parameters](#page-70-0) for more information.

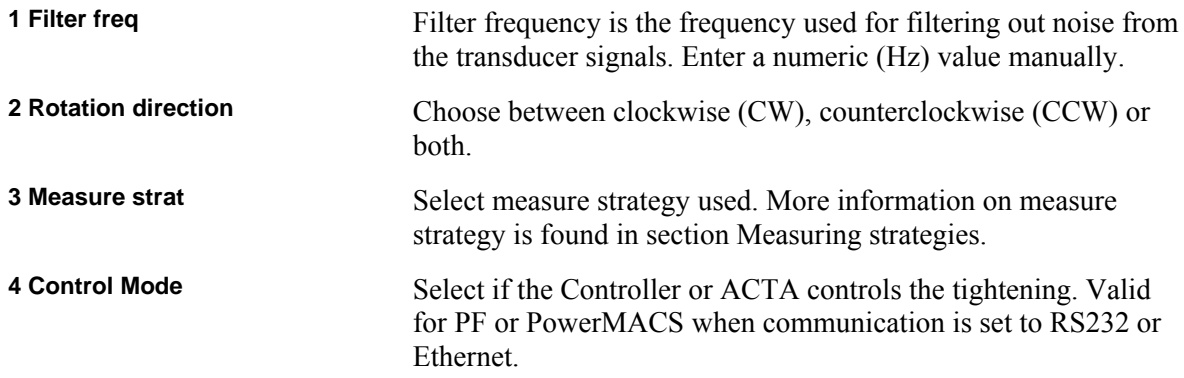

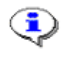

**The choice of Controller type determines which parameters can be set. The other parameters are hidden.** 

# **5.7.4 Ext. Measure Setup**

In the extended measurement setup dialog box a number of parameters are set to customize the measurements to your preference. Graphical representations of these parameters are presented in the [Measuring strategies](#page-70-1) section.

The parameters are:

ACTA 4000 user guide **Programming ACTA** 

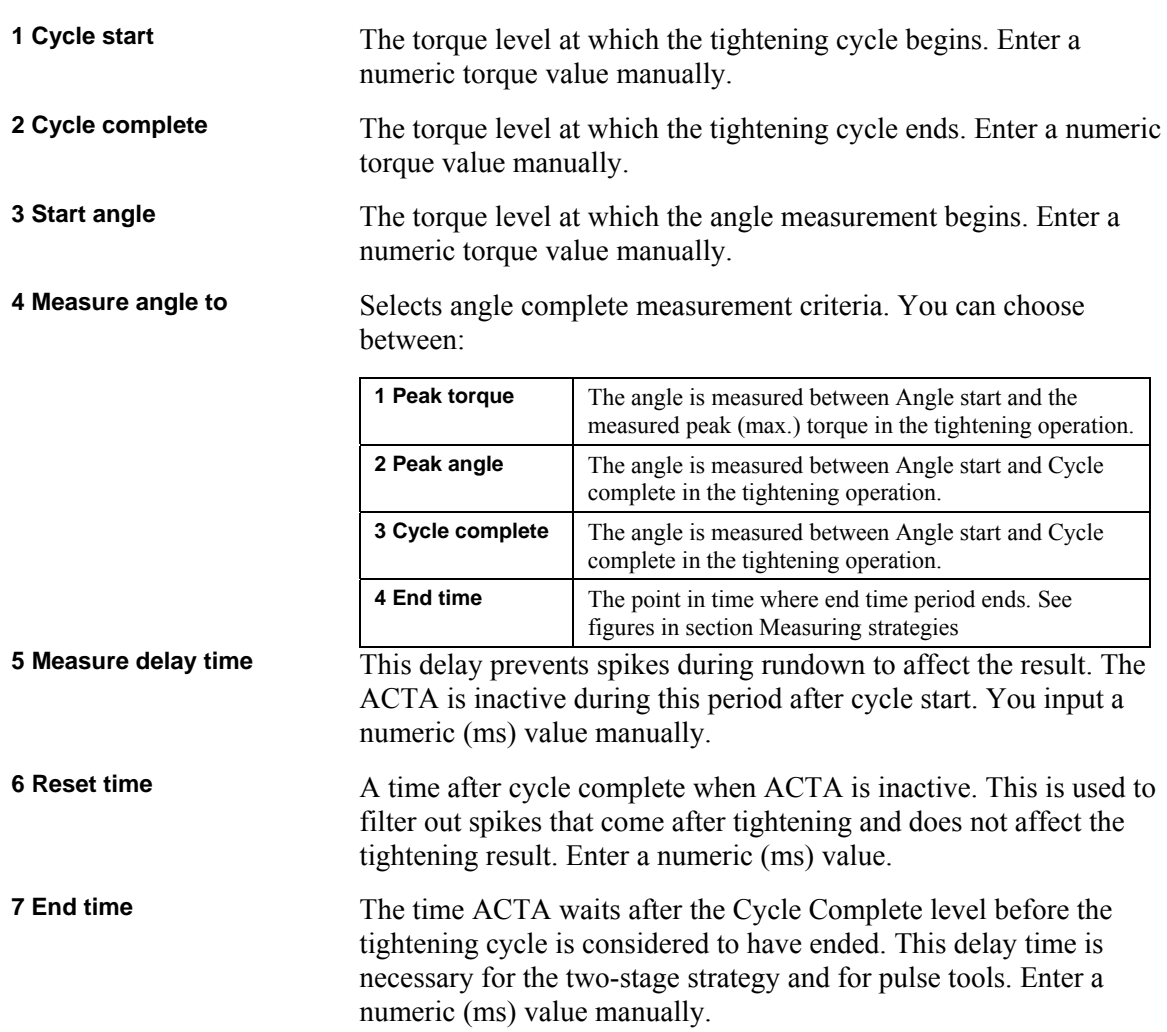

**8 Slip torque** The Slip Torque that you program in ACTA is the decrease in torque that is necessary for ACTA to consider that the highest torque is reached. As soon as ACTA detects a decrease in torque equal to or greater than the Slip Torque level, ACTA saves the highest torque before the decrease.

> The torque level that is measured and displayed on ACTA is the maximum torque achieved before slip torque is reached. In the example below the highest torque is in point A.

The slip torque parameter is only visible and used when **Prog>Measure setup>Measure strat** is set to **Break away**.

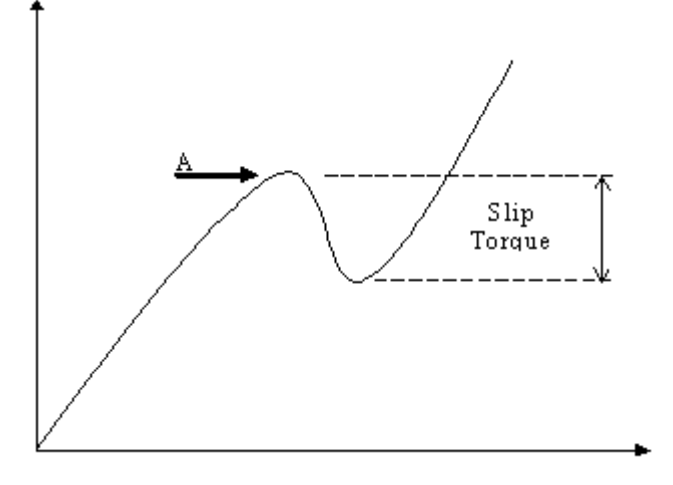

**When all parameters have been set according to your preference, highlight OK and**   $\bigcirc$ **press (enter) or simply press the OK button on the keypad.** 

#### **5.7.5 Statistical setup**

In this menu, the statistical setup is made. For more information, see section Guide to statistics[.](#page-112-0) 

#### **Group and Batch**

In this dialog parameters regarding subgroups and batches are set. For more information on batch result representation, see section Batch Result windo[w.](#page-81-0) 

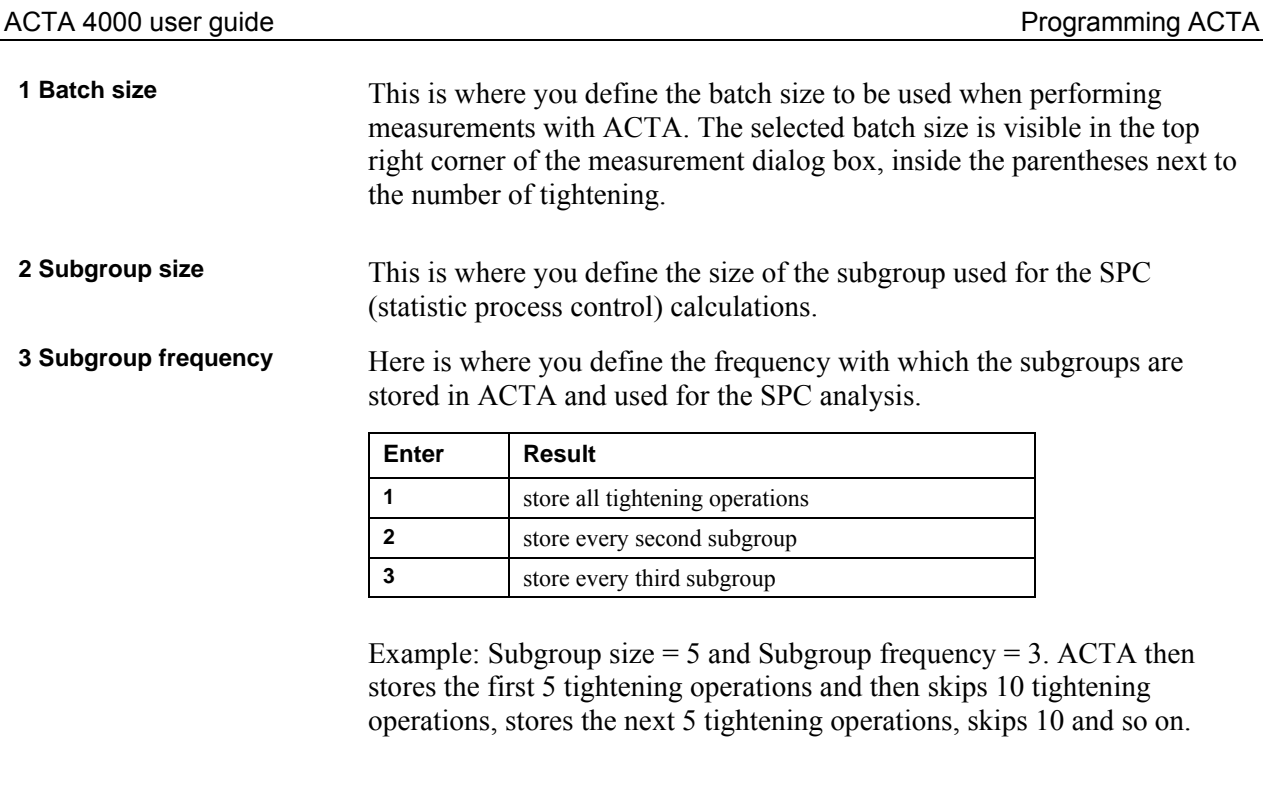

**4 Batch result** Here, after the first completed batch, you can activate ACTA to display the batch result before the next batch can be initiated. The batch result tells you whether the batch is OK or if any torque and/or angle value is outside the specified limits. See also chapter Batch Result windo[w.](#page-81-0) 

When all parameters have been set according to your preference, highlight **OK** and press **ENTER** or simply press the **OK** button on the keypad.

#### **Torque**

Here you define the statistical measurement criteria's for torque limits that ACTA must use for the statistical calculation for this tool. Parameters to set are:

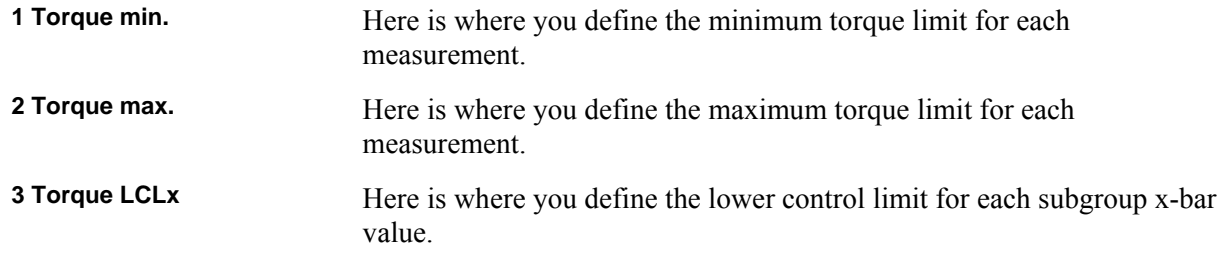

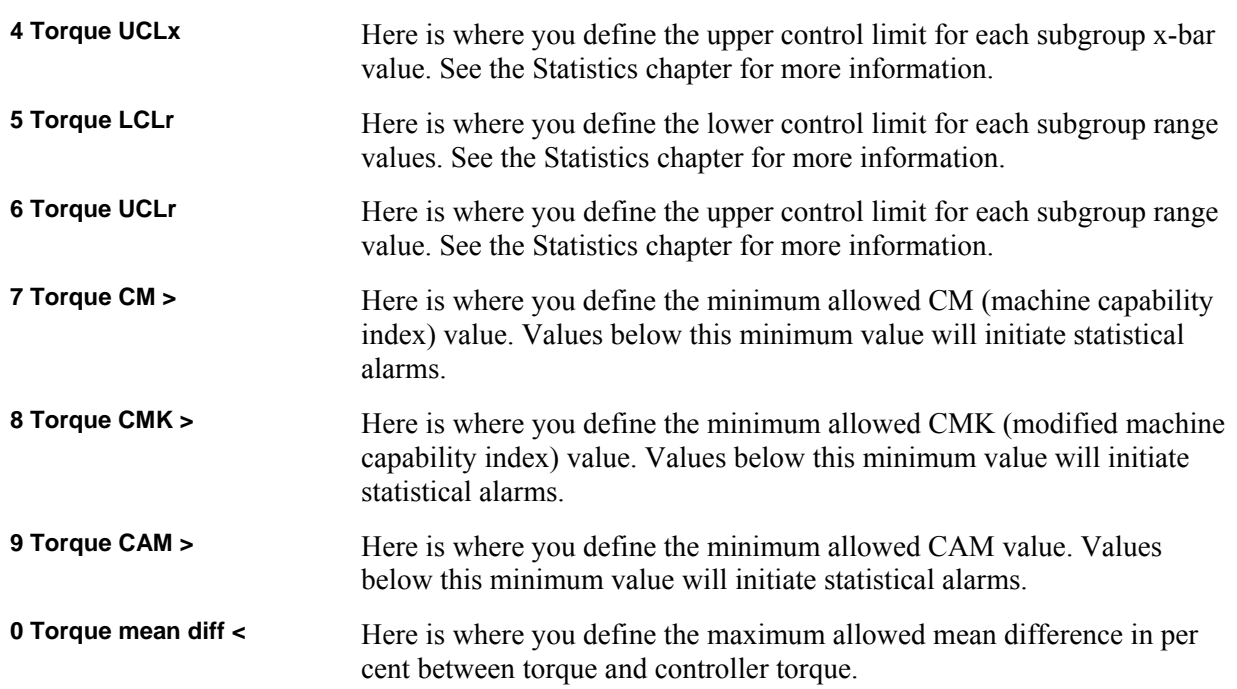

When all parameters have been set according to your preference, highlight **OK** and press **Enter** or simply press the **OK** button on the keypad. Torque setup is now completed and saved and the pop-up dialog box disappears.

#### **Angle**

In this dialog you define the statistical measurement criteria's for angle limits that ACTA shall use for the statistical calculation for this tool. Parameters to set are:

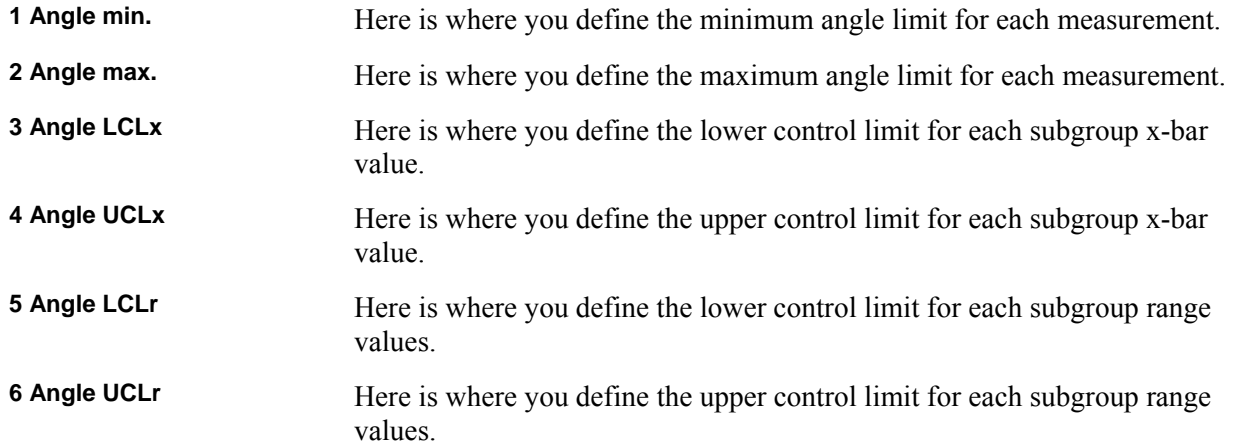

ACTA 4000 user guide **Programming ACTA** 

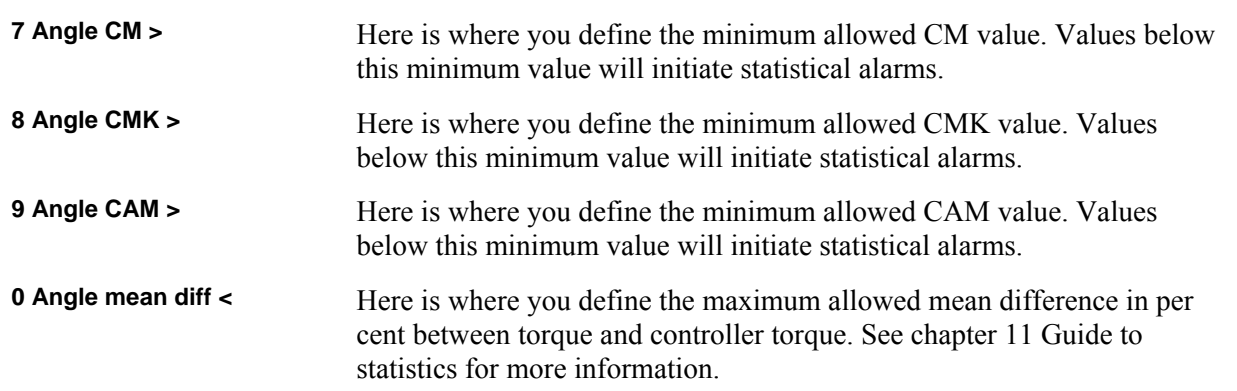

When all parameters have been set according to your preference, highlight **OK** and press **ENTER** or simply press the **OK** button on the keypad.

#### **Pulses**

In this dialog statistics settings for pulse measurements are defined. Parameters to set are:

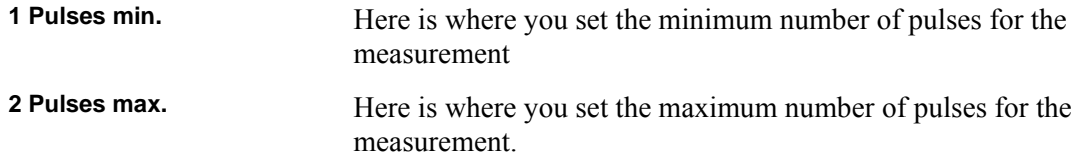

When all parameters have been set according to your preference, highlight **OK** and press **ENTER** or simply press the **OK** button on the keypad.

#### **Non torque stat**

In this dialog you define the statistical measurement criteria's for result limits that ACTA shall use for the statistical calculation for this tool when no defined measurement is configured. A prerequisite for this dialog box to appear is that the measure strategy is set to **none**. Parameters to set are:

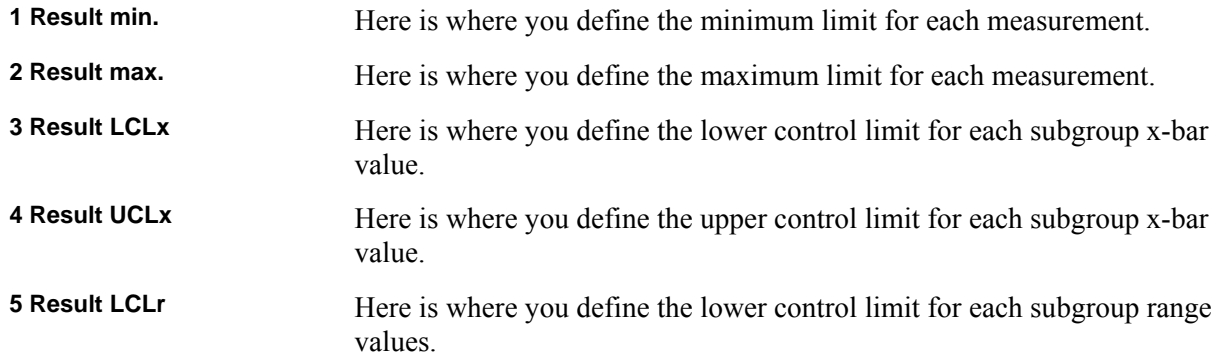

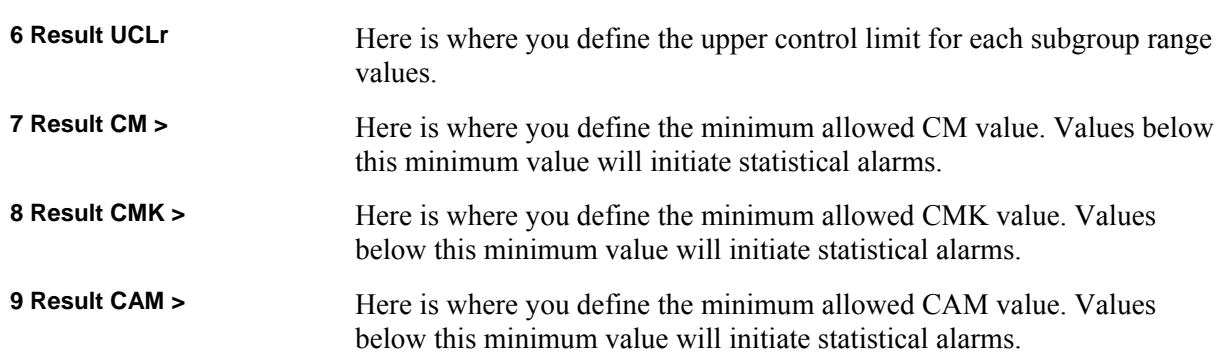

When all parameters have been set according to your preference, highlight **OK** and press **Enter** or simply press the **OK** button on the keypad.

## **5.7.6 Display setup**

The ACTA QC and AA have a custom measurement display dialog box which is selected under the **View** menu block. This dialog box is customized under the **Display setup.**

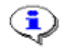

**The custom measurement display of ACTA QC and AA is individual for each tool. You choose to display for each tool what is interesting to see for this specific tool.** 

The parameters and their effect in the custom measurement dialog are presented below.

**1 Parameter 1** This parameter is shown in the top left part of ACTA custom measurement display. Here you set which value to be shown as parameter 1.

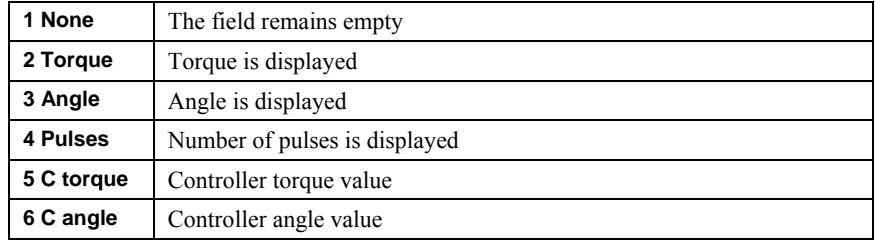

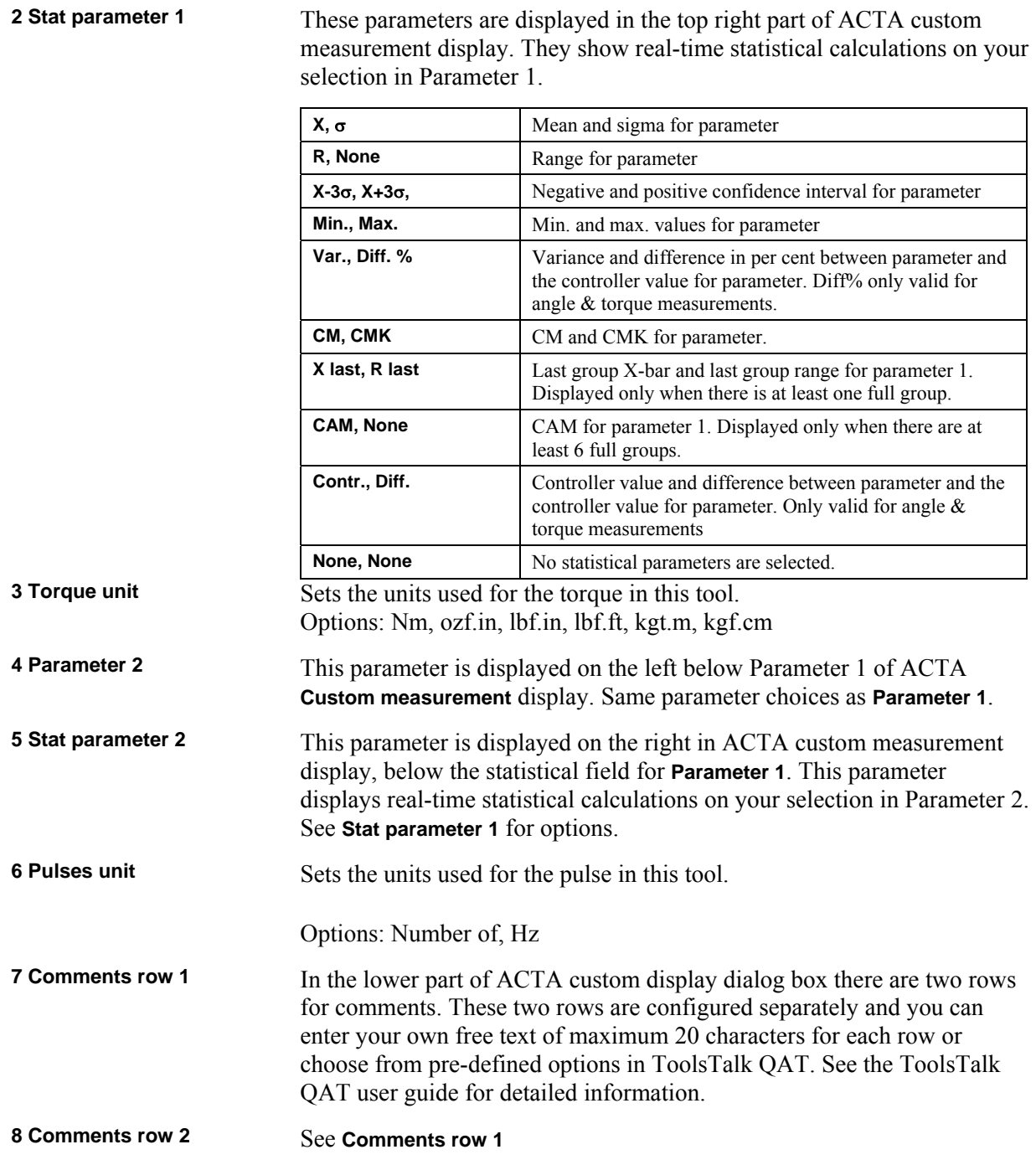

When all parameters have been set according to your preference, highlight **OK** and press **ENTER** or simply press the **OK** button on the keypad.

If only one parameter is selected, two pairs of statistical parameters can be selected for that parameter in the Custom measurement display. For example:

- Parameter  $1 = Torque$
- Parameter  $2 =$  None
- Statistical parameter  $1 = X$ ,  $\sigma$
- Statistical parameter  $2 = Min$ , Max.

This setup will display the statistical parameters  $X$ ,  $\sigma$ , min and max for torque in the Custom measurement display.

# **5.8 Analyse (A.lyse)**

This function allows you to zoom in on sections of your measurement curves for closer study. Here you also can adjust the torque by changing the torque arrow position.

Set **View>Trace** to display the **A.lyse** menu item.

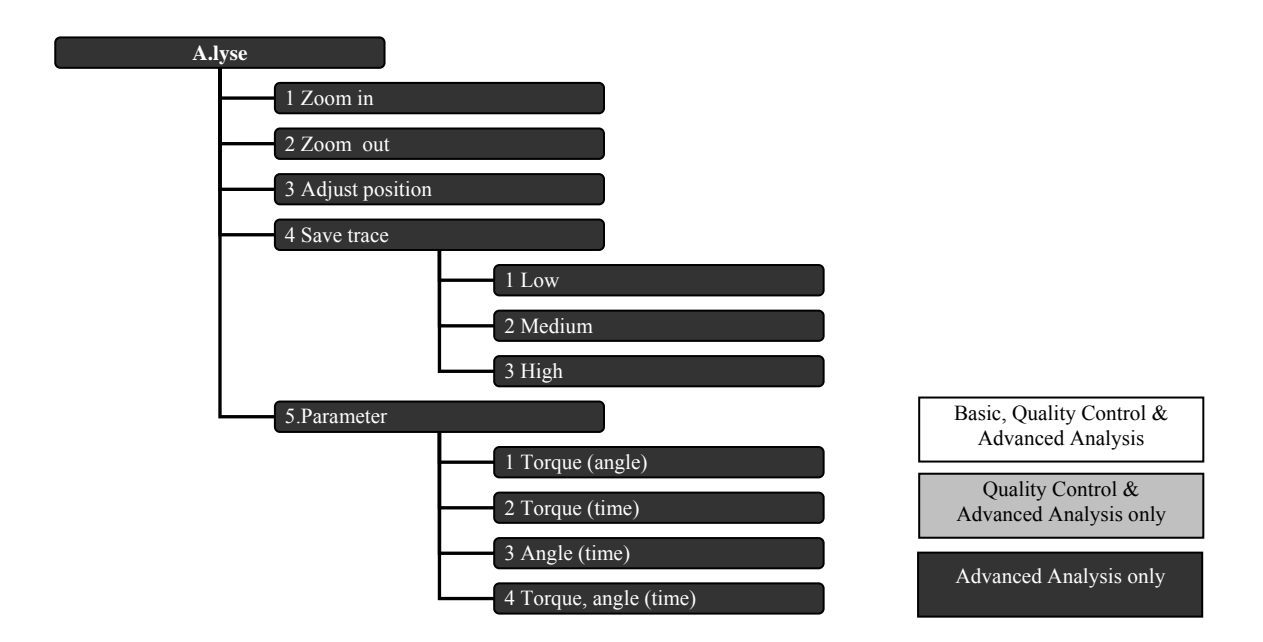

## **5.8.1 Zoom in and zoom out**

This function zooms in to the area shown by the rectangle visible after selecting **Zoom in**. Use the soft key arrows to position the rectangle on a specific area of the measurement curve. Then press **ENTER**. The area representing the rectangle now represents approximately the full display and the increments on the Y and X axis change accordingly. To zoom further, simply select **Zoom in** once again. You can zoom in on a specific area on the trace up to five consecutive times.

When selecting **Zoom out**, the original measurement curve returns.

# **5.8.2 Adjust position**

This function is used to tune the measured value for the tightening. It lets you shift the position of measured point along the tightening graph. When **Adjust position** has been selected, use the soft key arrows so move the cursor along the tightening graph to the desired measurement point. Confirm the new values by pressing **ENTER**. Now, the tightening is saved with the new values. To exit the adjust position function without changing measurement values, simply press **Cancel**. The adjusted tightening will be marked as a manual input when transferred to ToolsTalk QAT.

## <span id="page-68-0"></span>**5.8.3 Save trace**

To save a trace in the database, select one of the resolution options in the **Save trace** pull-up menu. Low, medium and high refers to which resolution the trace is saved in. The table below show approximately how large a trace with given resolution is, given in fractions of the entire database.

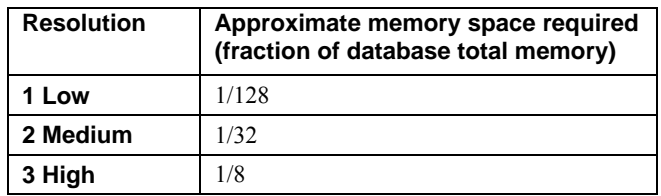

# $\bf Q$

#### **Upload of the tool database to ToolsTalk QAT also uploads the saved trace information.**

#### **5.8.4 Parameter**

This pull-up menu will let you select desired graph parameters. They are used when displaying graphs in the trace measure dialog. When selecting a graph mode parameter, ACTA uses this selection as standard until another graph mode parameter setting is performed. The modes available are:

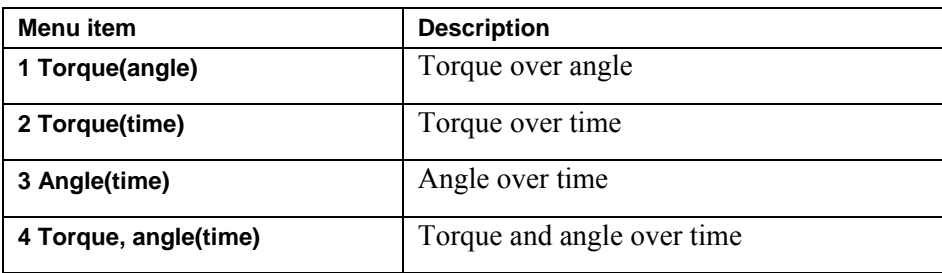

# <span id="page-70-1"></span>**6 Measuring strategies**

In the previous section we explained how to program your ACTA. Now let us look at examples of different measuring strategies. Below you can see how the measurement parameters in the **Prog** (program) menu block can be applied when measuring different tools.

# <span id="page-70-0"></span>**6.1 Measure strategy parameters**

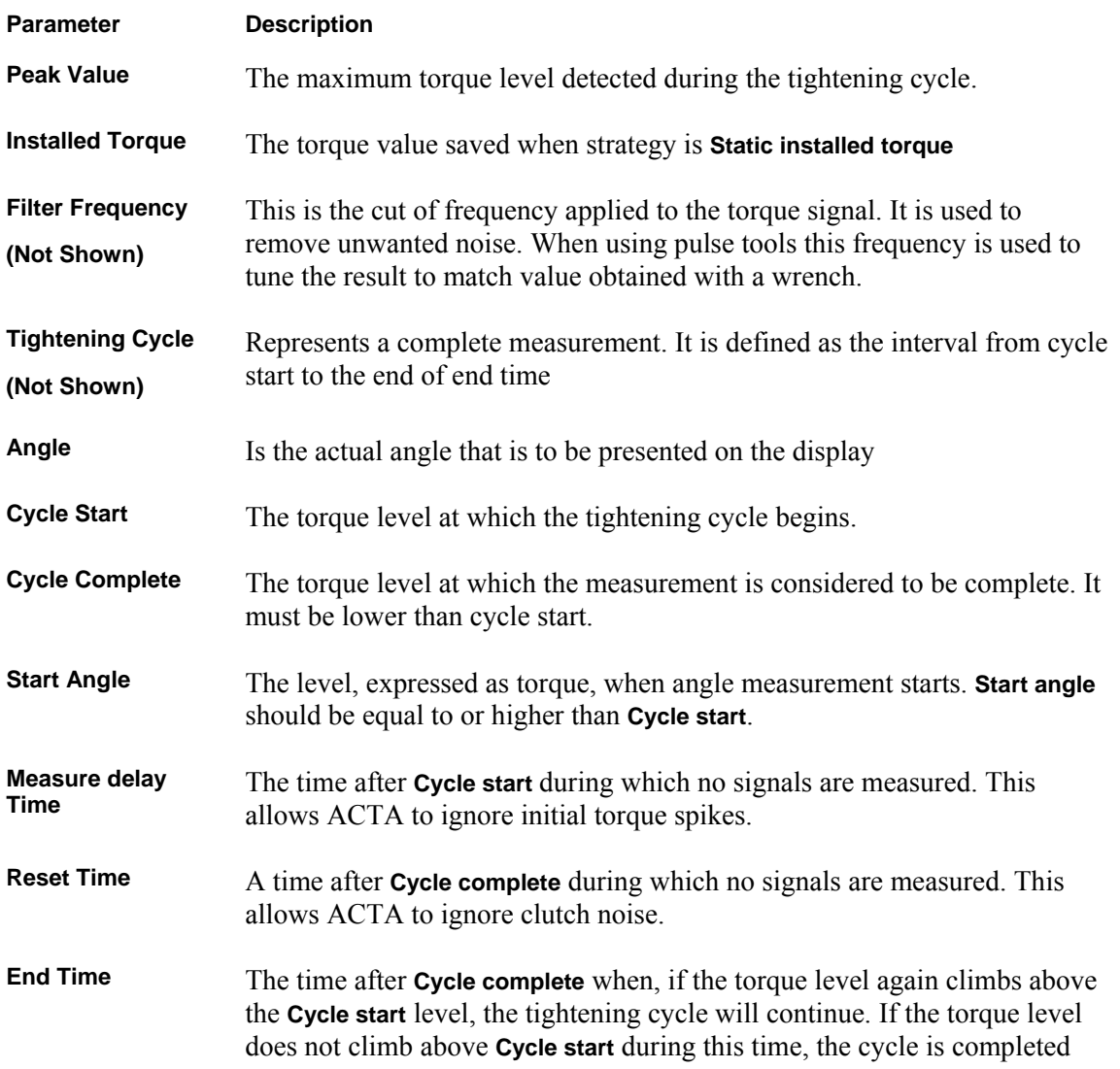

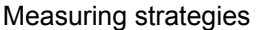

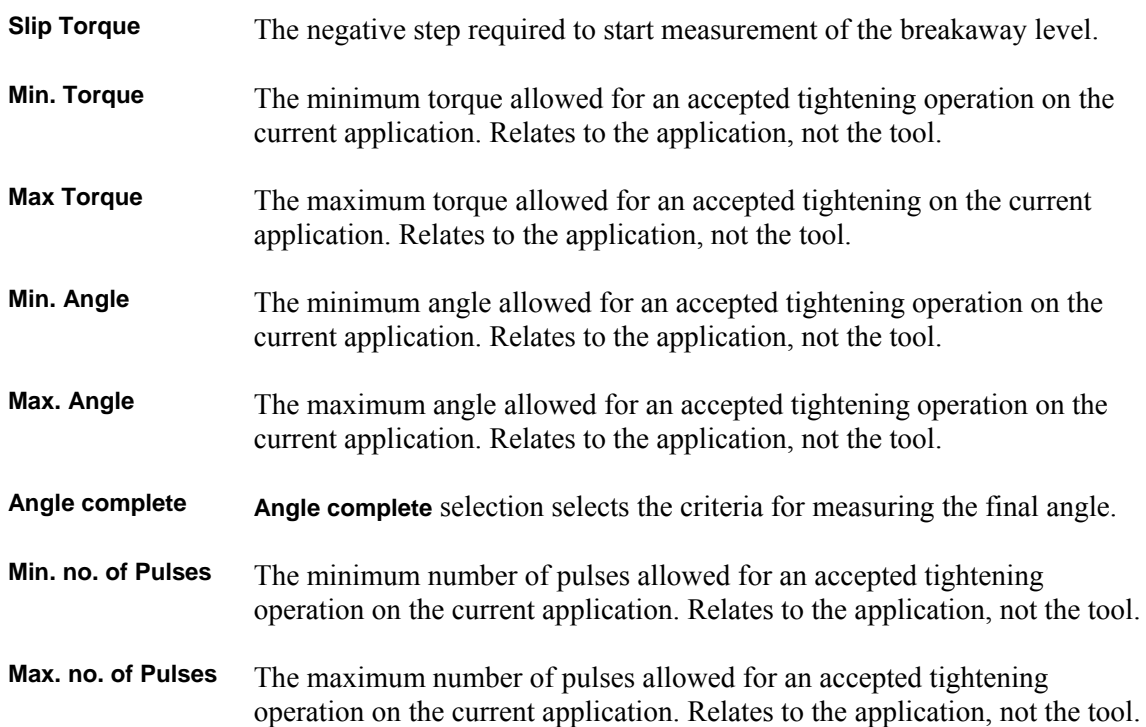

# **6.2 Available measuring strategies**

To open the measuring strategies dialog box, do the following:

- 1. Select **Prog>Measure setup>Measure strat**.
- 2. Select a measuring strategy. For more information, see the following sections.
- $\bigcirc$
- **The curves displayed below do not fully represent actual tightening curves. Their shapes are relevant only to illustrate the Program measurement parameters**

**The point where the angle is measured can be set to peak torque, max angle or cycle complete. This is valid for all measure strategies.** 

**The parameters in the figures in this chapter are explained closer in [Measure strategy](#page-70-0)  [parameters.](#page-70-0)**
## **6.2.1 Peak(DD)**

The **Peak(DD)** measure strategy is the default measure strategy and is used to measure the tightening peak torque for direct driven tools, but can also be used for wrenches. The meaning of the parameters set in the **Prog** menu block is shown in the figures below.

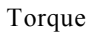

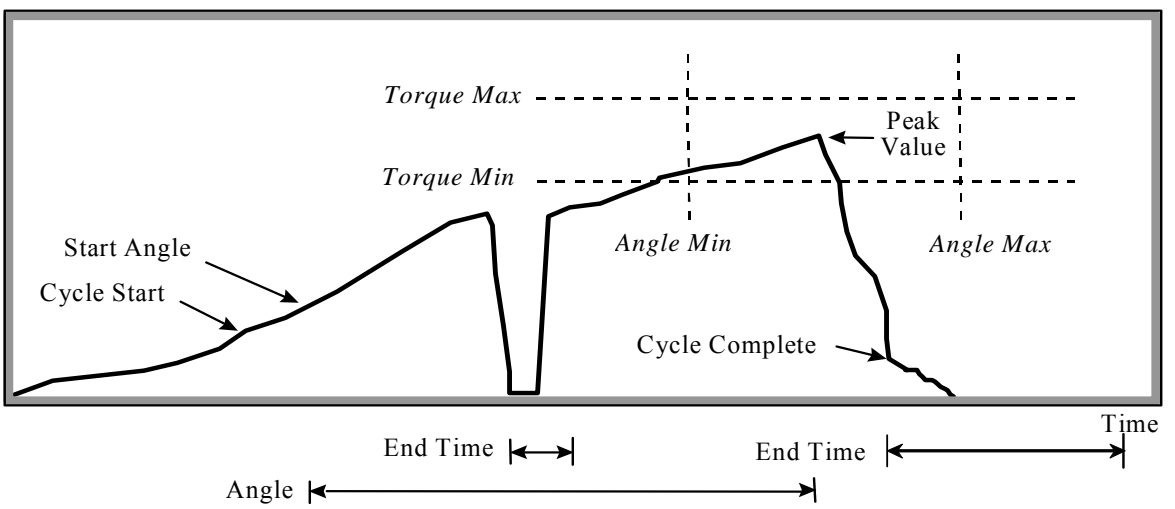

When measuring on clutch tools, the clutch noise can cause measurement errors. To avoid such unwanted effects, the parameter reset time is set as in figure below. During this reset time after cycle complete, ACTA is inactive and the clutch noise is ignored.

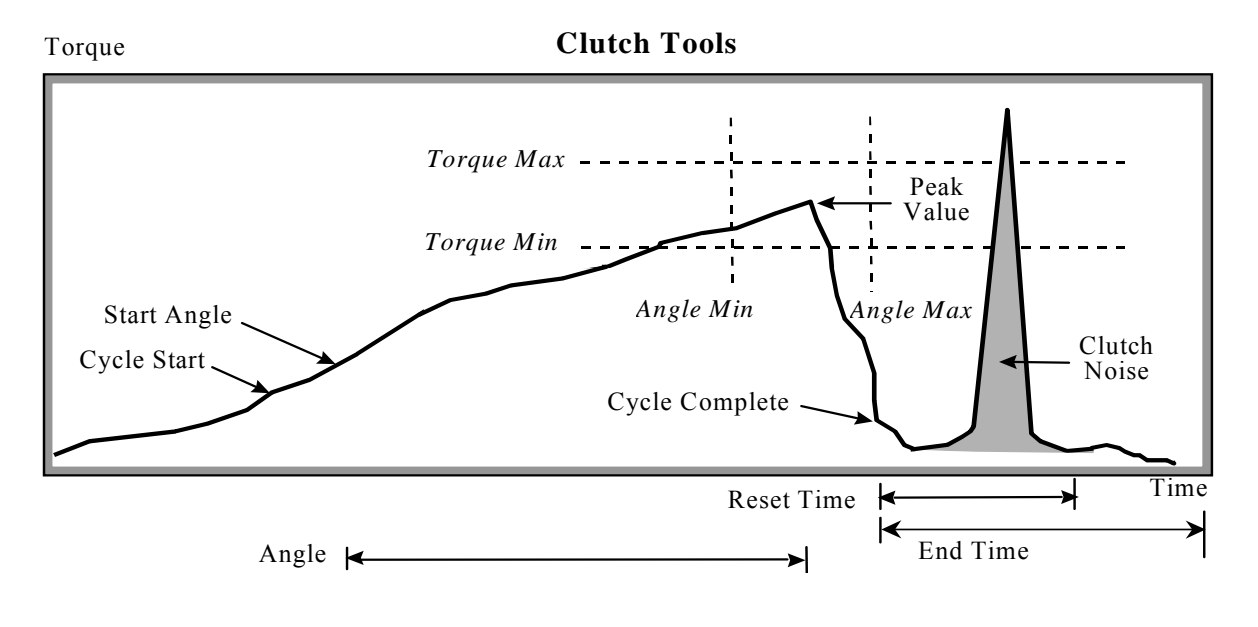

## **6.2.2 Static installed torque**

When making post assembly control tightening with a wrench, the static installed torque measuring strategy is preferred over peak torque measuring strategy. The ACTA finds the correct installed torque automatically, without the user having to stop the tightening at the exact correct moment. Just pull the wrench smoothly with a constant angular velocity until the bolt head moves and ACTA take care of the analysis in line with what is shown in the figure below.

Torque

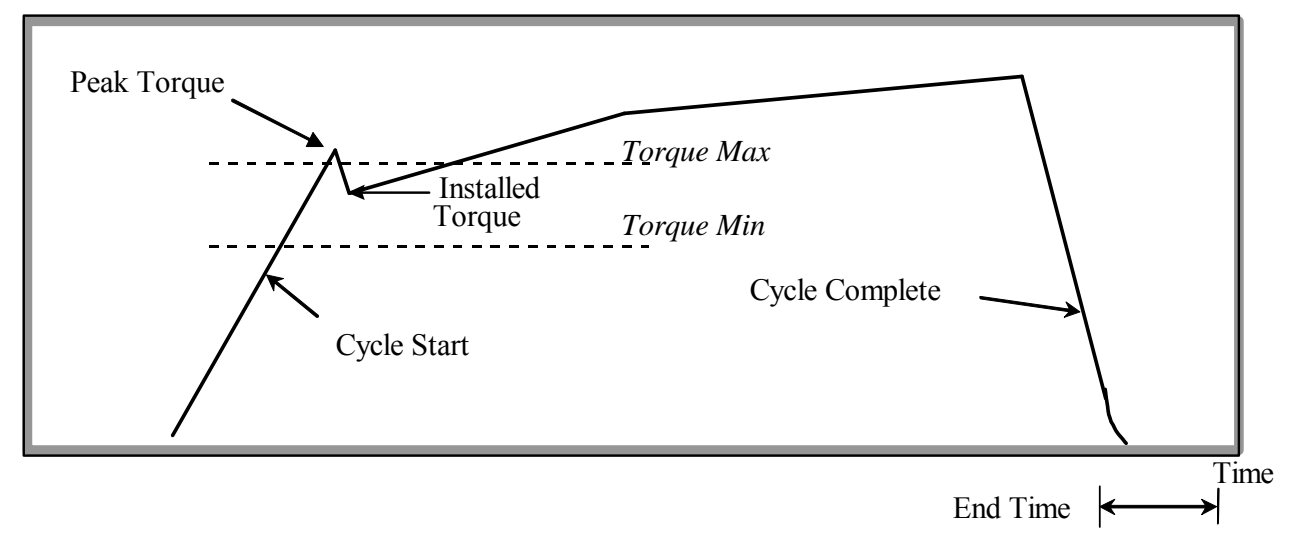

**To measure the peak value also in this strategy, set controller to Peak torque. If done,**   $\bigcirc$ **ACTA will store the peak value as the Controller Torque. Torque limits control will be performed on this peak value as well, flagging the tightening as "bad" if outside limits. This can be used to be sure the maximum torque for the application has not been exceeded during the wrench check.** 

## **6.2.3 Multistage**

The multistage measurement strategy is used in some calibrating situations when ACTA is controlling the tightening. It will measure the angle and torque independently to avoid influence of timings in torque measurements. The strategy can be used with PowerFocus3000/PF4000 and PowerMACS. The multistage measurement follows the scheme below.

### **The multistage measurement strategy demands RS232 or Ethernet communication between ACTA and controller.**

 $\bigcirc$ 

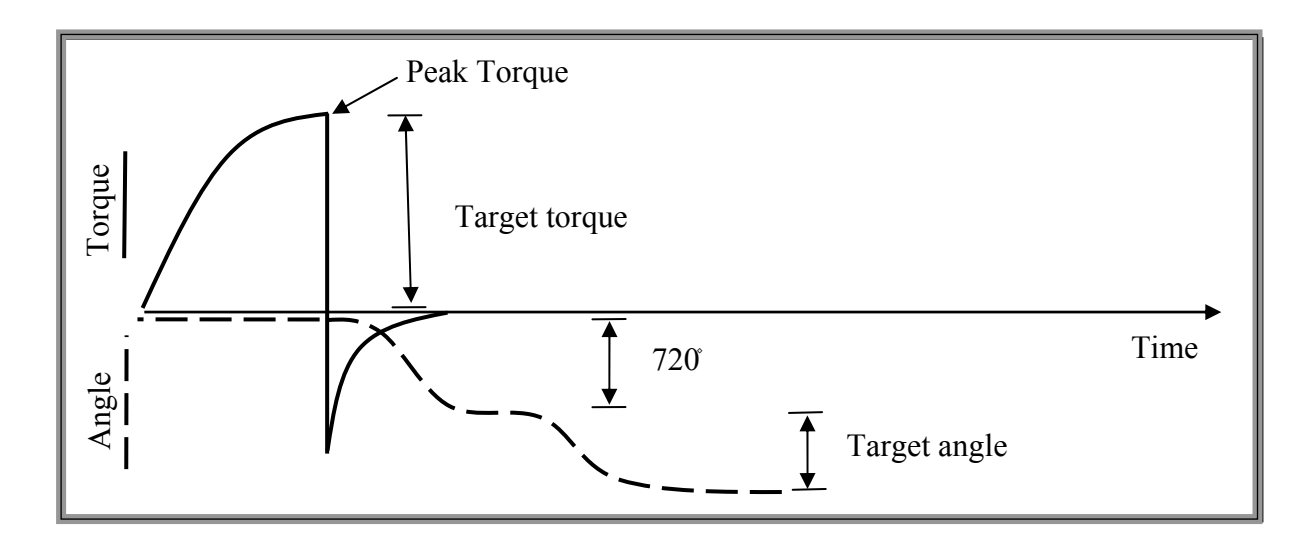

To use the multistage strategy, do the following:

- 1. Tighten joint forward until target torque is reached. The torque values measured by ACTA as well as the controller torque are stored.
- 2. Smoothly reverse joint 720 degrees.
- 3. Reverse target angle degrees while measuring angle. Store ACTA and controller angle value.

#### **ACTA performs the algorithm above automatically on each tightening operation!**   $\mathbf{G}$

This technique measures angle when the fringes are exposed to far less torque. This increases the precision of the angle measurement. The Multistage measurement strategy is solely used on test joints since it leaves the joint untightened.

### **6.2.4 Break away**

This measure strategy is used when doing inline measurements on a click wrench. Note the parameters shown in the picture below. The strategy stores the peak torque achieved before the slip torque decrement.

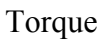

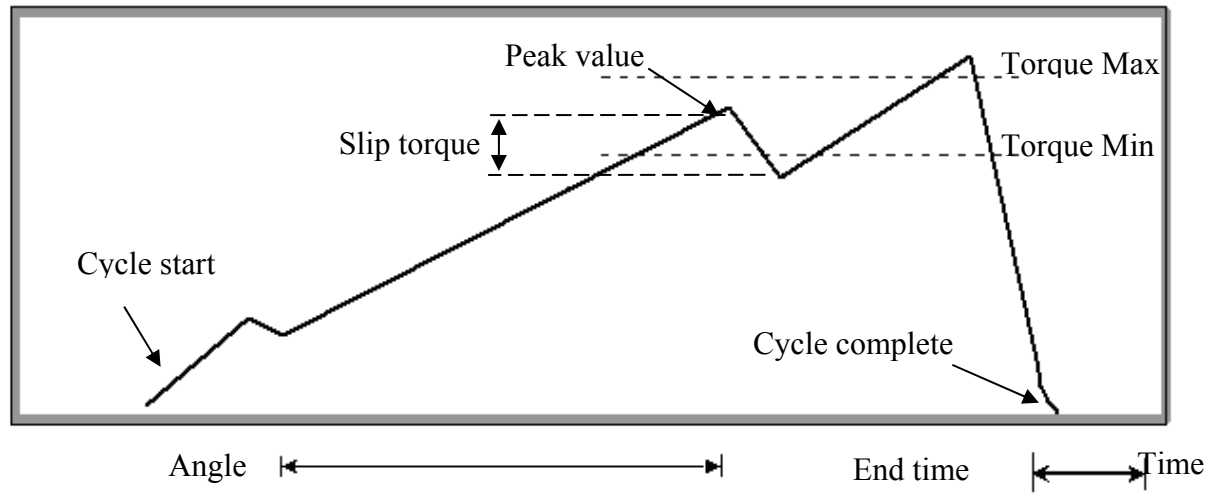

## **6.2.5 Peak (Pulse)**

When measuring peak torque and number of pulses on pulse tools this measurement strategy is used. ACTA measures Peak torque as well as number of pulses/Pulse frequency.

Torque

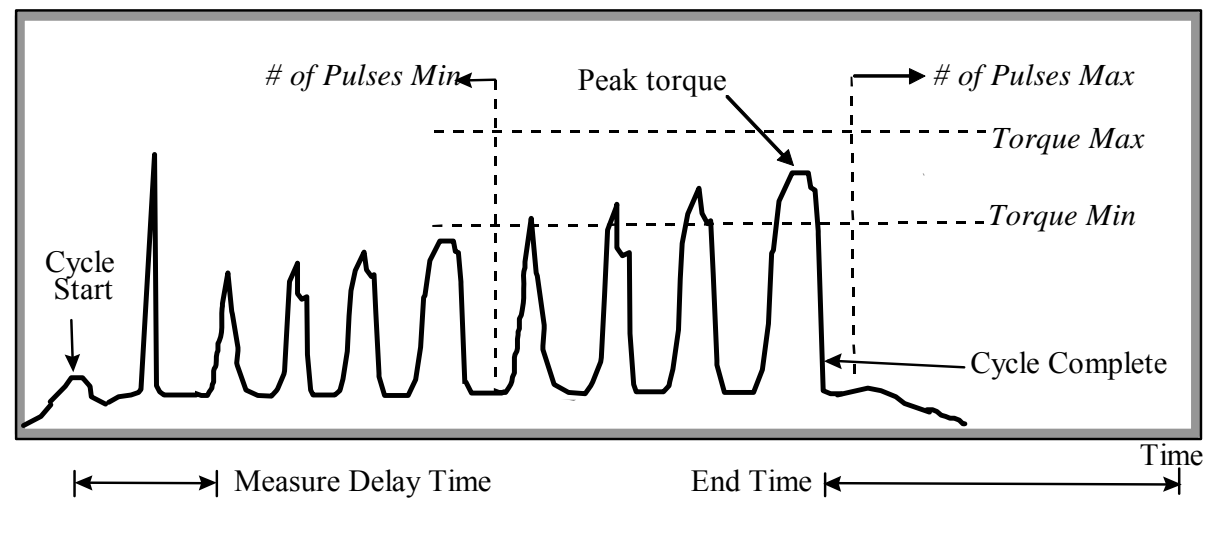

# **7 Measurement results**

**7.1 Common parameters** 

The measurement dialog box is your active dialog box during measurements, displaying your results. There are three different dialog boxes, depending on configuration. A number of parameters and menu items are common.

#### **1 2 3 4 5**   $\mathbf{P}_2$ BMX35123  $5(20)$  $\bar{x}$ 135.0 Torque Nm  $120.5$  $\frac{6}{10.33}$ 125.4 115.0 Angle<sup>°</sup> **CP** 1500  $1.32$ 1234 **CPK** 1000 1.45 Comment 1 Seg.nr User Comment 2  $\Rightarrow$ Conf Prog Cal User **6**

### The result dialog boxes have a number of common parameters.

See the table below for a description.

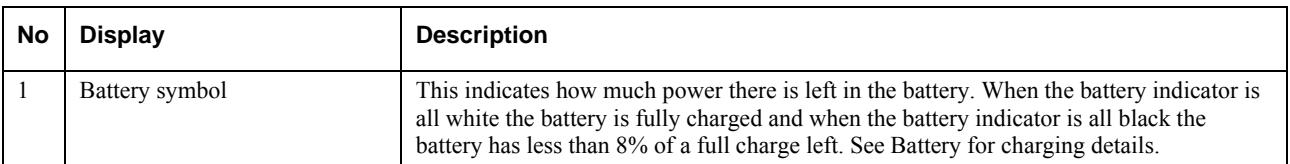

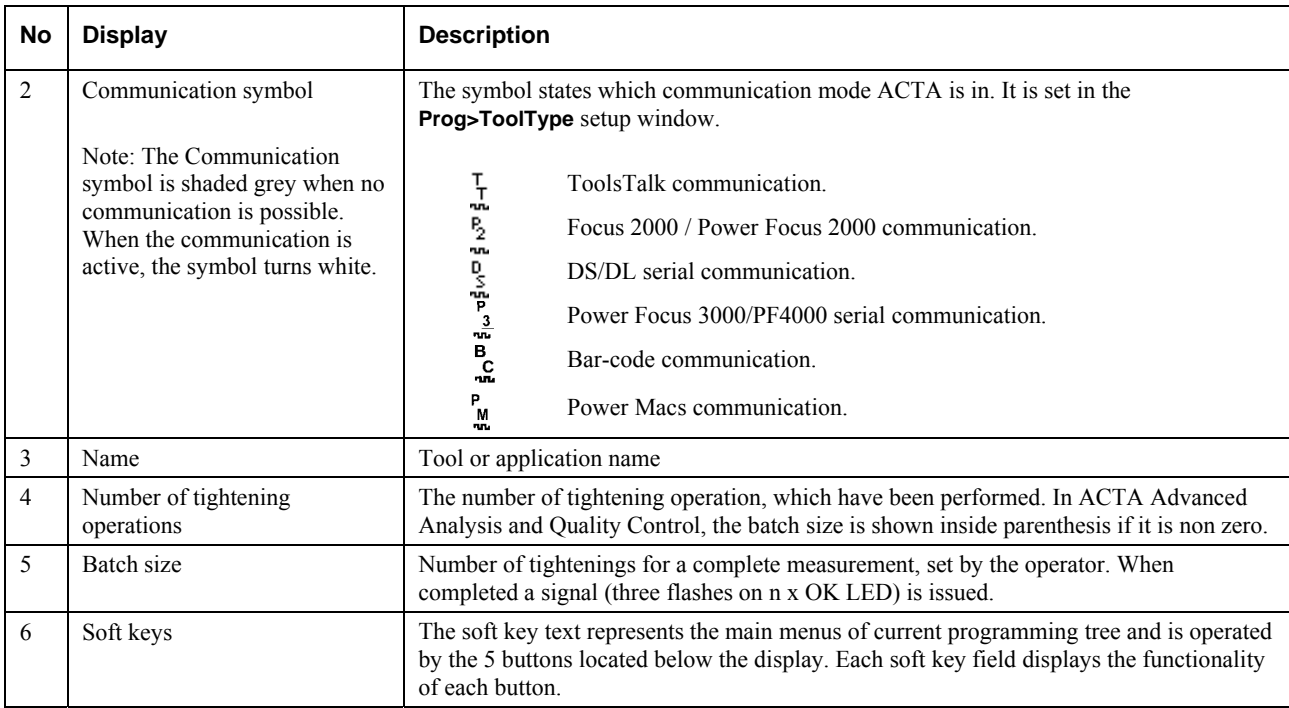

# **7.2 The Measurement dialog boxes**

There are up to three different measurement dialog boxes depending on ACTA version. The **Basic** dialog box is the standard view in ACTA Basic. It is also available in the Quality Control and Advanced Analysis versions under the View menu block. The **Custom** and **Trace** measurement dialog boxes are available in ACTA Quality Control and Advanced Analysis only.

The bottom row on each measurement dialog box also displays the head parameters of the programming tree organized in menu blocks. Each measurement dialog box has its own functionality and therefore its own programming tree (menu block) setup.

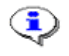

**During measurements it is possible to switch between the Basic, Custom and Trace dialog boxes at any time.** 

### **7.2.1 Basic Measurement dialog box**

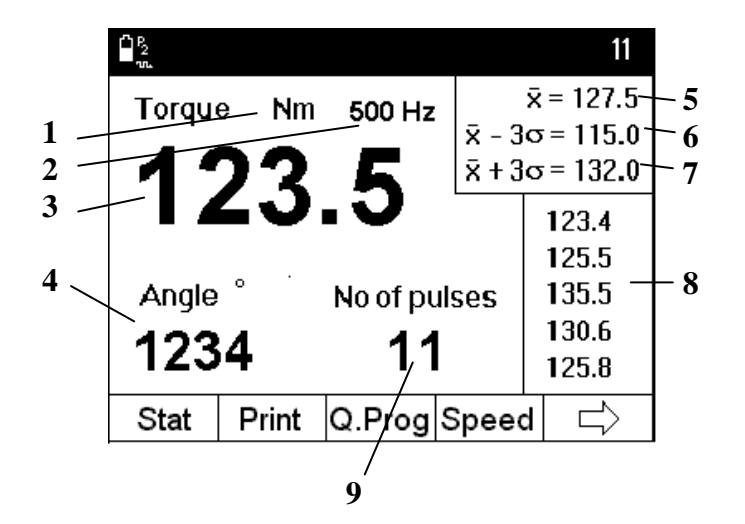

The Basic Measurement Dialog box

This is the standard dialog box on ACTA Basic. It is also available on the Quality Control and Advanced Analysis versions by selecting it under menu block View.

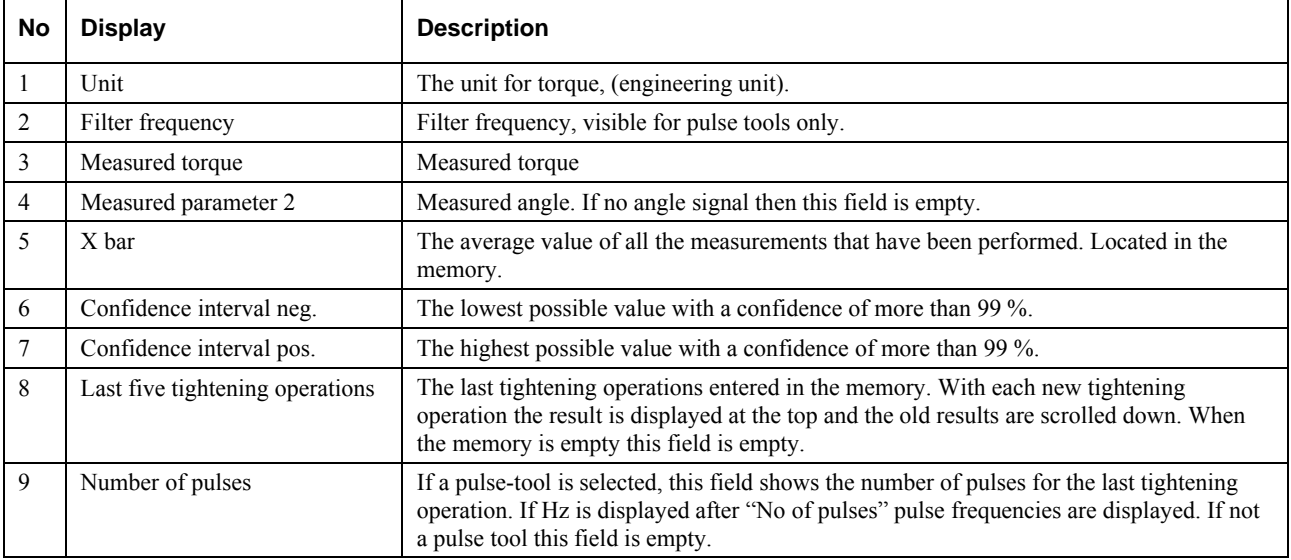

### **7.2.2 Custom Measurement dialog box**

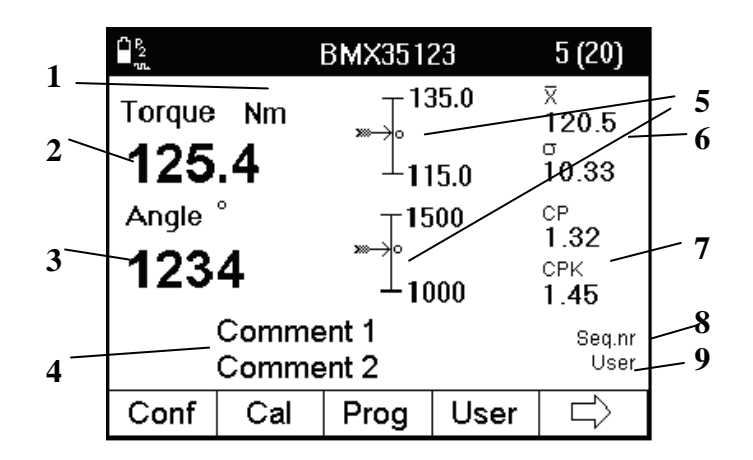

The Custom Measurement Dialog Box

In addition to the Basic Dialog box, ACTA Quality Control and Advanced Analysis also feature a Custom Display Dialog Box as seen above. This dialog box can be customized to display instant specific statistical data and you can also add your own comments.

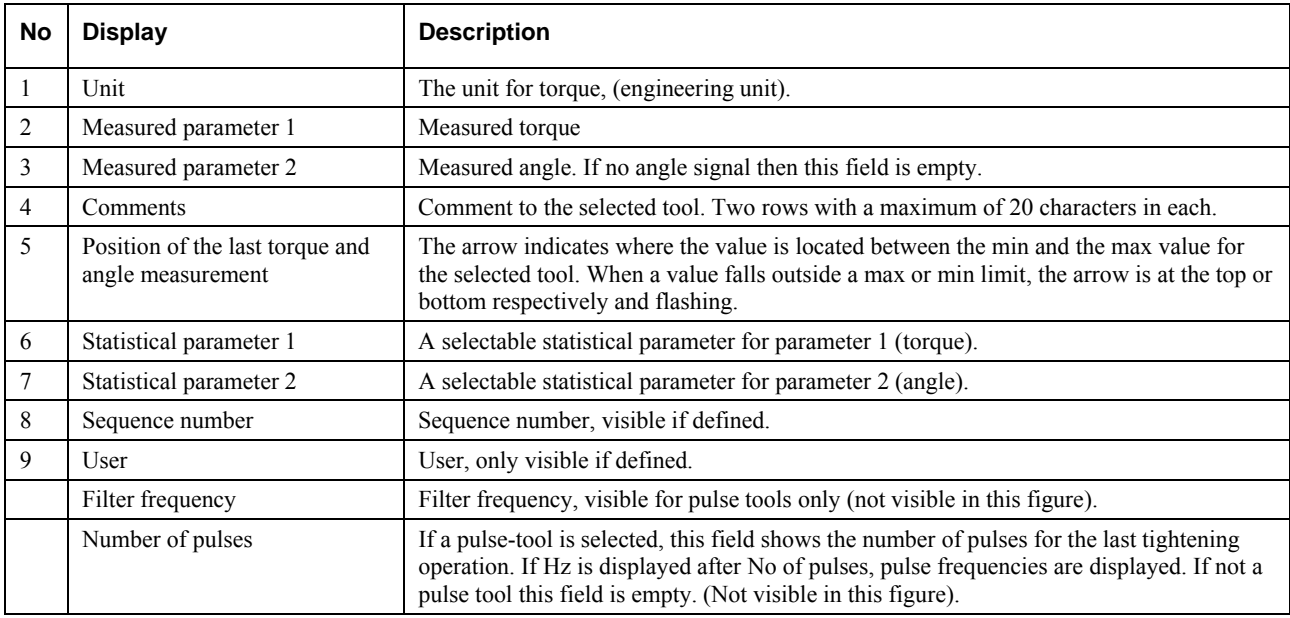

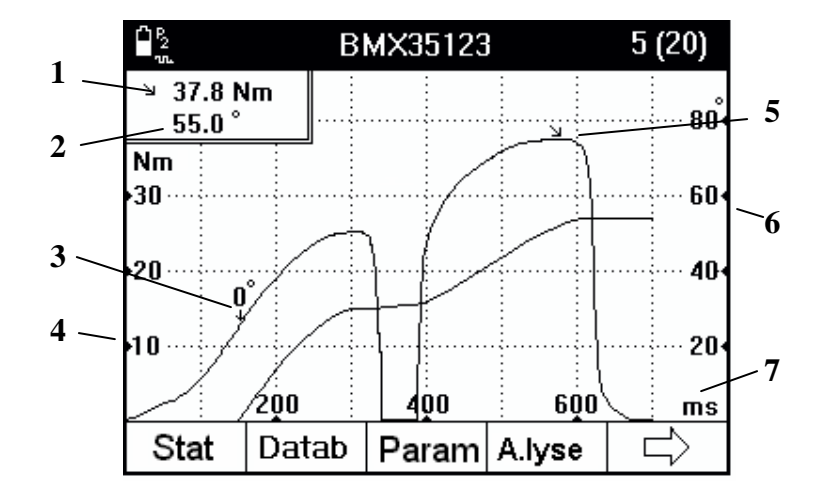

## **7.2.3 Trace Measurement dialog box**

Trace measurement dialog box

In addition to the Basic and Custom Display dialog box, ACTA Advanced Analysis also features a Trace display dialog box. This dialog box displays measurements graphically according to your preference.

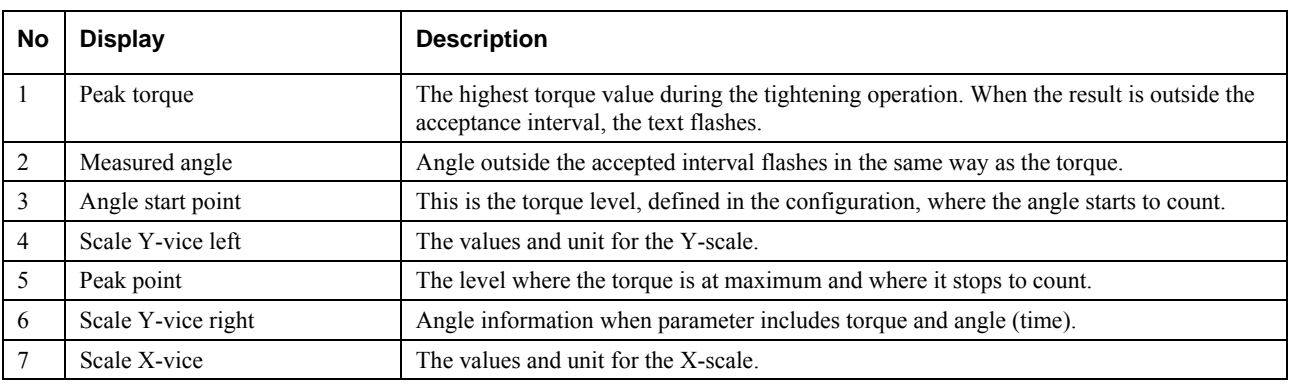

The Trace Display Window can easily be configured to display traces of Torque and Angle, Torque and Time or, as shown below on the left, Torque and Angle over Time.

The Trace Display Window also features a Zoom-in function. If it is necessary study an area of the tightening operation curve in detail, it can be zoomed-in up to five consecutive times. See section Programming ACTA, menu block **Param** (Parameters) for instructions.

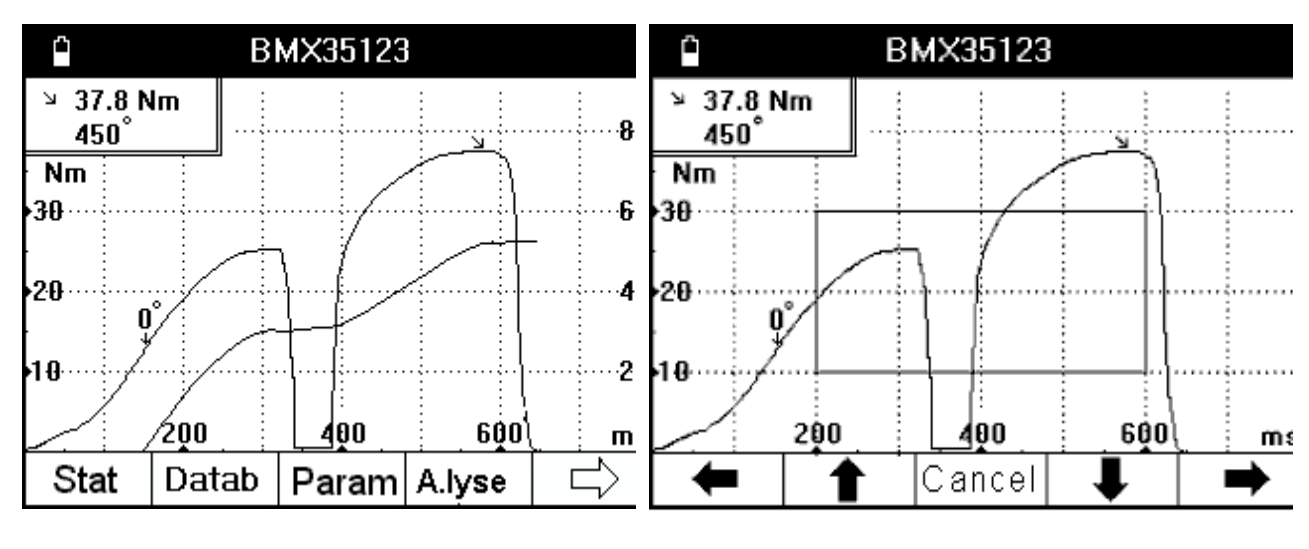

**Torque and Angle over Time Graph**  Zooming in a Trace Graph

# **7.3 Batch Result window**

As explained in Programming ACTA, under menu block **Prog**, Programming, you have a choice of activating **Batch** on ACTA Quality Control and Advanced Analysis versions.

In practice, this function will cause ACTA to check and provide a statistical status on Torque, Angle (and Pulses) after a specific number of measurements - your specified batch. This is what your ACTA then checks.

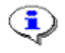

#### **You have to set limits for the above parameters for this to work. Set your limits in Statistical setup in Prog menu block**

#### **Within Limits**

If results are within limits, this window will pop up on your ACTA QC or AA after you have completed your specified batch. If there is no angle encoder in the transducer, no angle information will be given.

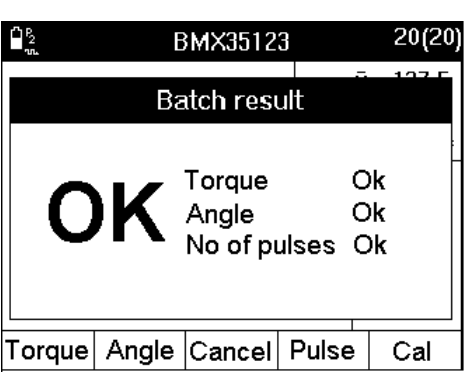

#### **Outside Limits**

If any result is outside the limits, this window will pop up on your ACTA QC or AA after you have completed your specified batch.

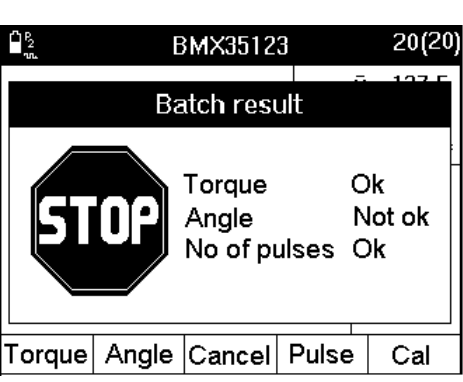

The menu blocks:

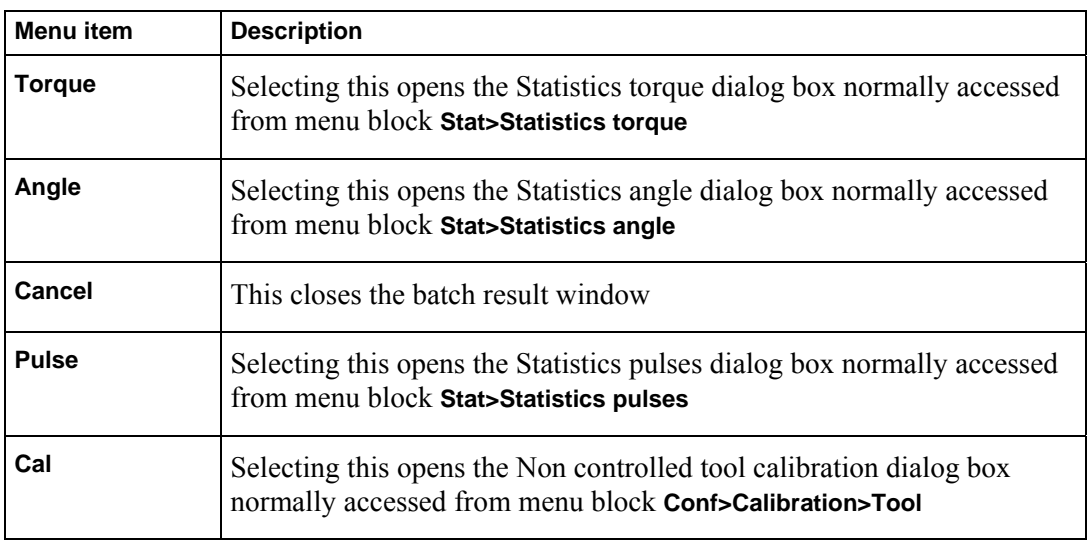

# **7.4 Zone result window**

When a zone is finished, the zone result window will pop up if the zone result is turned on in the tightening interface dialog (**Conf > Interface > Tightening**). The zone result is OK if all batches and tightening within the zone are OK.

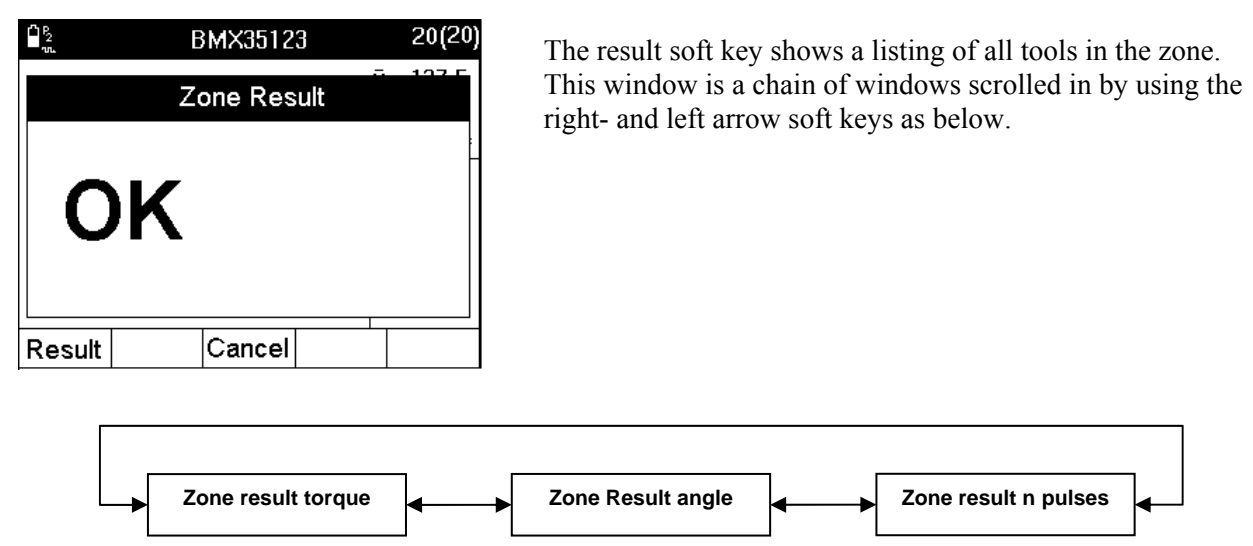

Each window lists results for the tools for zone. Select a tool and press **ENTER** to access the Statistics torque-, Statistics angle- and Statistics pulse windows for each tool.

# **8 Calibrating tools and equipment**

The Calibration menu has three options, ACTA, Deadweight (for calibration of transducers) and Tool. Calibration of ACTA is done is a certified laboratory. A certificate is issued after ACTA calibration.

# **8.1 Tool calibration**

The tool calibration is used to control how well a tool, a controller-tool combination or equivalent corresponds to a transducer.

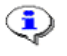

**The tool calibration function makes a backup tool containing a tool calibration report for uploading to ToolsTalk QAT. The report is delivered to ToolsTalk QAT as a PDF sheet identical to the tool report printout.** 

## **8.1.1 Setting up ACTA for calibration**

When using a controlled Atlas Copco Tool:

- 1. Connect ACTA and the controller (Power Focus, DS/DL or PowerMACS) with the serial cable or, for ACTA 4000, Ethernet connection.
- 2. Synchronize by pressing **Q.Prog>Synchronize** and select tool. Complete the dialog as requested.

All tools:

- 3. If the connected tool does not exist in the ACTA database, create a new tool with **Datab>New tool**.
- 4. Ensure that the parameters in **Prog>Tooltype setup** are correct. See section [Tooltype setup](#page-57-0) for details.
- 5. Select custom window by pressing **View>Custom.**
- 6. Open the tool database for the tool connected by selecting **Datab>Select Tool**. Press **SHIFT** and then **Cl** to remove all current tightening data and update the **History** database for the tool.
- 7. Attach the transducer to the tool and wait a few seconds for the shunt calibration.
- 8. Make the tightening operations, 25 is recommended.

The result is displayed in ACTA.

**If running an Atlas Copco controller, both transducer torque and controller torque**   $\bigcirc$ **appear automatically on the ACTA window.**

**If running a controller tool from another manufacturer, ACTA asks for the controller values.** 

### **8.1.2 Evaluating and adjusting**

1. Open the calibration dialog box by pressing **Conf>Calibration>Tool** or **Cal** in the **Batch result** window. On the display you now see the result from your tightening.

To adjust the tool, press the correct soft key. Depending on type of tool-controller (including noncontrolled tool), it is the **Edit** or the **Store** key. Note that this adjustment is called **torque tuning**, **calibration torque** or **scale factor**. See section

- 2. Calibration dialog boxes for more information.
- 3. If you do not have direct communication with a controller, then press **Store** to indicate that you have changed the calibration torque or trimmed the Torque Tuning factor or adjusted the tool in another way. Confirm the creation of a back-up tool.
- 4. Manually change the tool, if applicable.

The result from this calibration is two tools in the ACTA database:

One tool with the original name and a second tool, placed at the end of the database, with the original tool ID and the extension [0].

Both tools can be printed out and the data from both tools will be transferred to the same tool in the ToolsTalk QAT database.

#### **Doing a second calibration**

If you have updated the tool, a second calibration is strongly recommended.

- 1. Make a backup by selecting **Database>Backup tool**. This is done automatically if stored.
- 2. Make the same number of new tightening operations as done before.
- 3. Check the result with the calibration window: **Conf>Calibration>Tool**.

If the result is satisfactory, press **Cancel**. If not, make a new adjustment of the tool.

### **8.1.3 Automatic calibration**

When calibrating fixtured tools with a Power Focus or Power MACS controller, the tightening operations can be controlled automatically by ACTA through the RS232, or Ethernet if ACTA 4000, connection. To perform such a calibration, do the following.

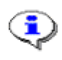

#### **This method is for fixtured applications only. See the controller manual for details on how to set up the tool not to be activated by the trigger!**

- 1. Assemble spindle and transducer in such a way that tightening operations can be performed automatically.
- 2. Enable ACTA communication on controller and connect it to the ACTA serial port or through Ethernet.
- 3. Delete all tightening in tool. This is important to achieve correct results!
- 4. Synchronize ACTA for communication with controller. **Q.prog>Synchronize>PF3000/PF4000/PowerMACS>RS232/Ethernet**.
- 5. Select spindle, target torque and batch size in the dialogs presented.
- 6. Select **Conf>Communication>Start Batch**. This triggers ACTA to perform multistage measurements on each tightening in batch automatically. ACTA uses the Multistage measuring strategy.

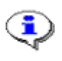

#### **If, for some reason, the user wishes to perform one tightening at a time, simply select start tightening for each one instead of start batch.**

- 7. Check the result in the all tightening statistics windows, **Stat>All tightening** or in a printed report **Print>Tool calibration**.
- 8. To adjust the tool according to the performed calibration tightening series, follow the same procedure as for any other tool. See section Evaluating and adjusting the tool.

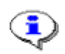

**The Conf>Communication>Reverse function reverses 90**۫**.** 

## **8.1.4 Calibration dialog boxes**

The calibration dialog box is controller dependent. The type of controller is set in **Prog>Tooltype setup**.

#### **Power Focus calibration**

For tools controlled by any Power Focus´controller, the following dialog box appears when calibrating. For Tensor DS/DL tools, see section DS/DL calibration.

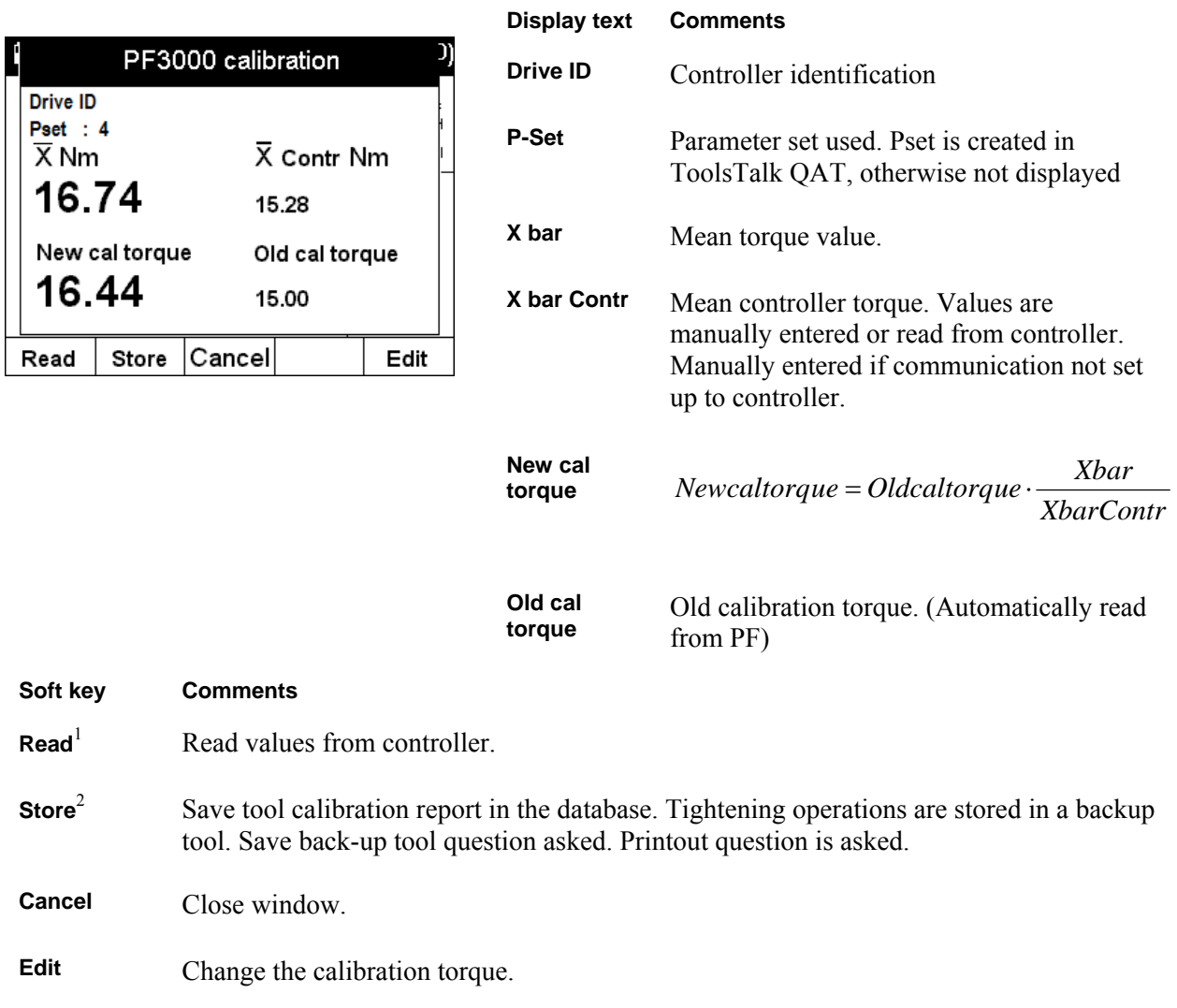

<sup>1</sup> Only if RS232 or Ethernet communication is selected. Not PF 2000

*2* Only if Manual input communication is selected.

For PF 2000, **Done** does not store in database or make backup tool.

### **Power MACS calibration**

For tools controlled by PowerMACS controller, the following dialog box appears when calibrating.

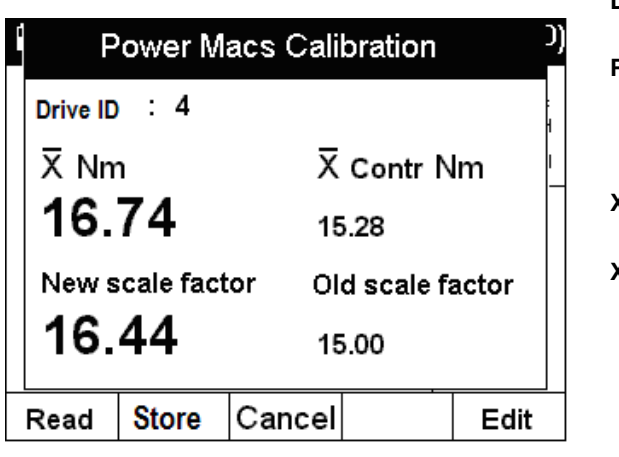

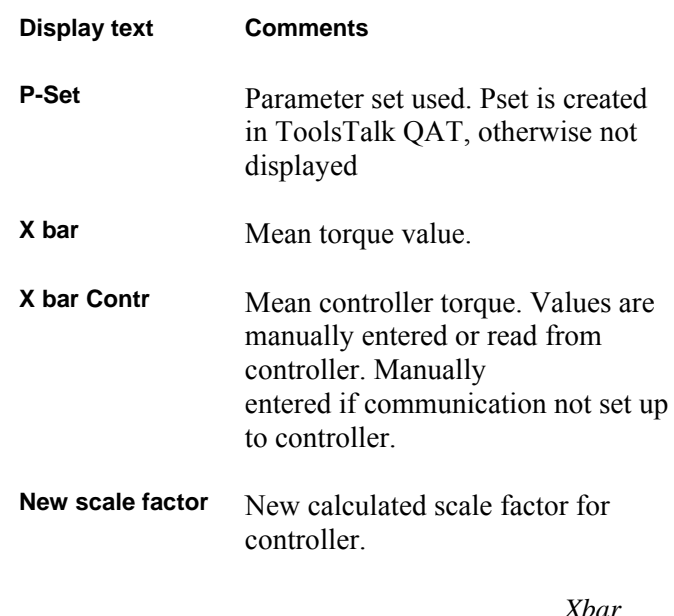

*XbarCont*  $\label{eq:2} NewScaleFactor = OldScaleFactor\ \cdot$ 

**Old scale factor** Old scale factor in controller. Read from PowerMACS.

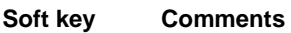

**Read**<sup>1</sup> Read values from controller.

**Store** Mark tightening operations as used in calibration. Save back-up tool question asked. Printout question is asked.

**Cancel** Close window.

**Edit** Change the new scale factor.

<sup>1</sup> Only if RS232 or Ethernet communication is selected.

### **Other controller calibration**

Use **Other controller** to calibrate for unknown or unsupported controlled tools. The controller torque values must be entered manually. A new calibration torque is calculated and can be stored in the tool.

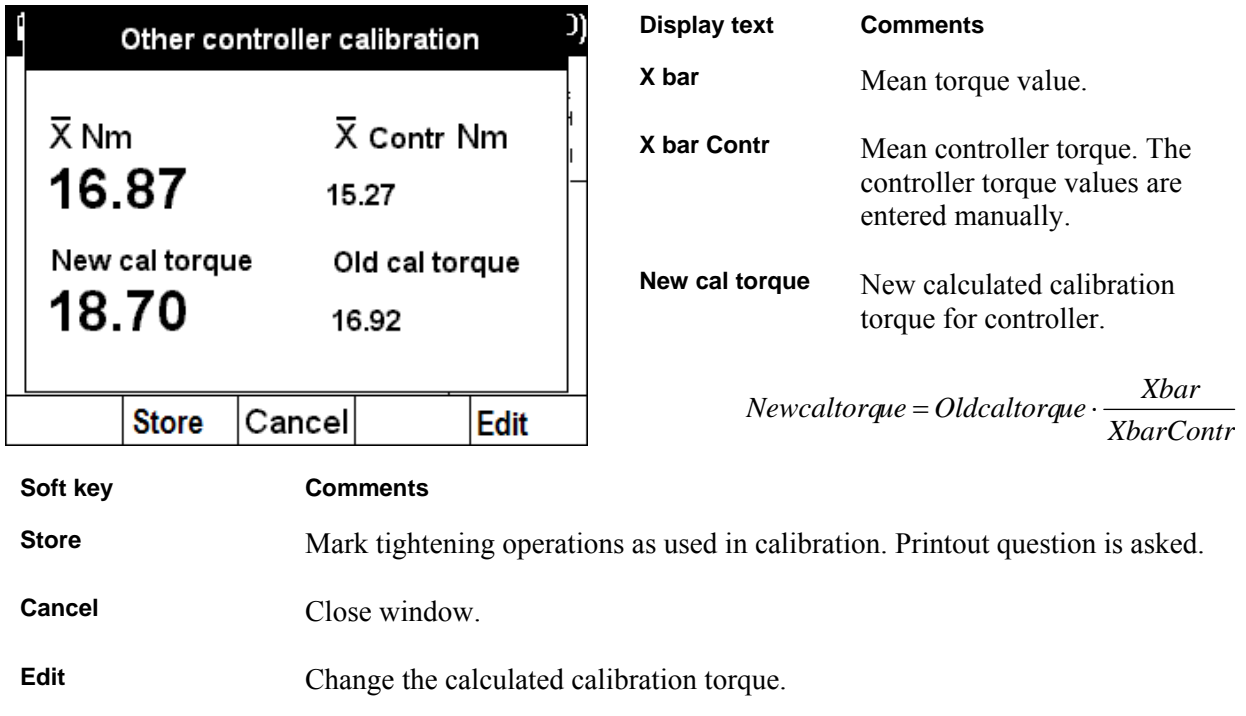

### **DS/DL torque tuning**

For tools controlled by DS/DL controller, the following dialog box appears when calibrating.

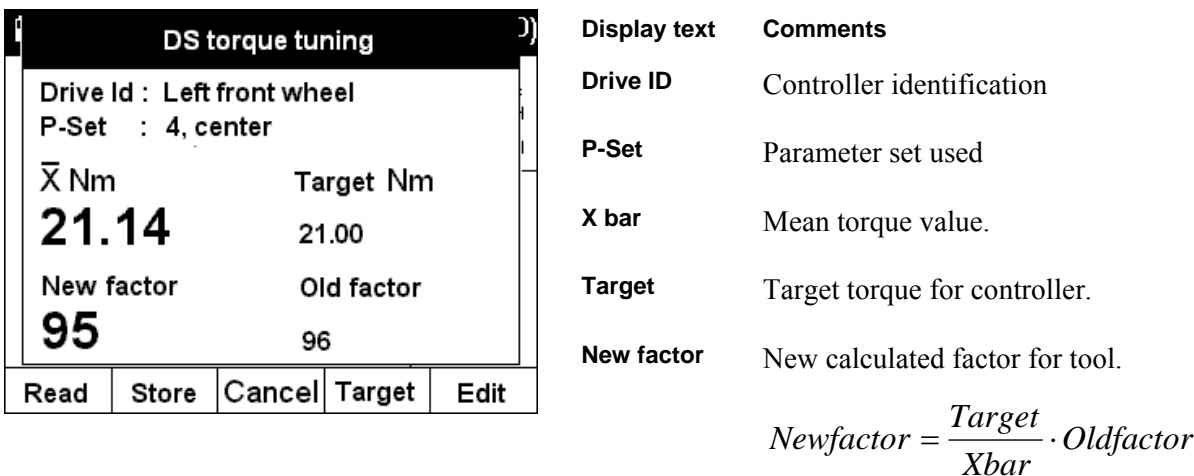

**Old factor** Old factor value in tool.

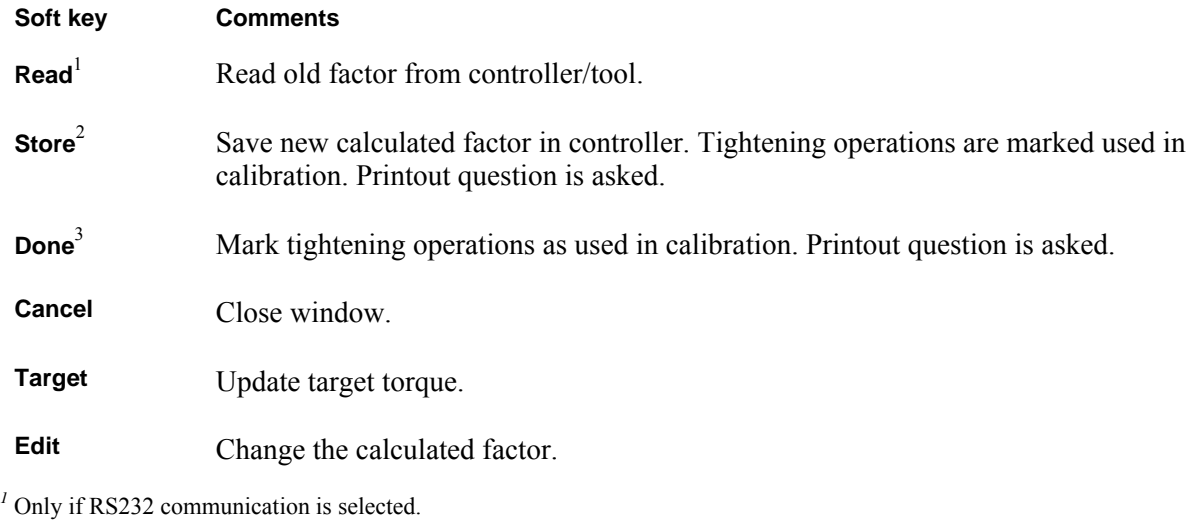

<sup>2</sup> Only if RS232 communication is selected.

<sup>3</sup> Only if Manual input communication is selected.

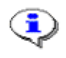

**A DS/DL tool can not be calibrated in the words true meaning. Instead, the torque tuning factor is changed uniquely for each Pset within the controller.** 

### **Non-controlled tool calibration**

Use **None** to calibrate manual tools and tools without a display. See figure below.

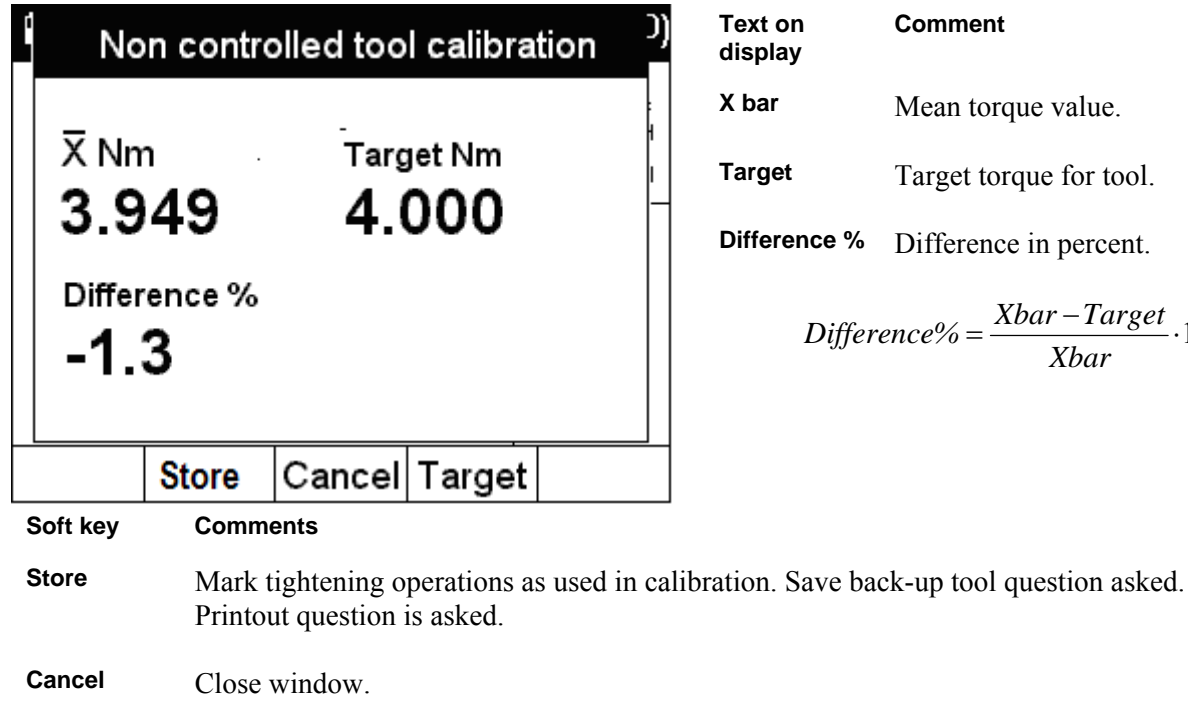

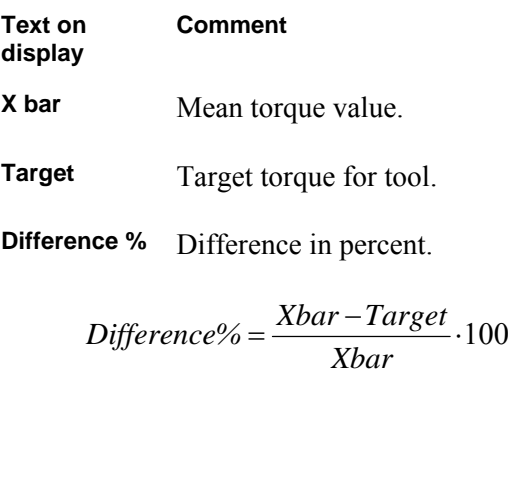

# **8.2 Calibrating Transducers with ACTA**

ACTA has a built-in feature that allows calibration of transducers using the deadweight method.

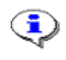

#### **When performing this task, the use of certified dead-weight equipment (arm and weight) is needed.**

In addition, if an Atlas Copco memory transducer is used and calibrated by means of the above method, it is possible to download the new calibration value to the memory of the transducer directly from ACTA.

- 1. Place the transducer you wish to calibrate in the deadweight equipment.
- 2. Connect the transducer to ACTA.

**Target** Update target torque for tool.

3. Select transducer calibration by selecting **Conf>Calibration>Deadweight**. Press **ENTER**.

- 4. Confirm the settings in the dialog box by selecting **OK** on the keypad or highlighting the **OK** menu block and then pressing **ENTER**.
- A **Deadweight calibration** window appears with the following text:

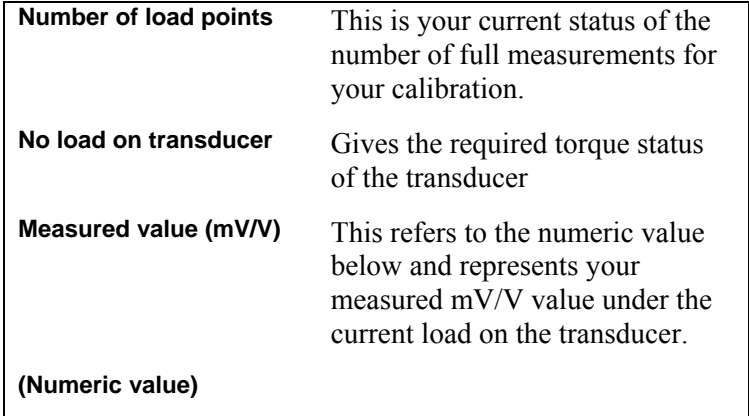

Below this window, three new menu blocks appear with functionality specific for the calibration process:

Store | Lin.ch | Cancel

### **8.2.1 Calibration**

You will now measure and record the mV/V value of the transducer at least three consecutive times. Three measurements is the minimum recommended number of reference points.

Each measurement includes a mV/V checkpoint without any torque applied over the transducer and one checkpoint when a specific torque level is applied over the transducer using the deadweight equipment.

These measurement results or calibration checkpoints serve as the basis on which ACTA calculates a calibration value, which is then compared with the transducer's current calibration value.

1. In the **Deadweight calibration** window press the **Store** menu block to save the first checkpoint (mV/V value) with no load on the transducer.

The first checkpoint without load is saved and you can see that row number 2 in the **Deadweight calibration** window changes and now reads: **Load on transducer**.

- 2. Apply torque to the transducer using the deadweight equipment. As you apply torque you can see that the mV/V value changes – it increases.
- 3. When the load is stable, press the **Store** menu block again.
- 4. A small pop-up window appears asking you to enter the torque value from the previous step manually. Press **ENTER**.

The first checkpoint with load is saved and you can see that rows 1 and 2 in the **Deadweight calibration** window change and now read: **Number of cal points 1** and **No Load on transducer** respectively.

5. Remove applied torque on the transducer.

You have now completed the first full reference mV/V measurement for this transducer, both at rest and at a specific torque value.

6. Repeat the procedure at least two more times.

When you have done this the **Deadweight calibration** window should display **Number of cal points 3** confirming that three full reference mV/V measurements have been completed.

### **8.2.2 Linearity check**

When the above calibration measurement values have been recorded and saved, perform a linearity check to see how consistent the transducer is.

A full linearity measurement or checkpoint includes a mV/V checkpoint without any torque applied over the transducer and a checkpoint when a specific torque level is applied over the transducer using the deadweight equipment.

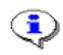

#### **The linearity check is not used for calculating the new calibration value. It is just used to check the transducer linearity.**

1. Measure and record the mV/V value of the transducer (2) two consecutive times according to the procedure in the Calibration section above.

No. of cal points -> No. of lin points.

2. Press the L**in.ch** menu block. The **Deadweight measurement** window displays the following:

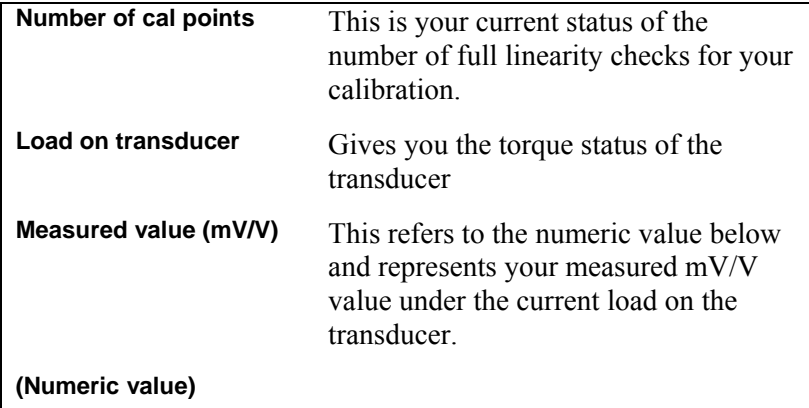

Below this window, three new menu blocks appear with functionality specific for the linearity check process:

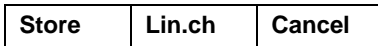

- 3. Place the transducer on your joint and then apply torque to the transducer using the Deadweight equipment. As you apply torque you can see that the  $mV/V$  value changes – it increases.
- 4. When the torque is stable, press **Store**.
- 5. A small pop-up window appears asking you to enter the torque value from the previous step manually. Press **ENTER**.

The first checkpoint with load is now saved and you can see that row number 1 and 2 in the **Deadweight calibration** window changes and now reads: **Number of cal points 1** and **Load on transducer** respectively.

You have now completed the first full linearity check measurement for this transducer, both at rest and at a specific torque value.

6. For additional calibration points, repeat steps 3-5.

If additional calibration has been performed, the **Deadweight calibration** window displays **Number of cal points 3** confirming that three full linearity check measurements have been completed.

### **8.2.3 Saving and printing the new calibration value**

- 1. In the **Deadweight calibration** window, press menu block **Ready**.
- 2. In the next dialog box, press **OK** to confirm a printout of a full calibration report of the above process.

The **Deadweight calibration** window now displays the old (current) calibration value of the transducer and the new (now measured) calibration value.

- 3. To save the new calibration value, press **OK**. This is possible if you use an Atlas Copco memory transducer. If the transducer is not an Atlas Copco memory transducer, press **Cancel**.
- 4. If a new calibration value is entered, then enter your signature and the next calibration date when prompted to. The values are then transferred to the transducer memory.

After this you have finished calibrating your transducer and the measurement window on ACTA is displayed. Remember to mark the new calibration value on your transducer.

#### $\bigcirc$ **The deadweight calibration report is stored in ACTA database. When uploading data to ToolsTalk QAT, this report is automatically transferred to the ToolsTalk QAT database as a PDF document.**

Calibrating tools and equipment **ACTA 4000** user guide

# **8.3 Calibrating ACTA**

To calibrate ACTA, we recommend contacting your local Atlas Copco Tools representative. ACTA calibration must be done in a certified laboratory. A certificate is issued after a calibration.

For ACTA calibration, a traceable calibrated reference transducer box with cable is needed, part no. 4222 0270 85.

Carry out ACTA reference transducer box calibration by selecting **Conf>Calibration>ACTA**. When calibrating, follow the information windows that are displayed.

**If there are less than 30 days to the next calibration date, a message window appears**   $\bigcirc$ **telling the operator that ACTA should be calibrated before the next calibration date. If the next calibration date has passed, a message window appears telling the operator that ACTA should be calibrated.** 

**If a complete system calibration is carried out without transducer box, the calibration date can be changed by selecting System calibration performed in the dialog presented in Conf>Calibration>ACTA. This action demands a password unique to each ACTA. To receive this password, contact your Atlas Copco representative.** 

 $\bigodot$ 

# **9 Printouts from ACTA**

As explained under the **Print** menu block in the Programming ACTA section, ACTA features vast print capabilities. This section shows examples of printouts.

#### **Color printout is currently not available**

# **9.1 Continuous report**

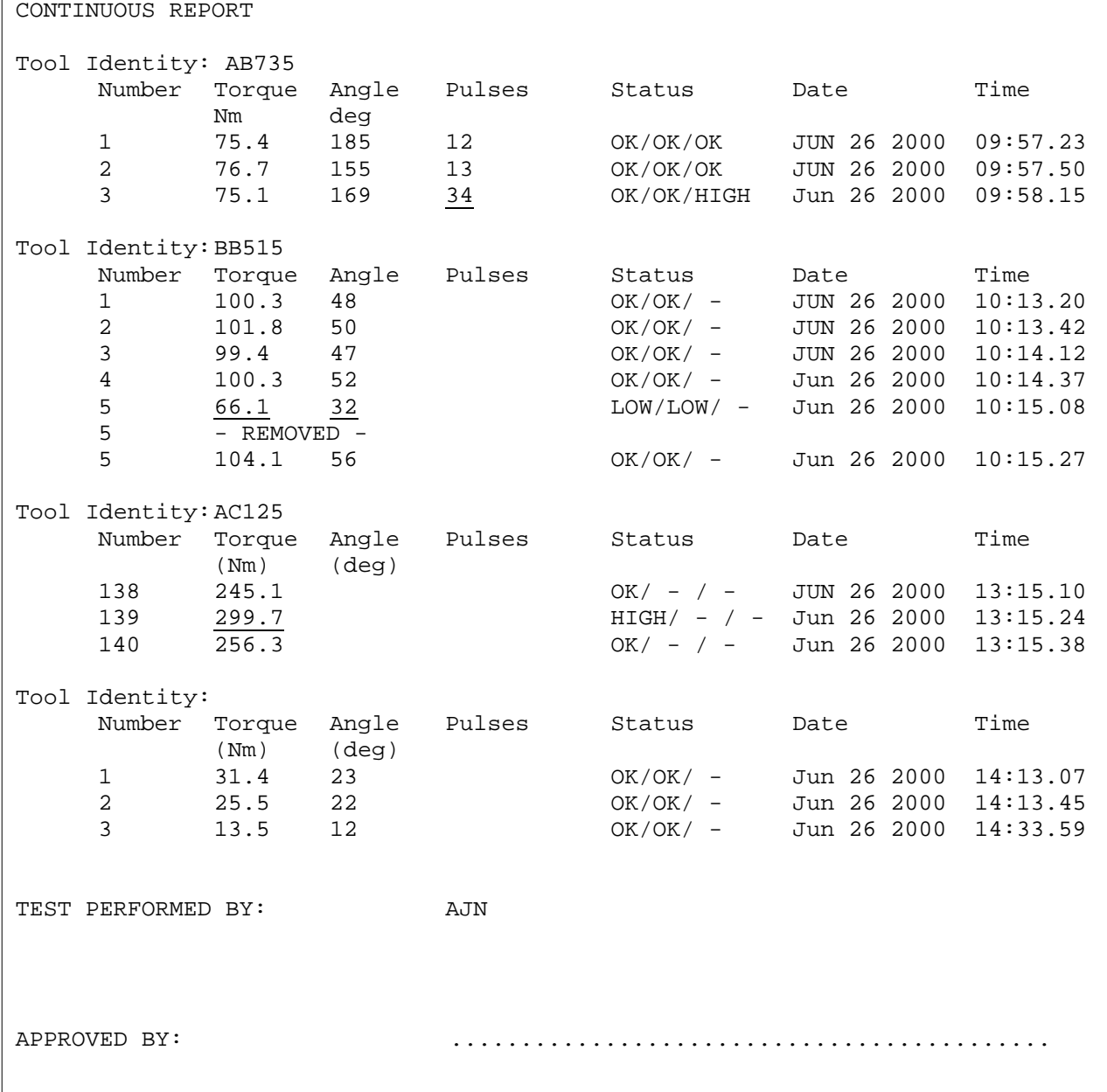

# **9.2 Tool Rundowns**

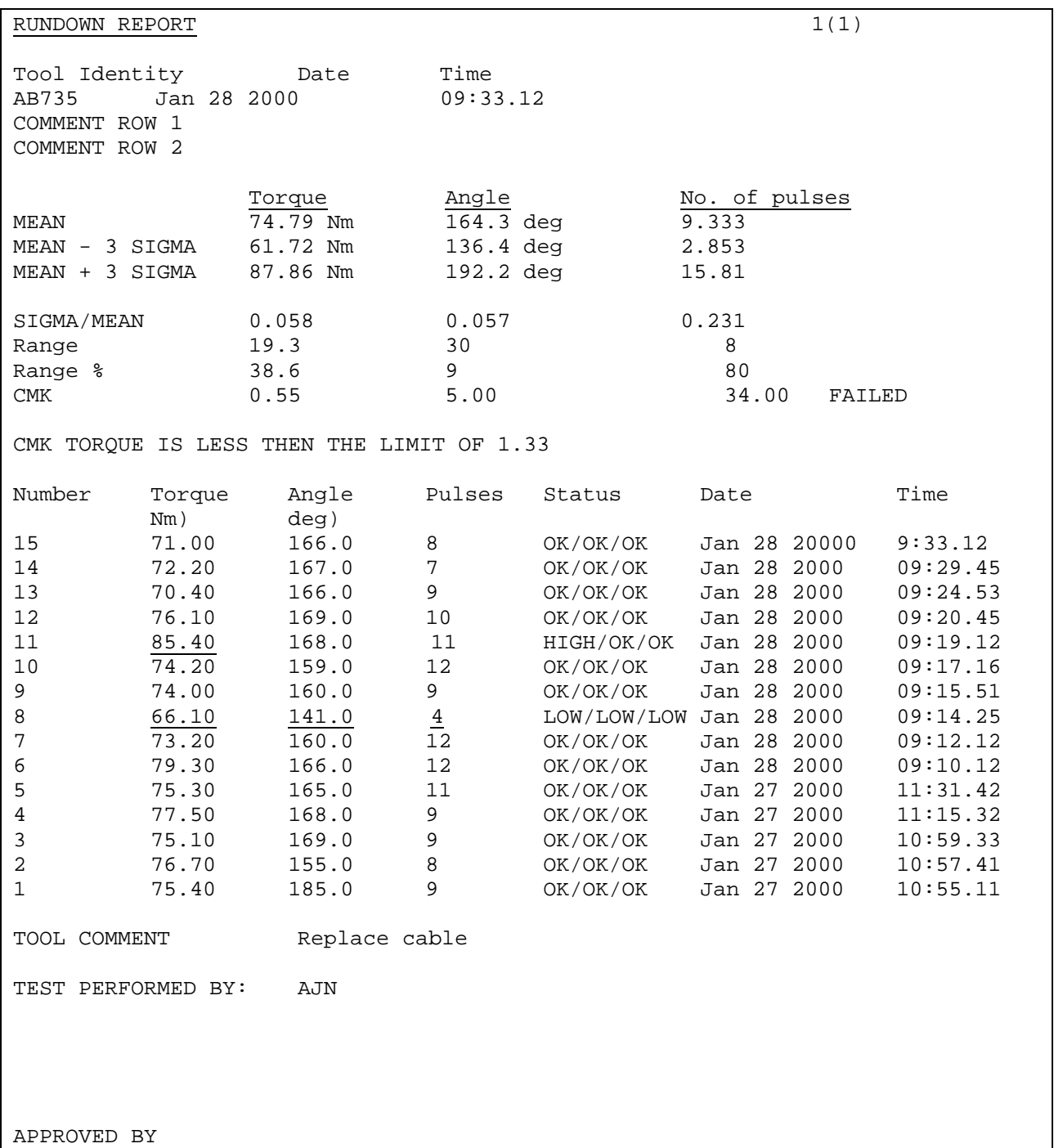

# **9.3 Transducer Info**

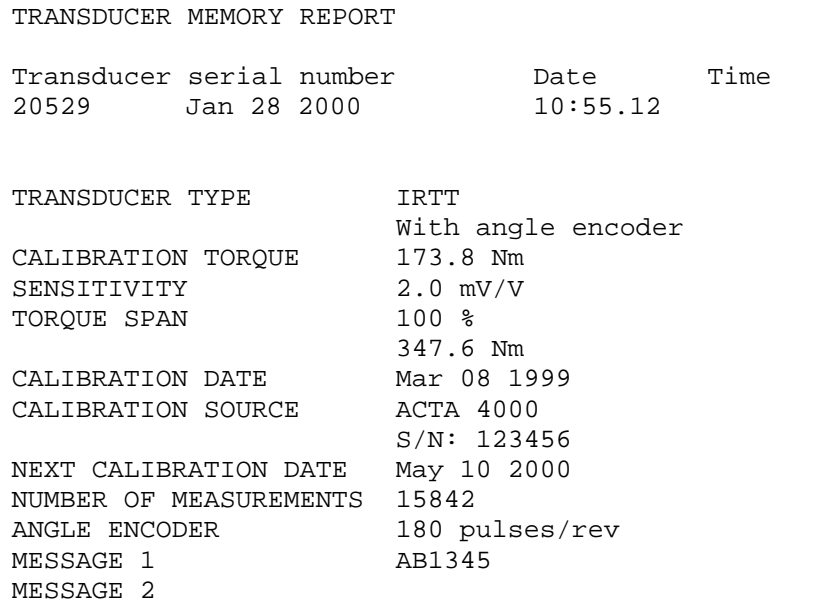

# **9.4 Tool Setup**

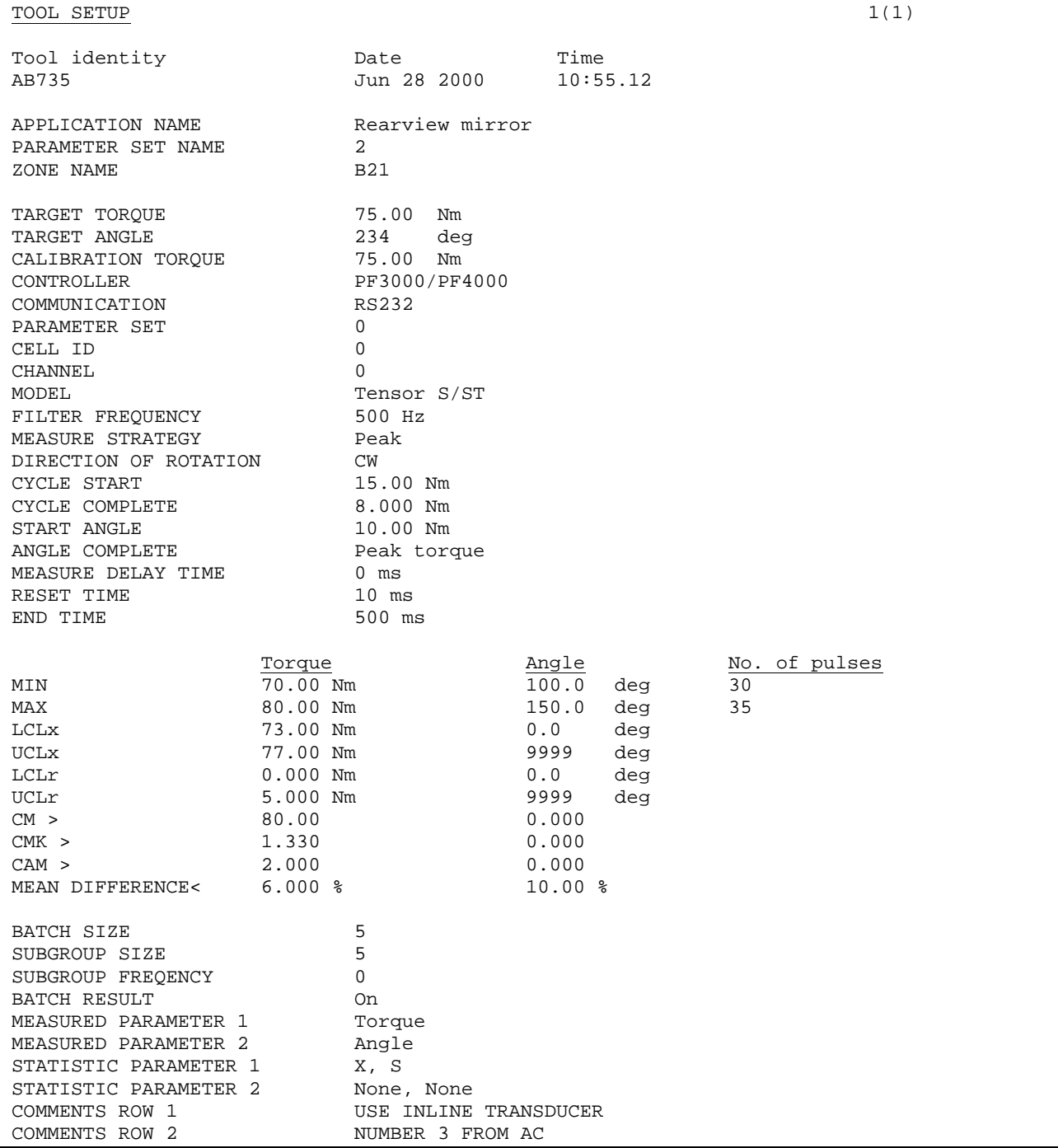

# **9.5 Tool Statistics**

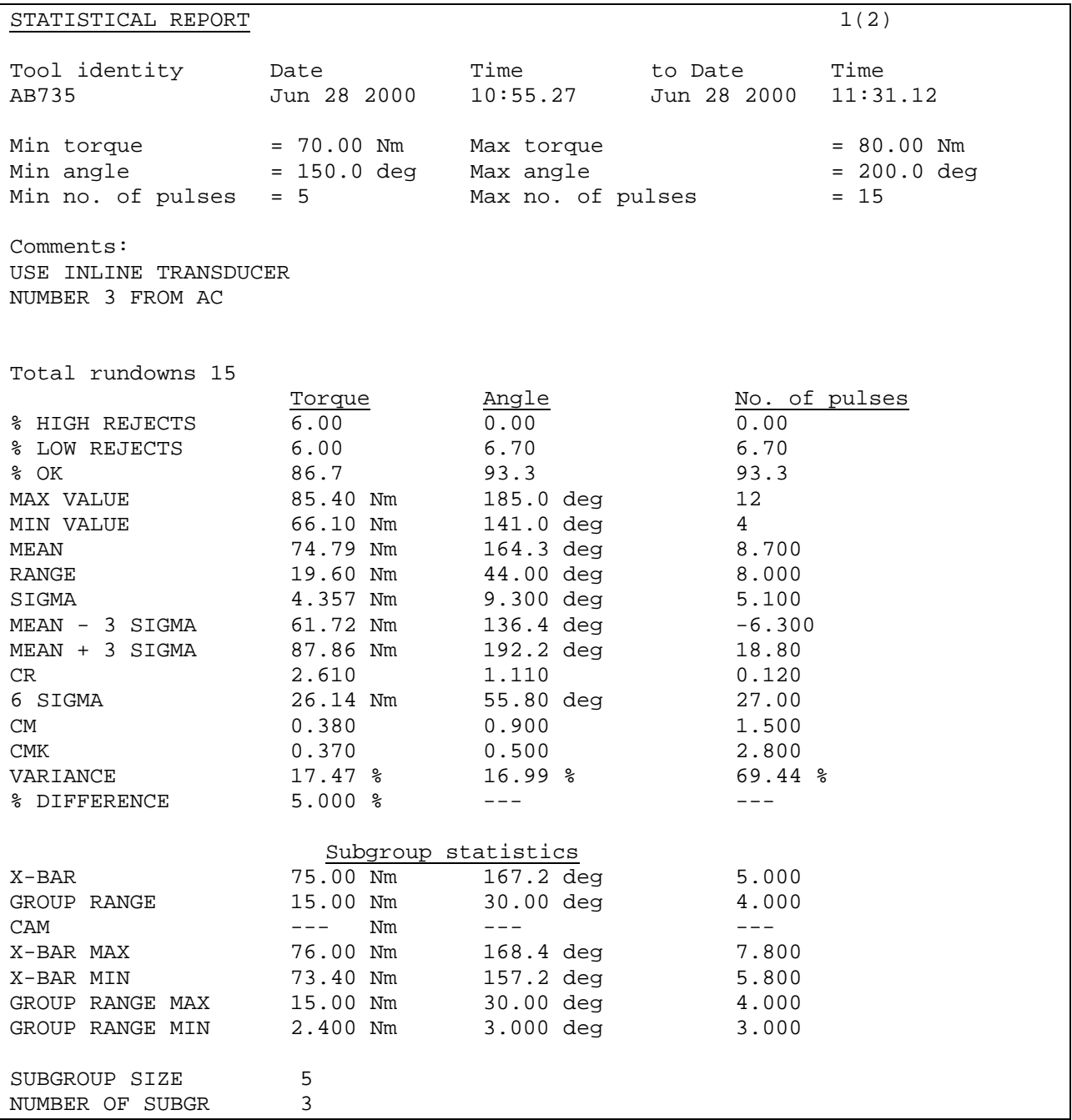

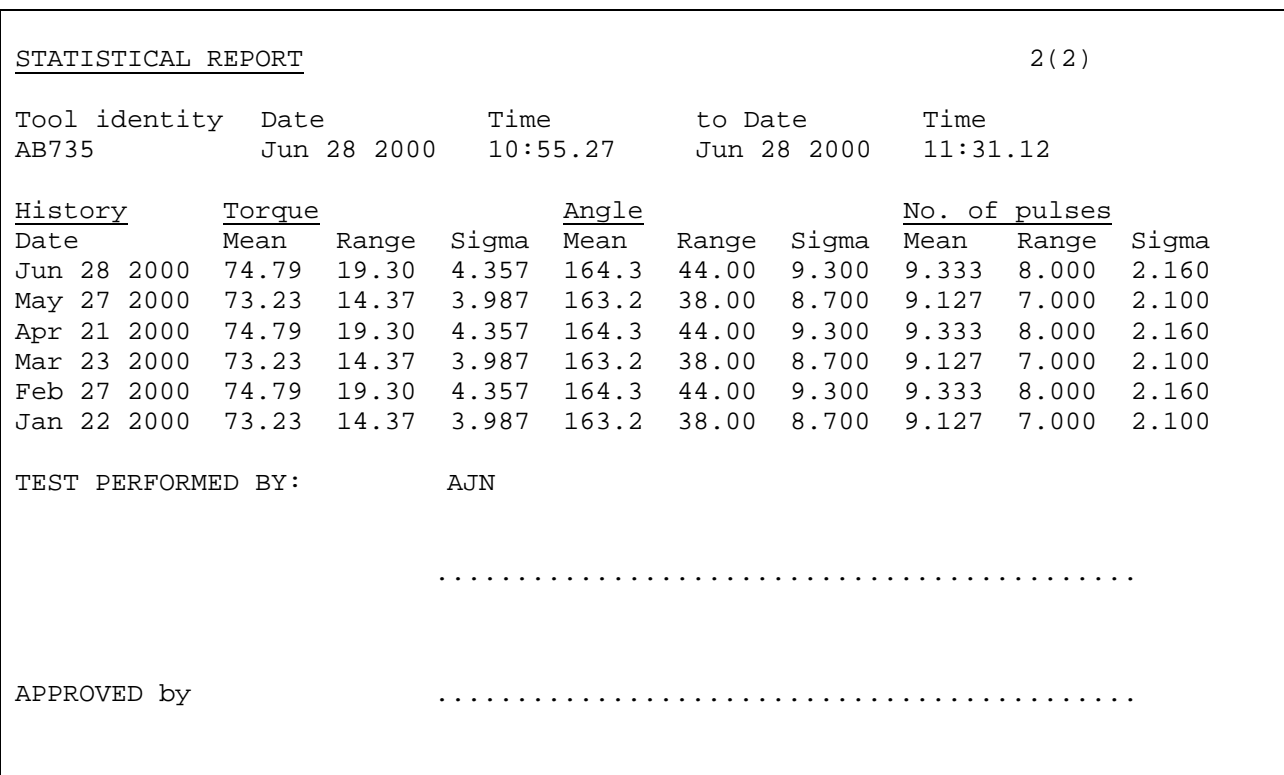

## **9.5.1 All Tool Rundowns**

See the previous report for one tool.

### **9.5.2 All Tool Set-ups**

See the previous report for one tool.

# **9.5.3 All Tool Statistics**

See the previous report for one tool.

# **9.6 Tool calibration**

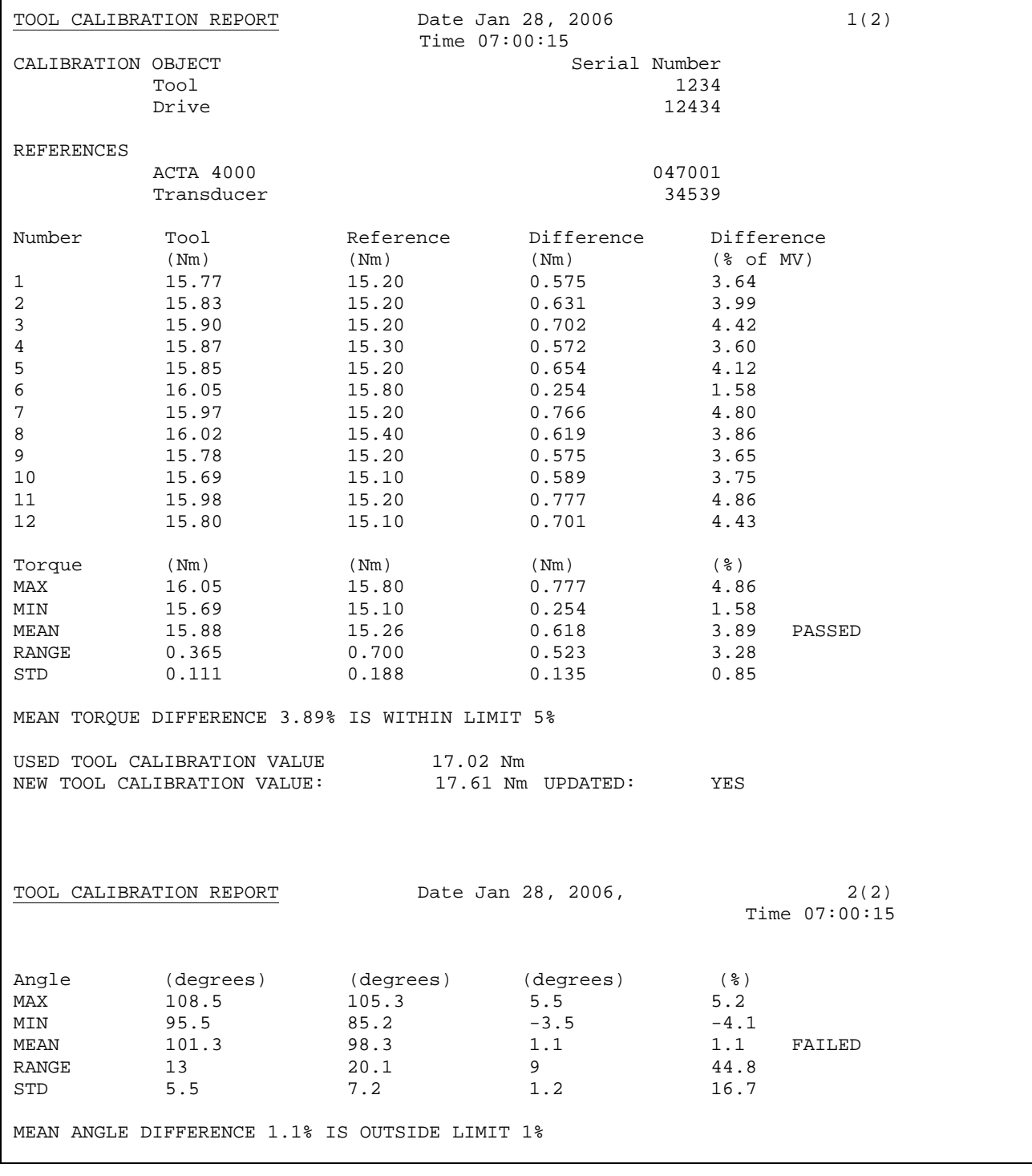

ACTA 4000 user guide Printouts from ACTA

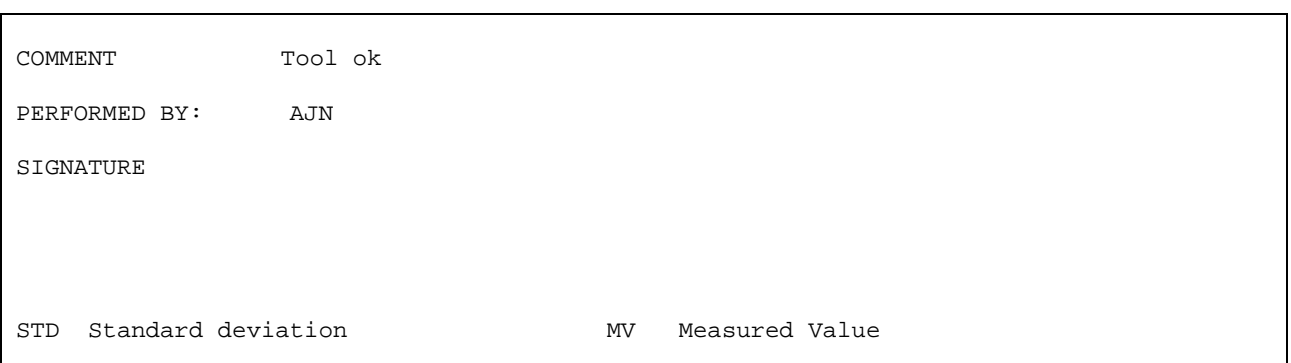

# **9.7 Database Summary**

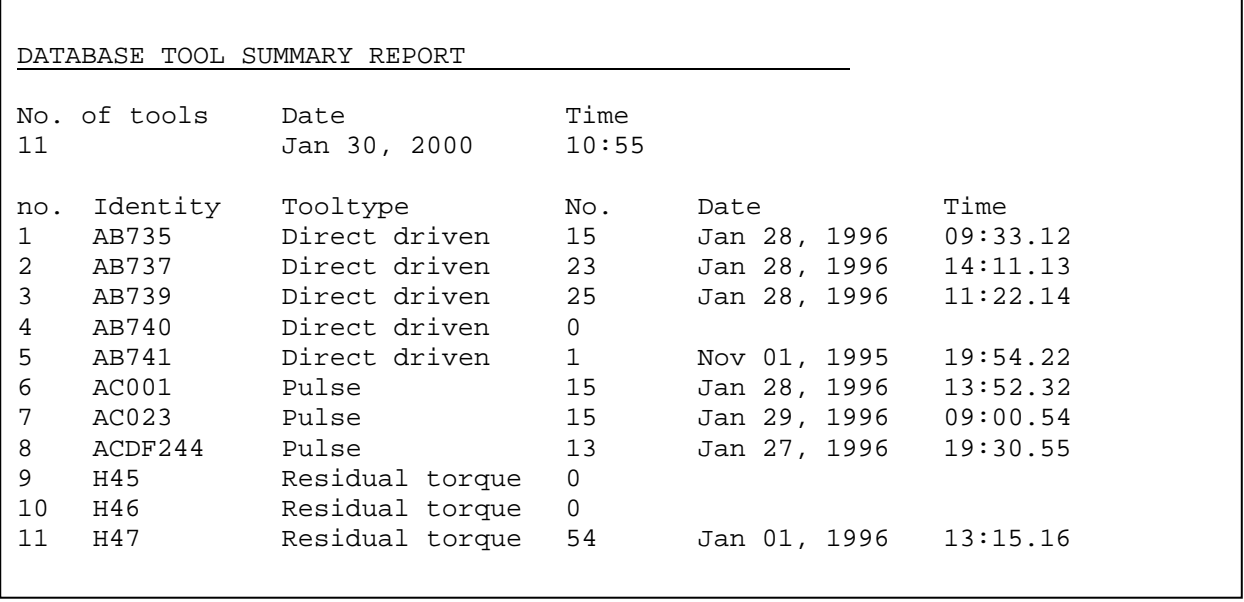

Printouts from ACTA **ACTA ACTA** ACTA 4000 user guide

# **9.8 Trace**

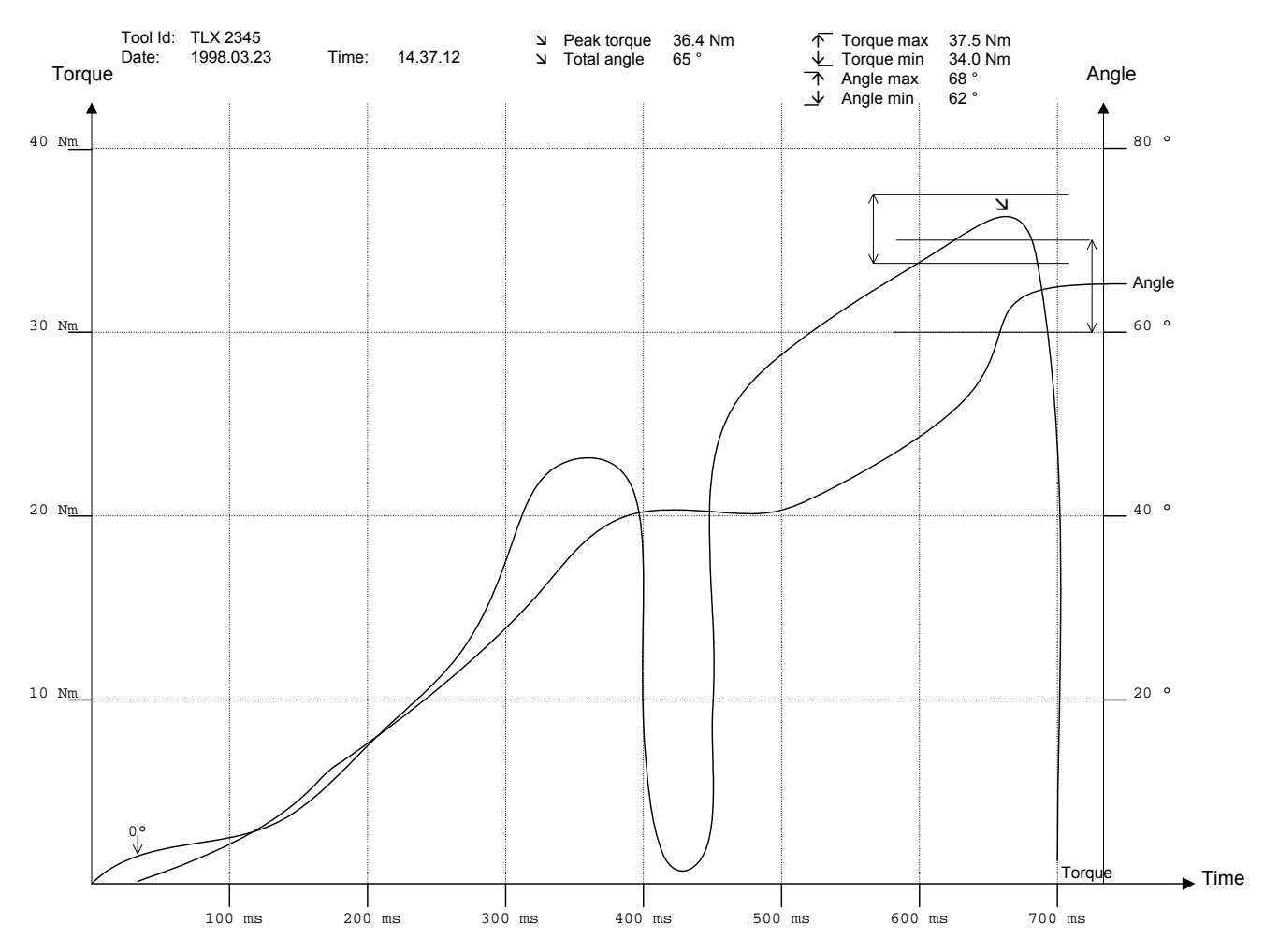

# **9.9 Deadweight calibration report**

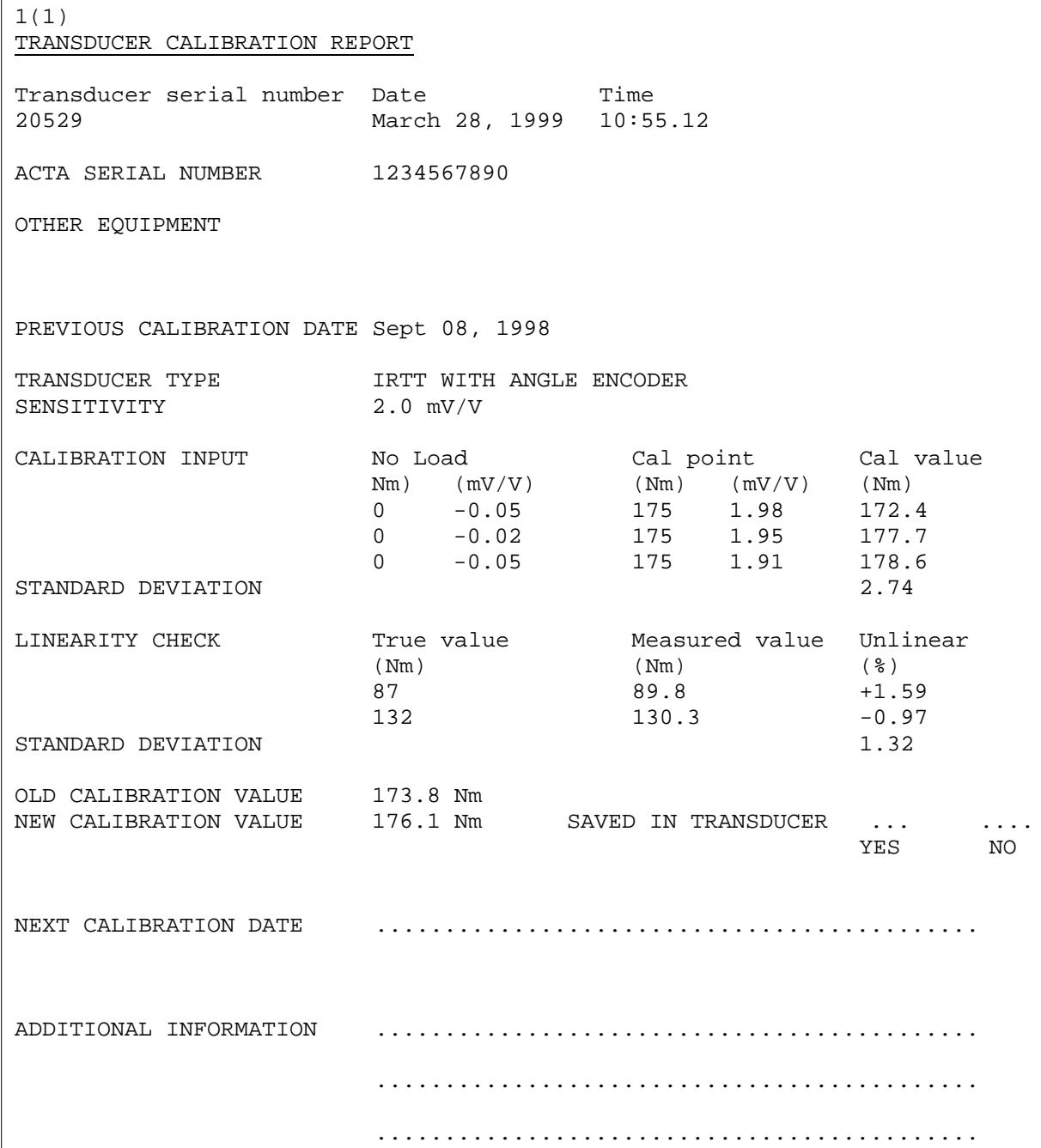

# **9.10 ACTA Calibration report**

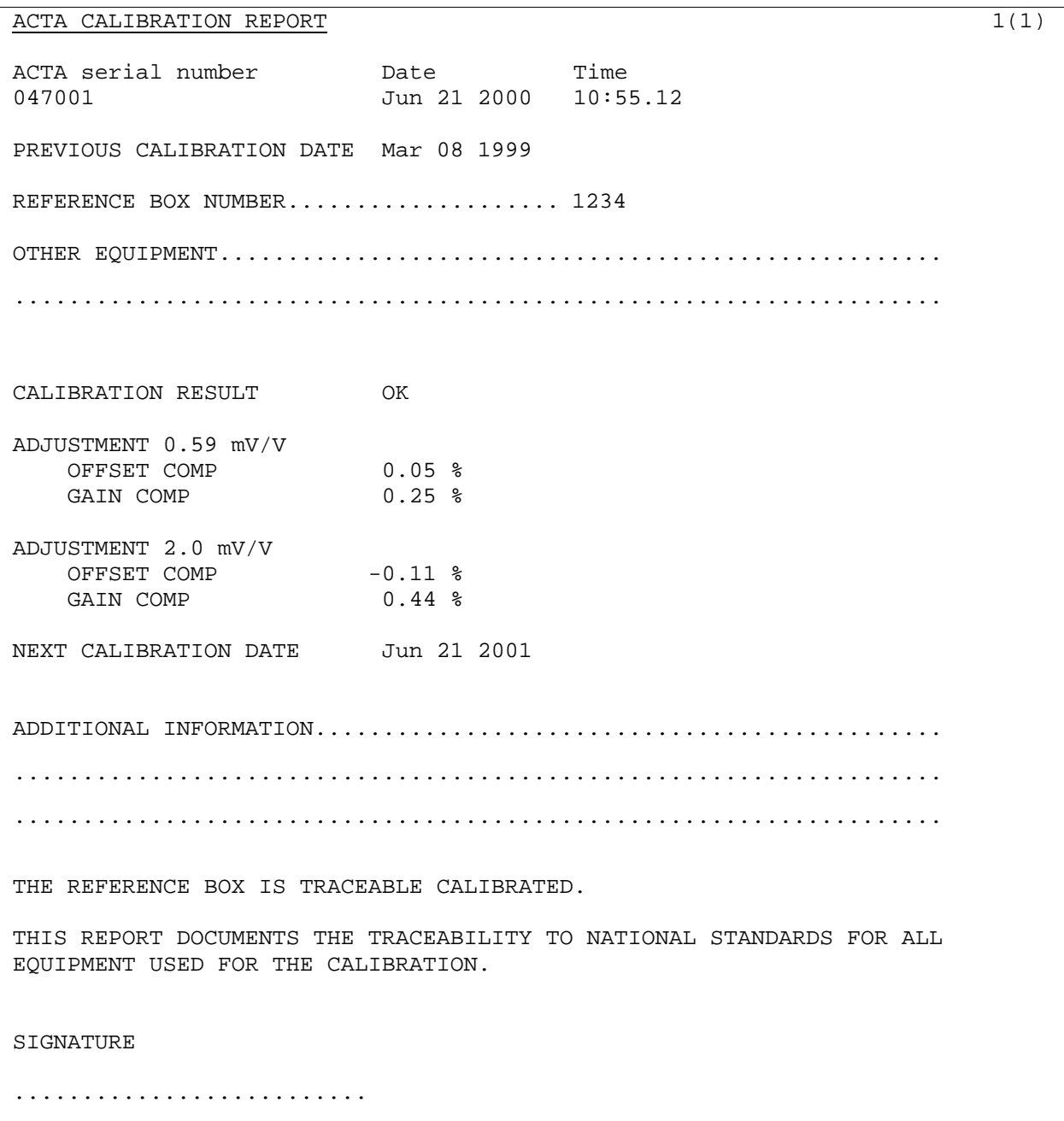
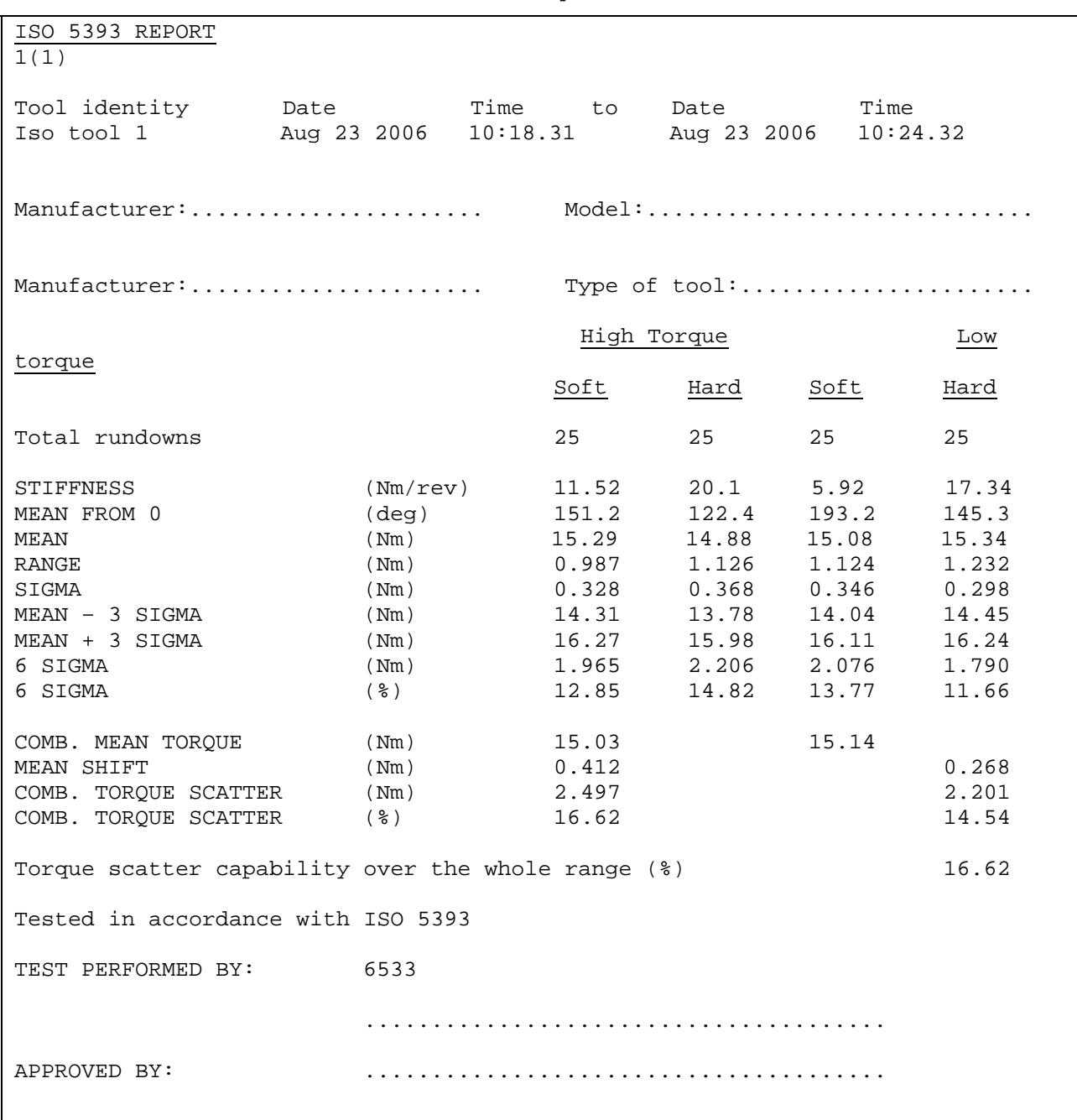

# **9.11 ISO 5393 Calibration report**

# **10 ToolsTalk QAT**

ToolsTalk QAT software creates a convenient and user-friendly complete quality management tool. It keeps your tools, your tightening operation database and supplier database organized all in one place.

Use ACTA with ToolsTalk QAT software to have a complete quality management tool at your service or your complete ISO 9000 under one icon in your PC. For more information, see ToolsTalk QAT User Guide.

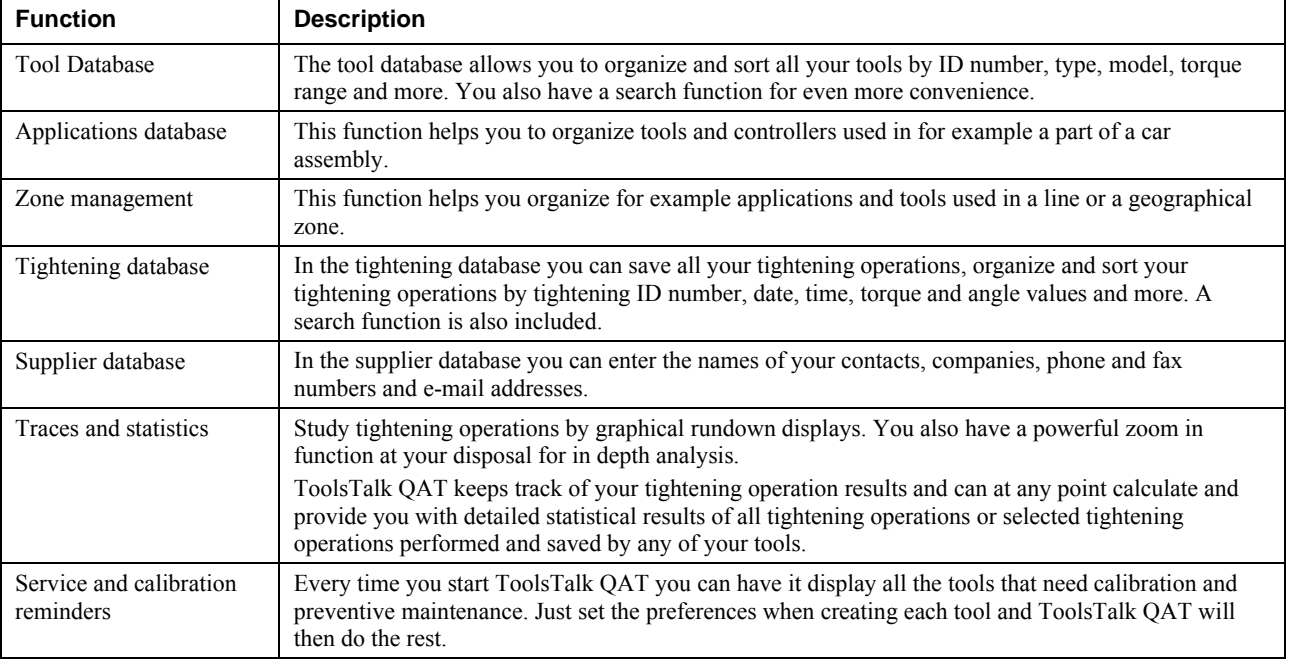

# **11 Guide to statistics**

All measurements are subject to some uncertainties. Even if all systematic sources of uncertainty are identified and eliminated, randomness remains inevitably inherent. In most measurements, as the number of observations increase, a relatively large number of observations will be found close to the mean value. As the number of observations the approaches infinity, their distribution approaches a continuous curve hereafter referred to as the normal distribution.

Figure 1  [illustrates two sets of observations with the same mean value and an equal number of](#page-112-0)  [observations. High precision measurements have small deviations from the mean. The observations of a](#page-112-0)  [low precision measurement will have relatively few observations close to the mean.](#page-112-0) 

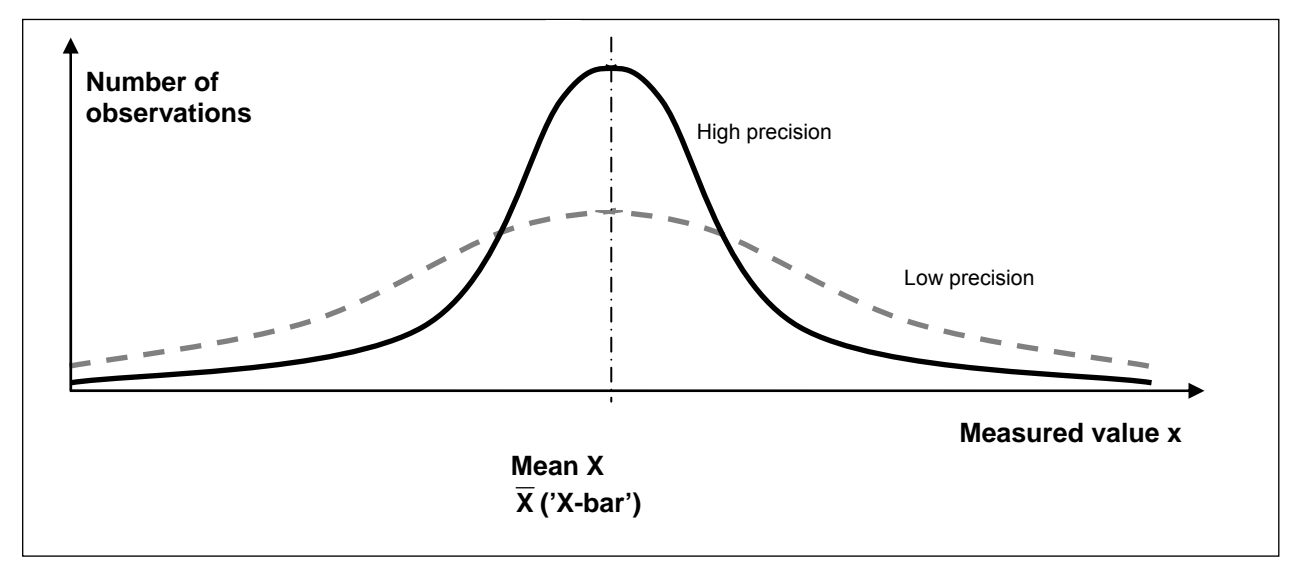

<span id="page-112-0"></span>**Figure 1 Two normal distributions** 

# **11.1 Principal definitions**

Table [1 shows the following parameters that define a normal distribution:](#page-113-0) 

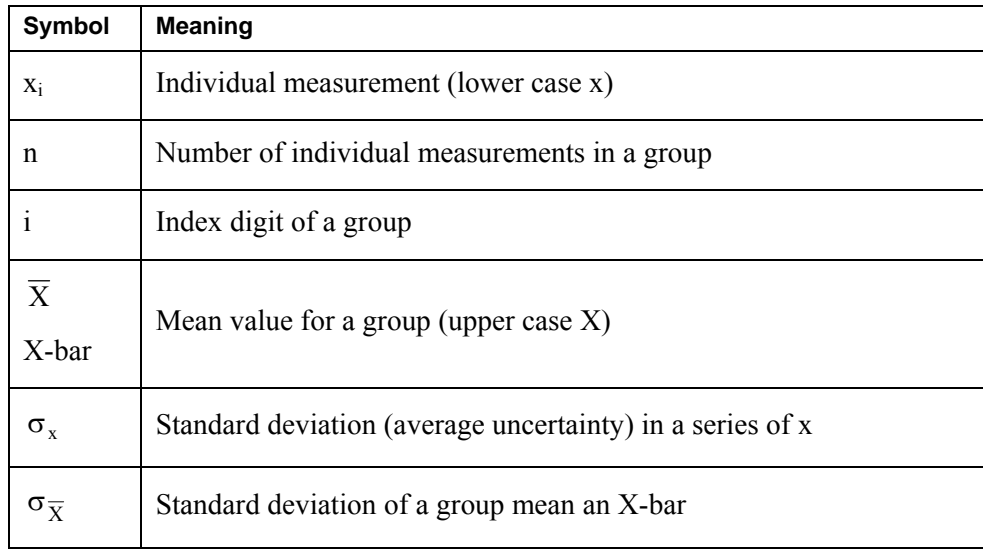

#### <span id="page-113-0"></span>**Table 1 Normal distribution parameters**

The arithmetical mean value of a group of individual measurements  $x_1, x_2, x_3, ..., x_n$  is hereafter referred to as group mean or X-bar and is defined by Equation 1[:](#page-113-1) 

$$
\overline{X} = \frac{x_1 + x_2 + x_3 + \dots + x_n}{n}
$$

### <span id="page-113-1"></span>**Equation 1 X-bar**

The geometrical mean (always a positive number) of individual deviations from a group average is given by the standard deviation for that group. It is defined by Equation 2[:](#page-113-2) 

$$
\sigma_x=\sqrt{\frac{\left(x_1-\overline{X}\right)^2+\left(x_2-\overline{X}\right)^2+\left(x_3-\overline{X}\right)^2+....+\left(x_n-\overline{X}\right)^2}{n-1}}
$$

### <span id="page-113-2"></span>**Equation 2 Standard deviation**

As the number of observations is increased for a mean, its uncertainty is decreased. The meaning of standard deviation for an X-bar refers how well determined that X-bar is. This is defined by Equation [3:](#page-113-3) 

$$
\sigma_{\overline{X}} = \frac{\sigma_x}{\sqrt{n}}
$$

### <span id="page-113-3"></span>**Equation 3 Standard deviation of a mean**

The statistics enables us forecast to reproducibility. The integral value of the normal distribution (not defined in this manual) equals the probability of making future observations in any interval of x.

The normal distribution is defined for all x, but within the context of Process Variation we only consider a finite interval of x from  $-3\sigma$  to  $+3\sigma$  centered on the mean. It is hereafter symbolized by 6 $\sigma$  and referred to as Six-Sigma since it spans the interval of six sigma x.

The probability of making future tightening operations within the interval from  $-3\sigma$  to  $+3\sigma$  is 99.73 %. Figure 2  [illustrates that and other intervals:](#page-114-0) 

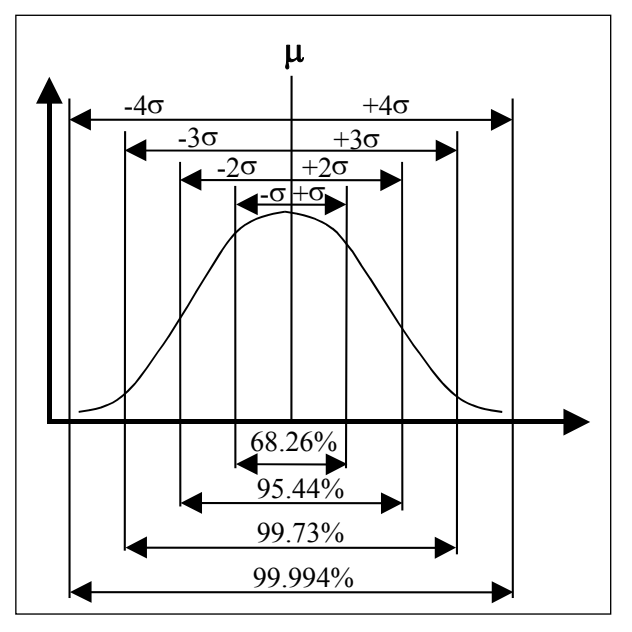

<span id="page-114-0"></span>**Figure 2 Sigma and the normal distribution** 

# **11.2 Control charts**

The calculation procedures (algorithms) used in Statistical Process Control (SPC) and Measurement System Analysis (MSA) are designed to spot deviations from the normal distribution.

An important tool for statistical process operations is the control chart. The idea is to control industrial processes by measuring one or several parameters that indicate the quality of the process outcome.

If the process is undisturbed, the variations will follow the normal distribution due to inevitable randomness. If extra variations occur, it indicates a problem in the industrial process.

Trends can also be detected in a control chart. For example, several X-bar points on the same side of the centre line may indicate tool wear.

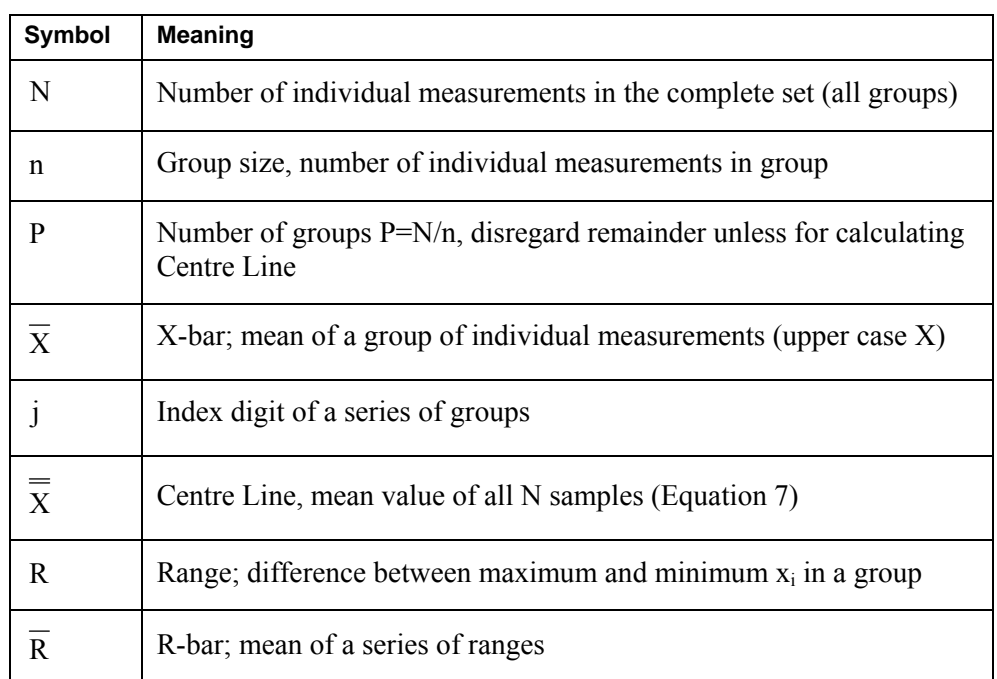

**Table 2 R and X-bar control chart parameters** 

## **11.2.1 Control charts example**

Two common control charts are:

- Range (R) chart, for examining the variation of a process
- Group average (X-bar) chart, for examining the level of a process

All processes have an inherent and unavoidable randomness. We therefore expect measurements to be distributed as the normal distribution predicts if both process and measuring is sound.

Assume, for example, a process with a target value of 75 for a parameter. Figure [3 shows an example plot](#page-116-0)  [of N=100 measurements. This type of plot offers very little conclusive information.](#page-116-0) 

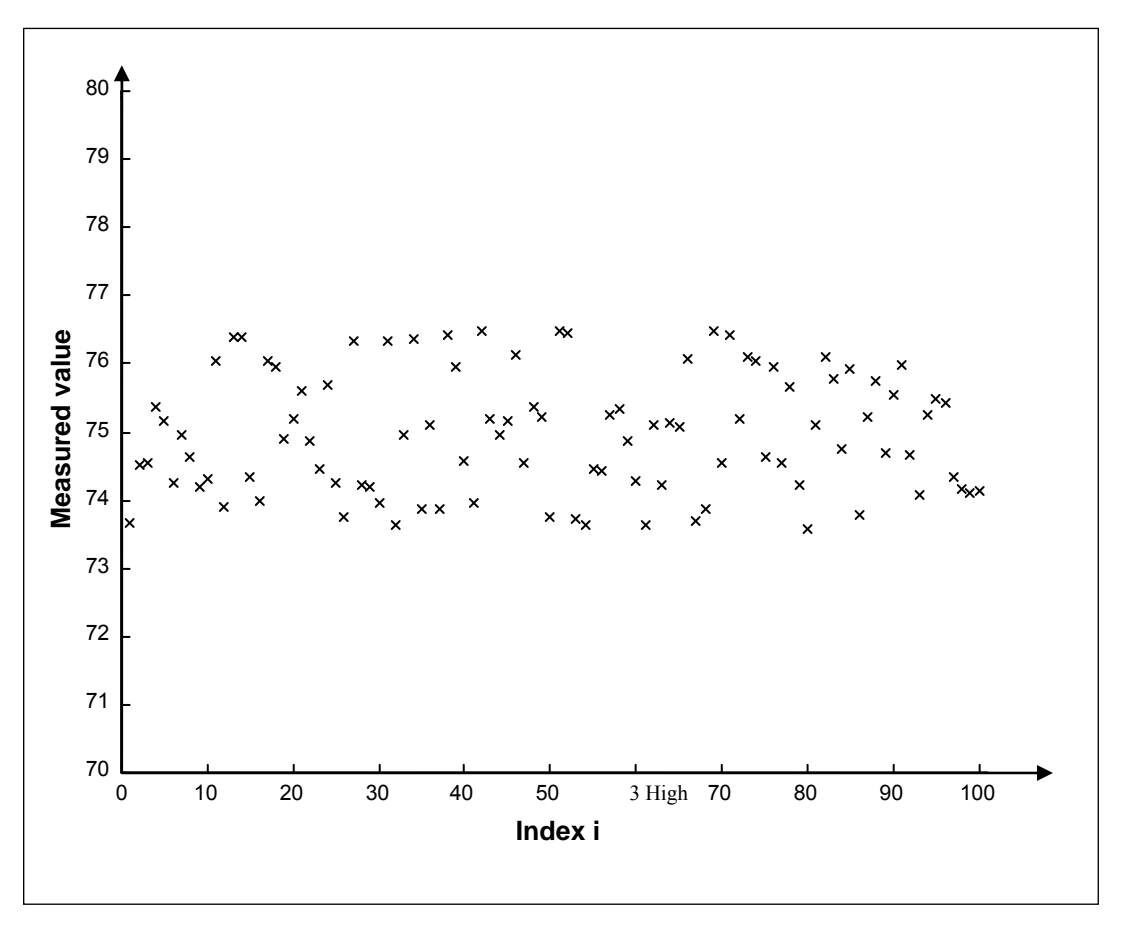

**Figure 3 N=100 individual measurements of target value 75** 

<span id="page-116-0"></span>Individual measurements can be divided into groups and the absolute spread in each group can be calculated and referred to as Range. The Range chart is used for examining the variation in a set of measurements. The acceptable interval for Range is defined by Equation 5 [and](#page-116-1) Equation 6, its coefficients D<sub>3</sub> and D<sub>4</sub> are found in section [11.2.2](#page-116-1).

$$
\overline{R} = \frac{R_1 + R_2 + R_3 + \dots + R_p}{P}
$$

**Equation 4 Average range** 

 $UCL_R = D_4\overline{R}$  LCL<sub>R</sub>

<span id="page-116-1"></span>**Equation 5 Upper Control Limit for Ranges Equation 6 Lower Control Limit for Ranges** 

$$
LCL_{\overline{P}} = D_3 \overline{R}
$$

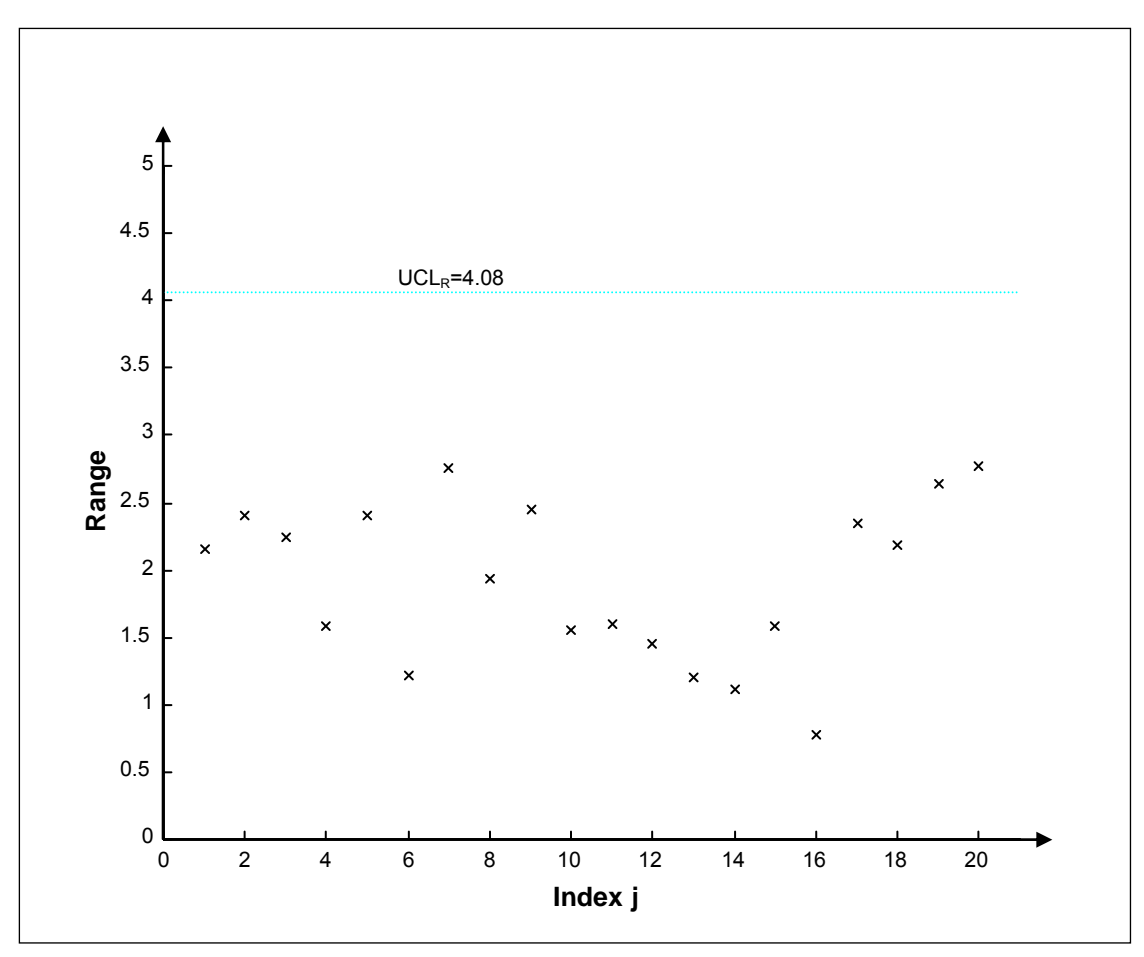

**Figure 4 Range chart, twenty groups** 

**If Ranges fall outside the control limits, the process should be investigated further. For further information, please contact your local Atlas Copco representative.** 

Observe that in [Figure 5](#page-118-1) some individual measurements fall outside the control interval for group averages. This may not be a problem since the limits are designed for averages, not individual measurements. The boundaries are superimposed in [Figure 5](#page-118-1) to emphasize this point.

 $\bigodot$ 

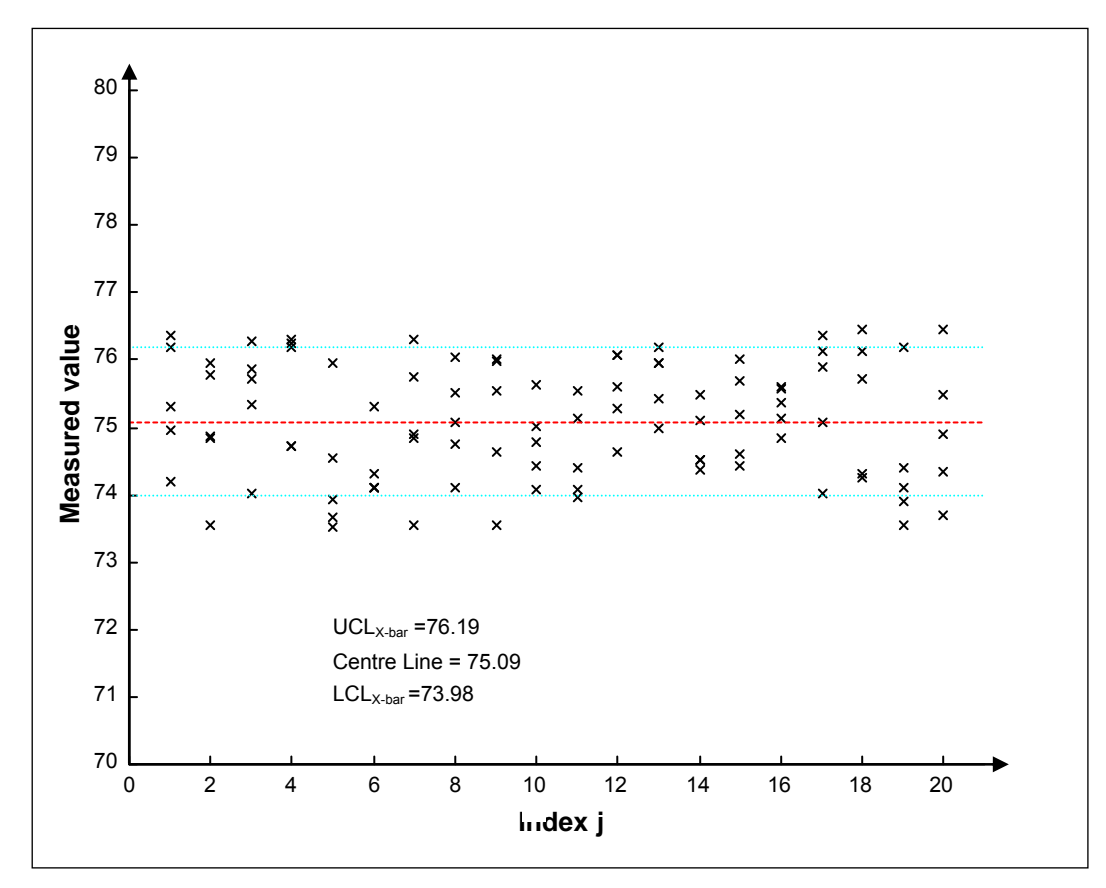

<span id="page-118-1"></span>**Figure 5 Individual measurements in groups, N=100 and n=5, X-bar control limits** 

$$
\overline{\overline{X}} = \frac{x_1 + x_2 + x_3 + \dots + x_N}{N}
$$

<span id="page-118-0"></span>**Equation 7 Centre Line** 

$$
\text{UCL}_{\overline{X}} = \overline{X} + A_2 \overline{R}
$$
 
$$
\text{LCL}_{\overline{X}} = \overline{X} - A_2 \overline{R}
$$

$$
LCL_{\overline{X}} = \overline{\overline{X}} - A_2 \overline{R}
$$

**Equation 8 Upper Control Limit for X-bars Equation 9 Lower Control Limit for the X-bar chart** 

The coefficient  $A_2$  is found in section [11.2.2.](#page-120-0)

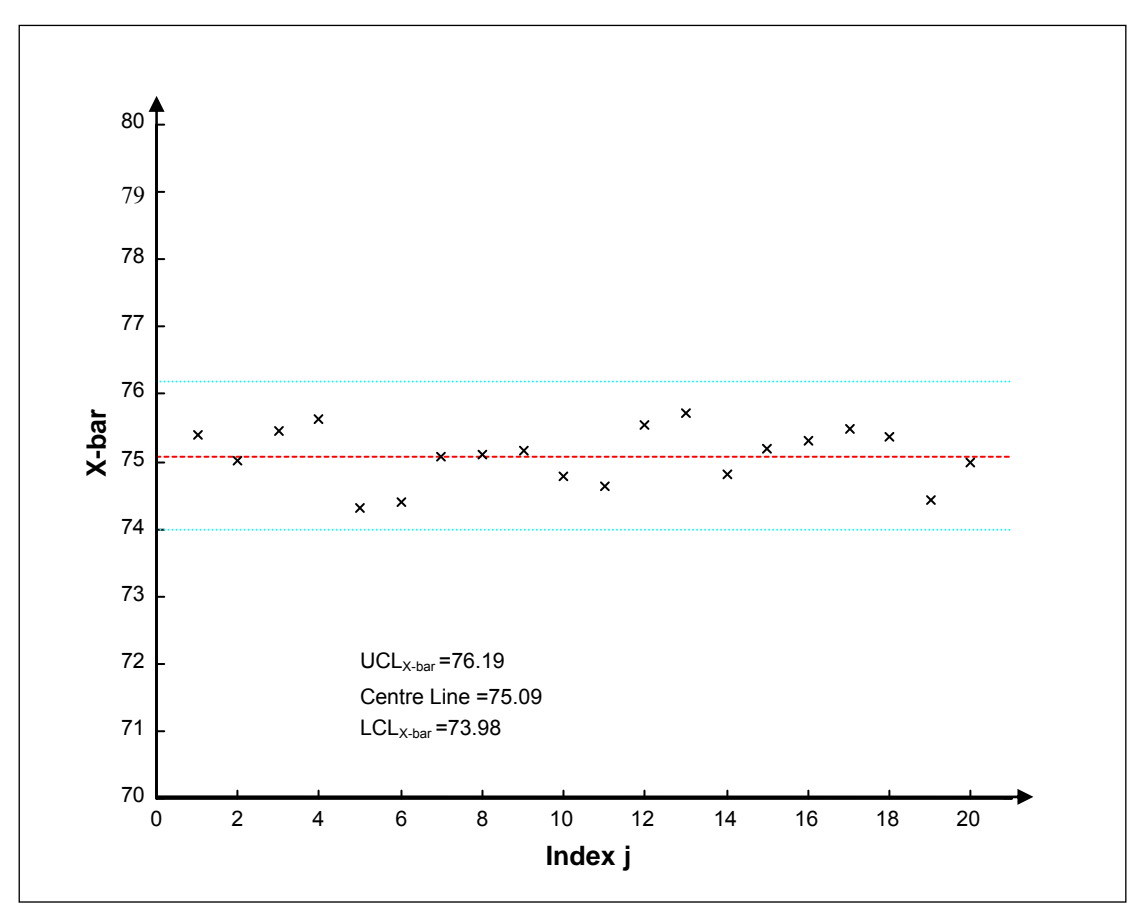

**Figure 6 X-bar control chart** 

**If X-bars fall outside the control limits, the process should be investigated further.**   $\bigcirc$ **For further information, please contact your local Atlas Copco representative.** 

**Individual observations outside the control interval may not indicate a problem.** 

**Do not mistake control interval for tolerance.** 

The tolerance limits are based on the feasibility of the manufactured part, while the control limits are based on the inevitable randomness scattering data. The control limits need to be tighter than the tolerance limits.

## <span id="page-120-0"></span>**11.2.2 X-bar and Range coefficients table**

Table [3 shows coefficients for control charts, used in C](#page-120-1)ontrol charts equations.

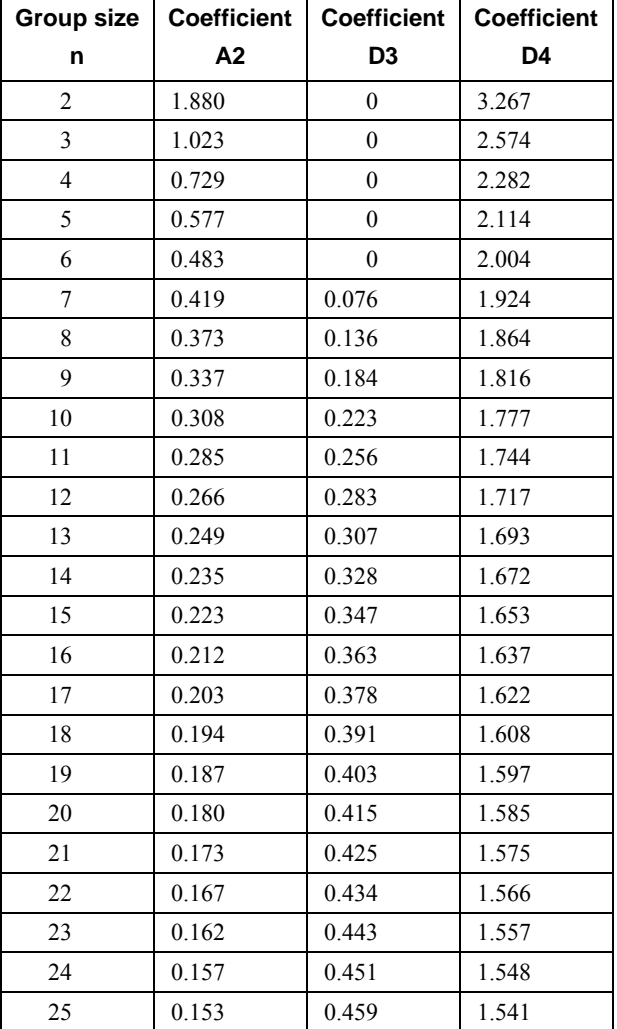

<span id="page-120-1"></span>**Table 3 Coefficients table** 

# **11.3 Capability studies**

The purpose of capability studies is to indicate how well a process or machine performs within the tolerance limits. As for control charts, the method described below is only applicable to normal distributions.

Most commonly used are the ordinary machine capability index, CM, and the modified machine capability index, CMK. CM is defined as the ratio of tolerance interval and the six sigma interval:

$$
CM = \frac{Max (tolerance) - Min (tolerance)}{6\sigma}
$$

### **Equation 10 Machine capability (CM) definition**

A common requirement is for the CM-value to exceed 1.33. This indicates that six times the standard deviation covers no more than 75% of the tolerance interval.

However, this index does not ensure that the distribution is centered in the middle of the tolerance interval. The process may still perform outside of the tolerance interval, even if the scatter is small.

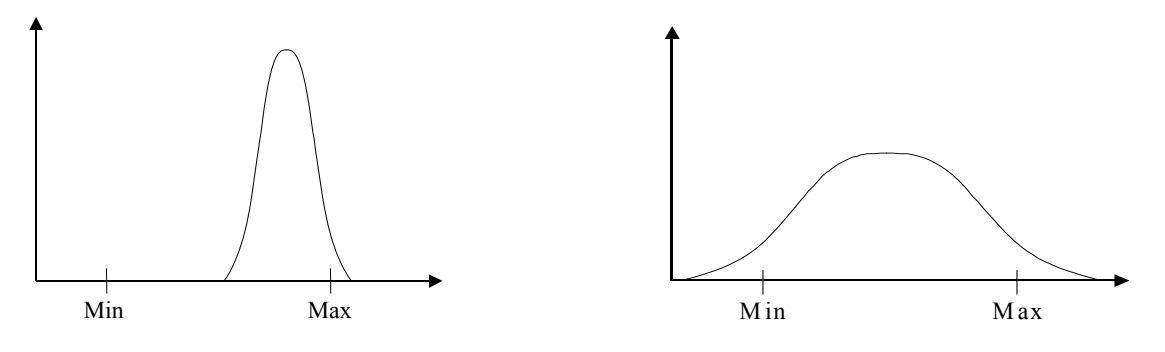

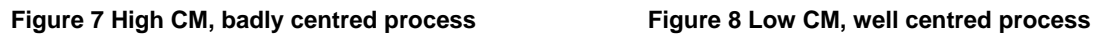

The modified process capability index takes into account both setting and spread of data. CMK is defined by Equation 1[1:](#page-121-0) 

Minimum of 
$$
\frac{\text{Max}(\text{tolerance}) - \overline{X}}{3\sigma}
$$
 or  $\frac{\overline{X} - \text{Min}(\text{tolerance})}{3\sigma}$ 

### <span id="page-121-0"></span>**Equation 11 Modified Machine Capability (CMK) definition**

The most common CMK requirement is at least 1.33. Some manufacturers require CMK of 1.5 or more.

#### ACTA 4000 user guide Guide Contract of the Guide to statistics Guide to statistics

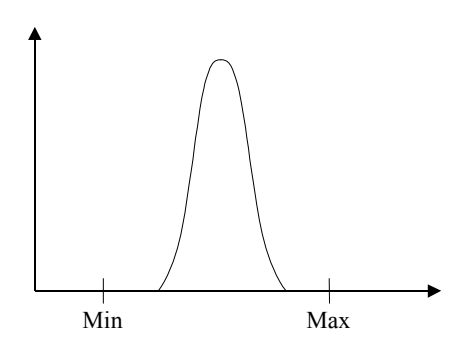

**Figure 9 High CM and CMK** 

## **11.4 ISO 5393 calculations**

The parameters presented during an ISO5393 calibration are calculated as follows.

The combined mean torque  $\overline{T}_{comb}$  is calculated as

$$
\overline{T}_{comb} = \frac{\text{higher of (a, b)} + \text{lower of (c, d)}}{2}
$$

where

$$
a = \overline{T}_H + 3\sigma_H
$$

$$
b = \overline{T}_L + 3\sigma_L
$$

$$
c = \overline{T}_H - 3\sigma_H
$$

$$
d = \overline{T}_L - 3\sigma_L
$$

and  $\overline{T}_H$  is the mean torque on the high torque rate joint,  $\overline{T}_L$  is the mean torque on the low torque rate joint,  $\pm 3\sigma_H$  and  $\pm 3\sigma_L$  is the 6-sigma multiple limits for the hard and soft torque joints respectively.

The mean shift is calculated as  $\overline{T}_H - \overline{T}_L$ 

The combined torque scatter  $\Delta T_{Comb}$  is calculated as

$$
\Delta T_{comb} = \text{higher of } (a, b) - \text{lower of } (c, d)
$$

# **12 Technical specifications**

# **12.1 Dimensions and weights**

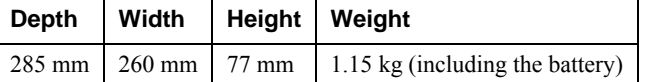

## **12.2 Electrical**

Operating voltage: 115 or 230 VAC 50/60 Hz

## **12.3 Battery**

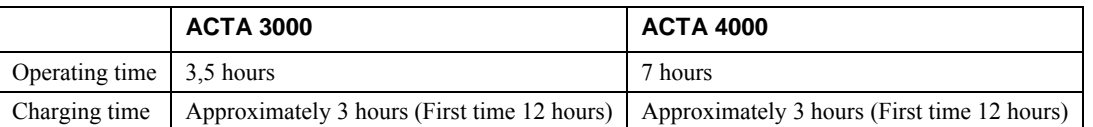

The battery is charged by connecting an AC power supply to ACTA 4000.

**When using a new ACTA for the first time or after changing the battery, a full**   $\bigodot$ **charge/discharge cycle is needed for ACTA to store the charge/discharge characteristics of the battery. Charge the battery for 12 hours and then use your ACTA running on battery power until it is out of power.** 

# **12.4 Connectors**

See sections Back panel connectors, ACTA 400[0, and](#page-12-0) Back panel connectors, ACTA 3000 for a list of all back panel connectors.

## **12.4.1 Transducer Pin Description**

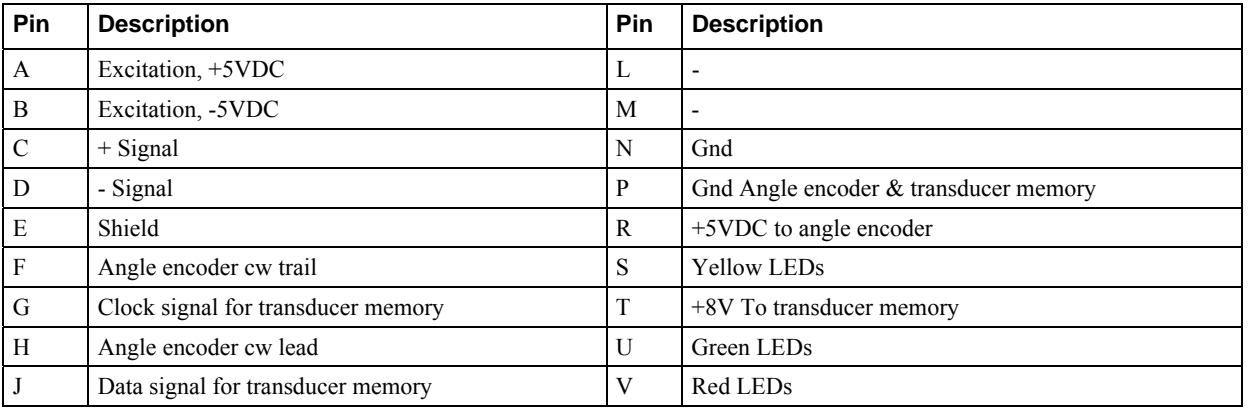

## **12.4.2 Bar Code Reader**

A Bar Code Reader (BCD) is used to select tools in the database or set the sequence number. A tool message from the BCD equivalent to a Tool ID in the database, ACTA selects that tool.

#### **Message layout tool ID:**

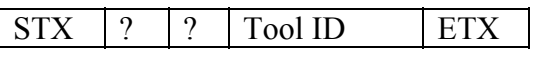

A sequence number message from the BCD sets the sequence number to the code starting in position "Bar-code position" with the length "Bar-code length". The "Bar-code position" and "Bar-code length" are configuration parameters. Use the "Configuration" menu to set these parameters.

**Message layout sequence number:** 

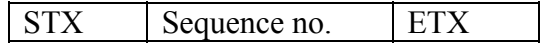

#### **Barcode reader setup**

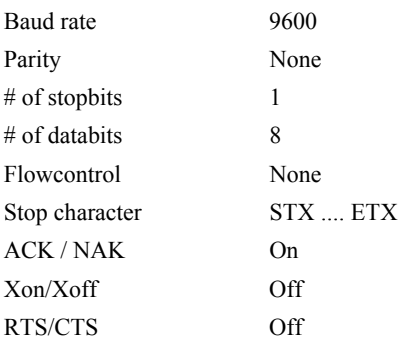

## **12.5 Default Setups**

## **12.5.1 ACTA**

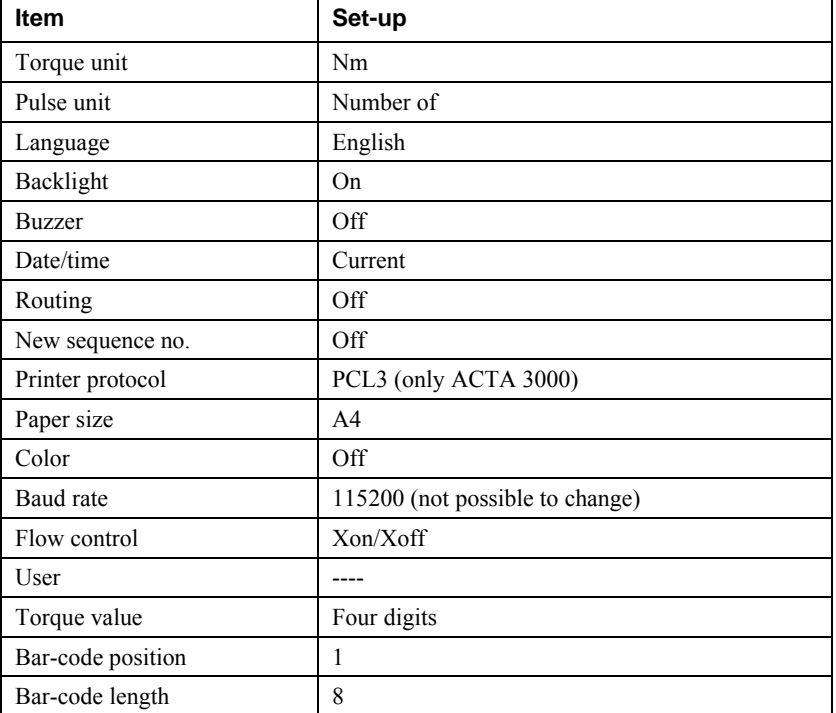

## **12.5.2 Q-prog**

This setup is obtained when carrying out quick programming choosing direct driven, pulse, wrench or click wrench.

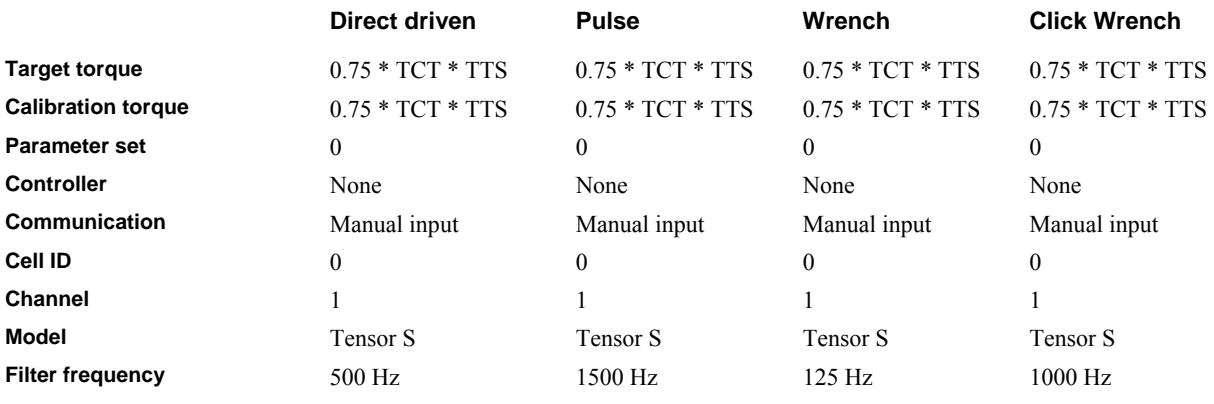

## Technical specifications **ACTA 4000** user guide

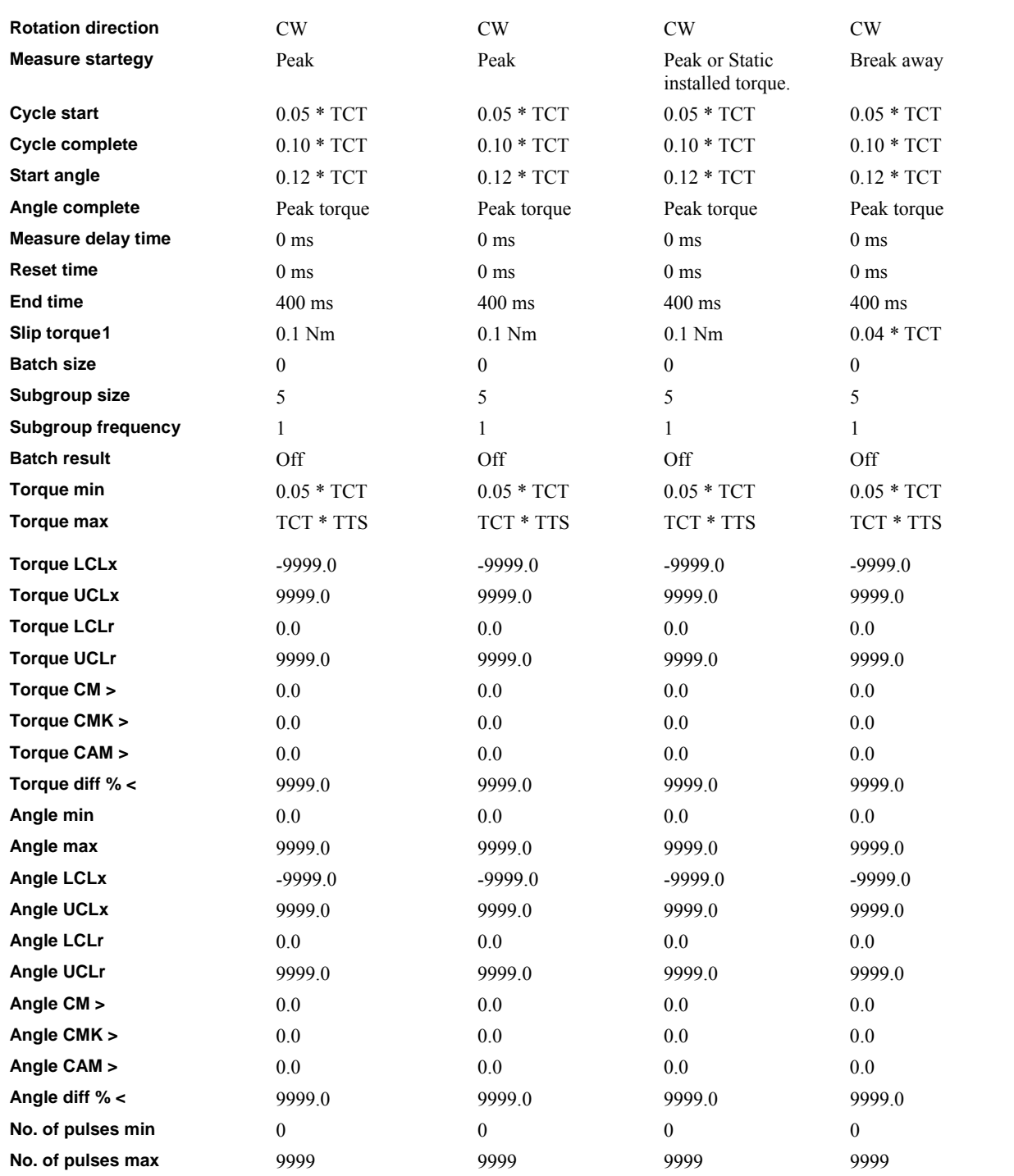

<span id="page-127-0"></span>*1 Not used for direct driven tool.* 

 $\overline{\phantom{a}}$ 

#### ACTA 4000 user guide and the technical specifications of the Technical specifications

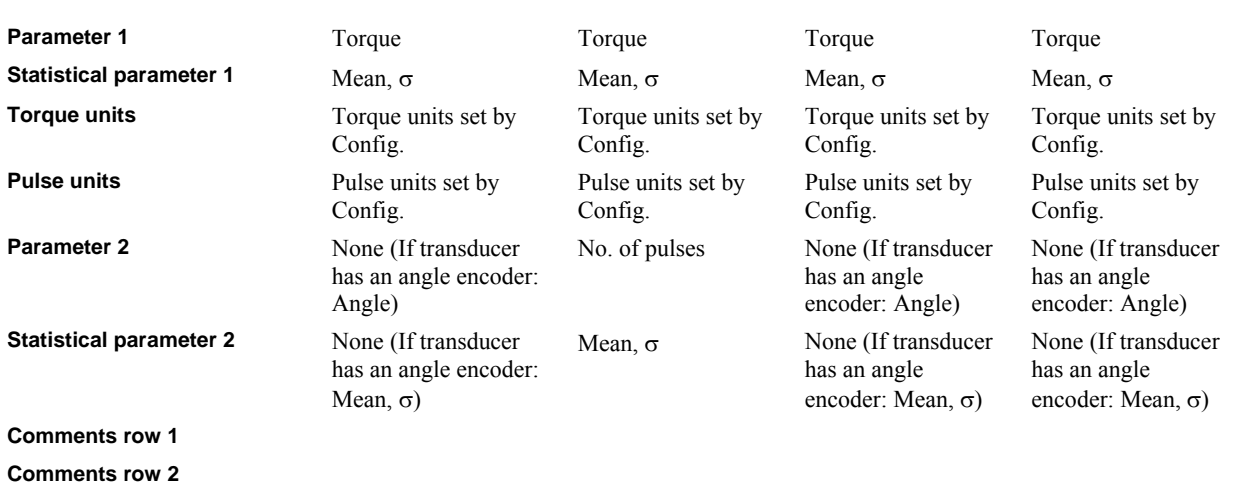

TCT = Transducer Calibration Torque

TTS = Transducer Torque Span

## **12.5.3 Synchronize**

These setups is available in Q-prog synchronize. F2000/PF2000 is only available in ACTA 3000.

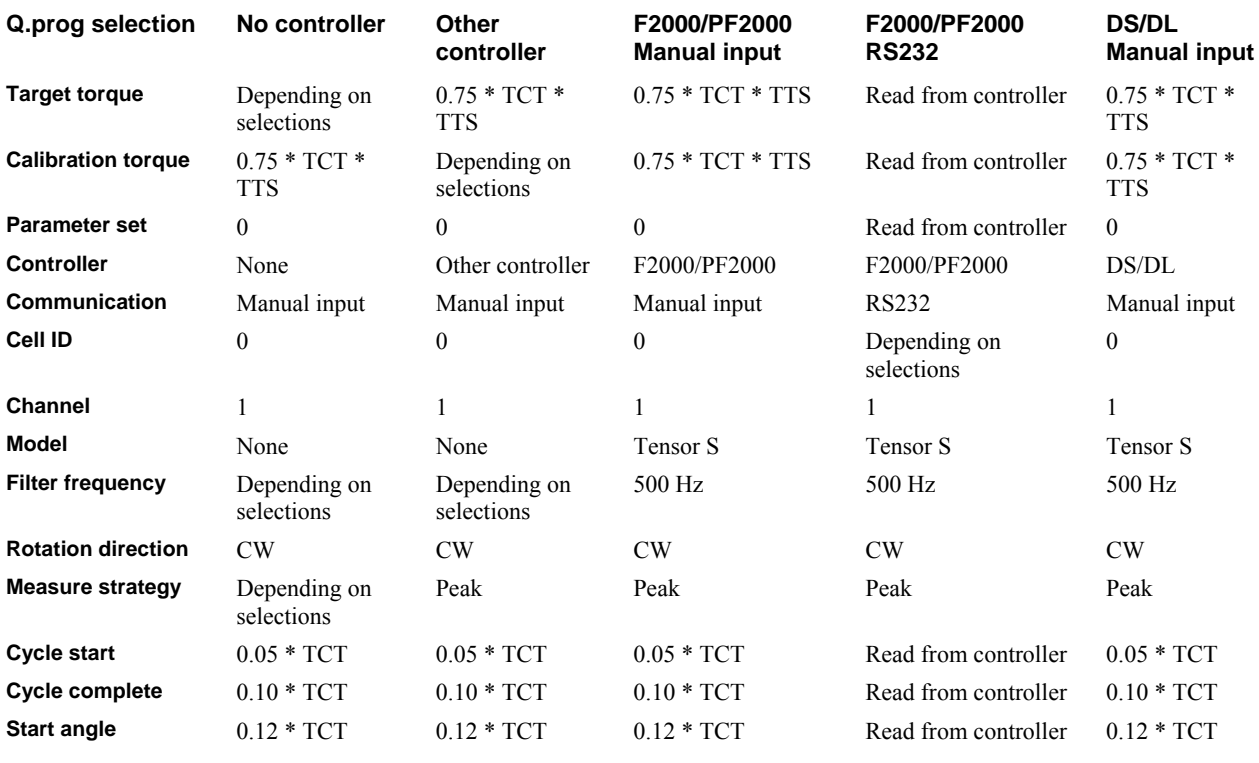

## Technical specifications **ACTA 4000** user guide

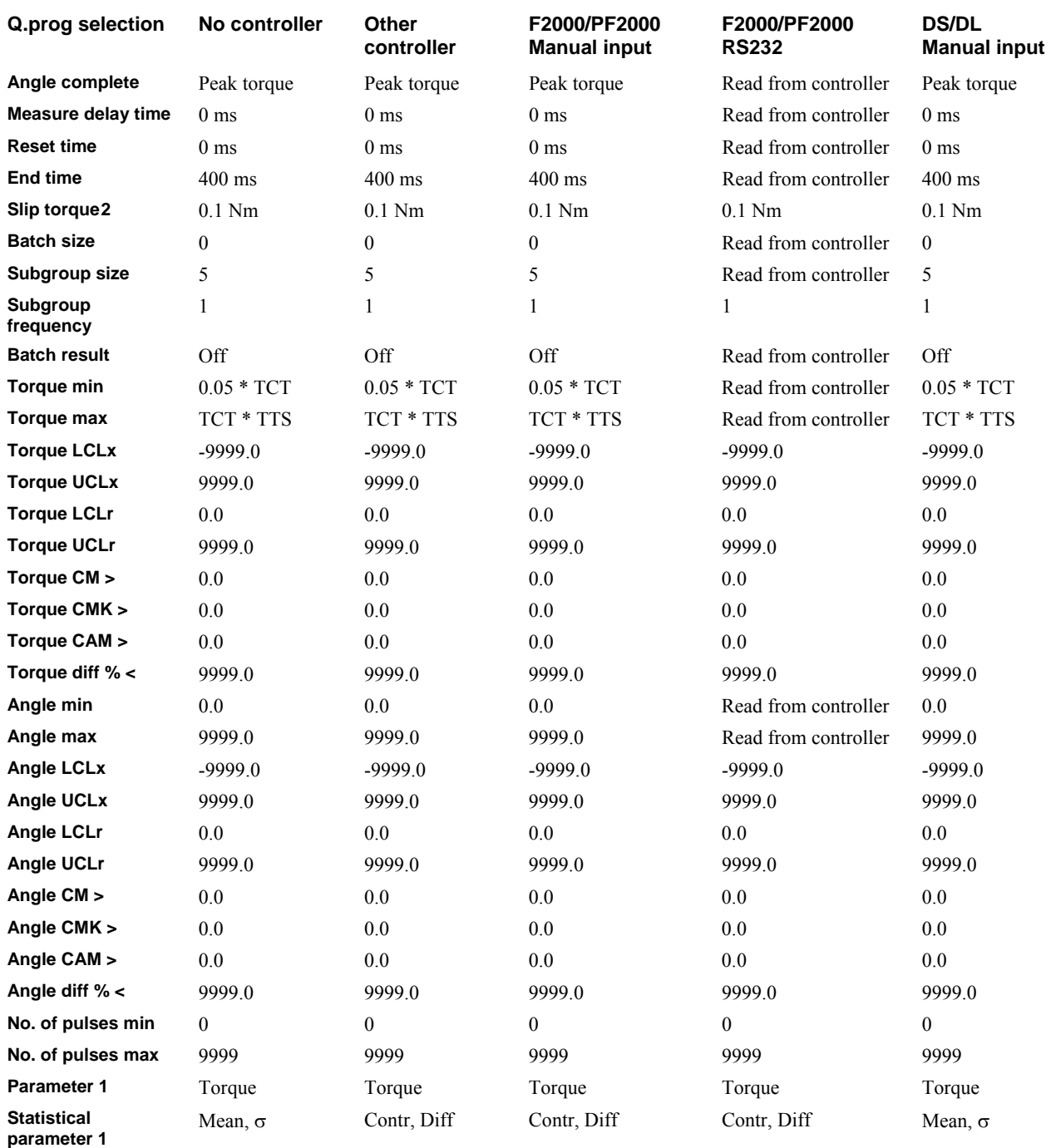

*2 Not used for wrench.* 

<span id="page-129-0"></span> $\overline{a}$ 

#### ACTA 4000 user guide and the set of the Technical specifications of the Technical specifications

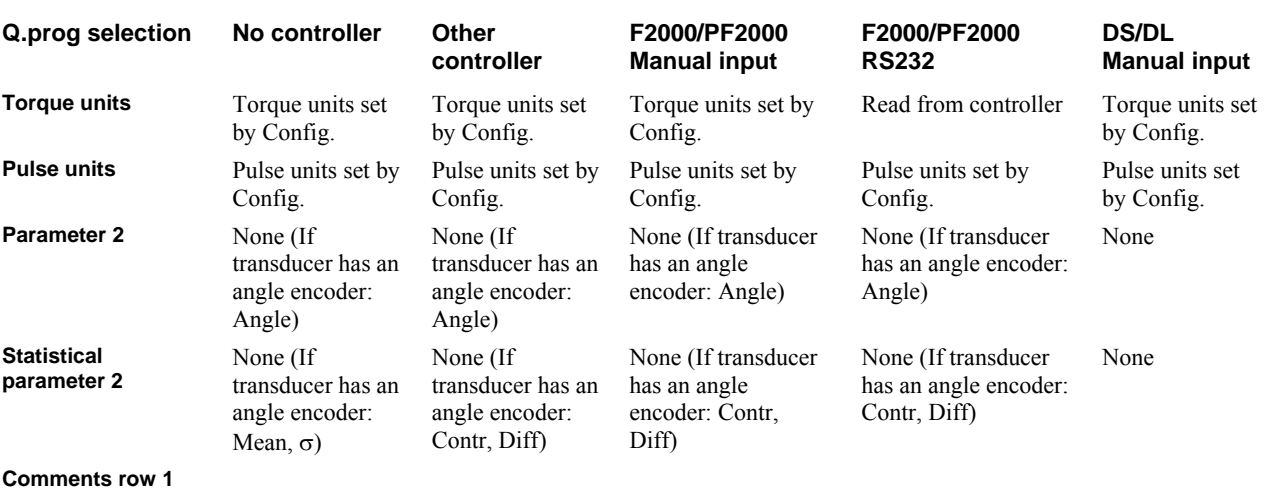

```
Comments row 2
```
TCT = Transducer Calibration Torque, TTS = Transducer Torque Span

Ethernet selection only available for ACTA 4000.

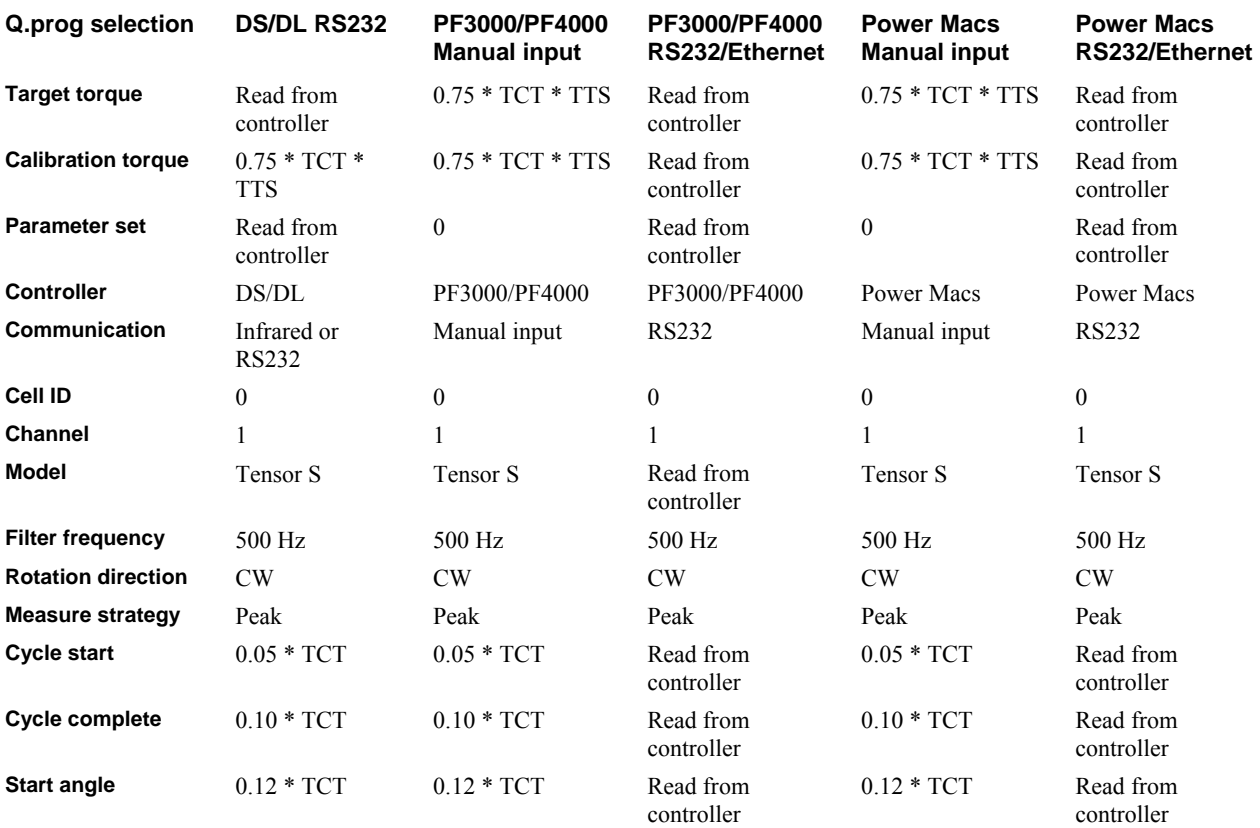

## Technical specifications **ACTA 4000** user guide

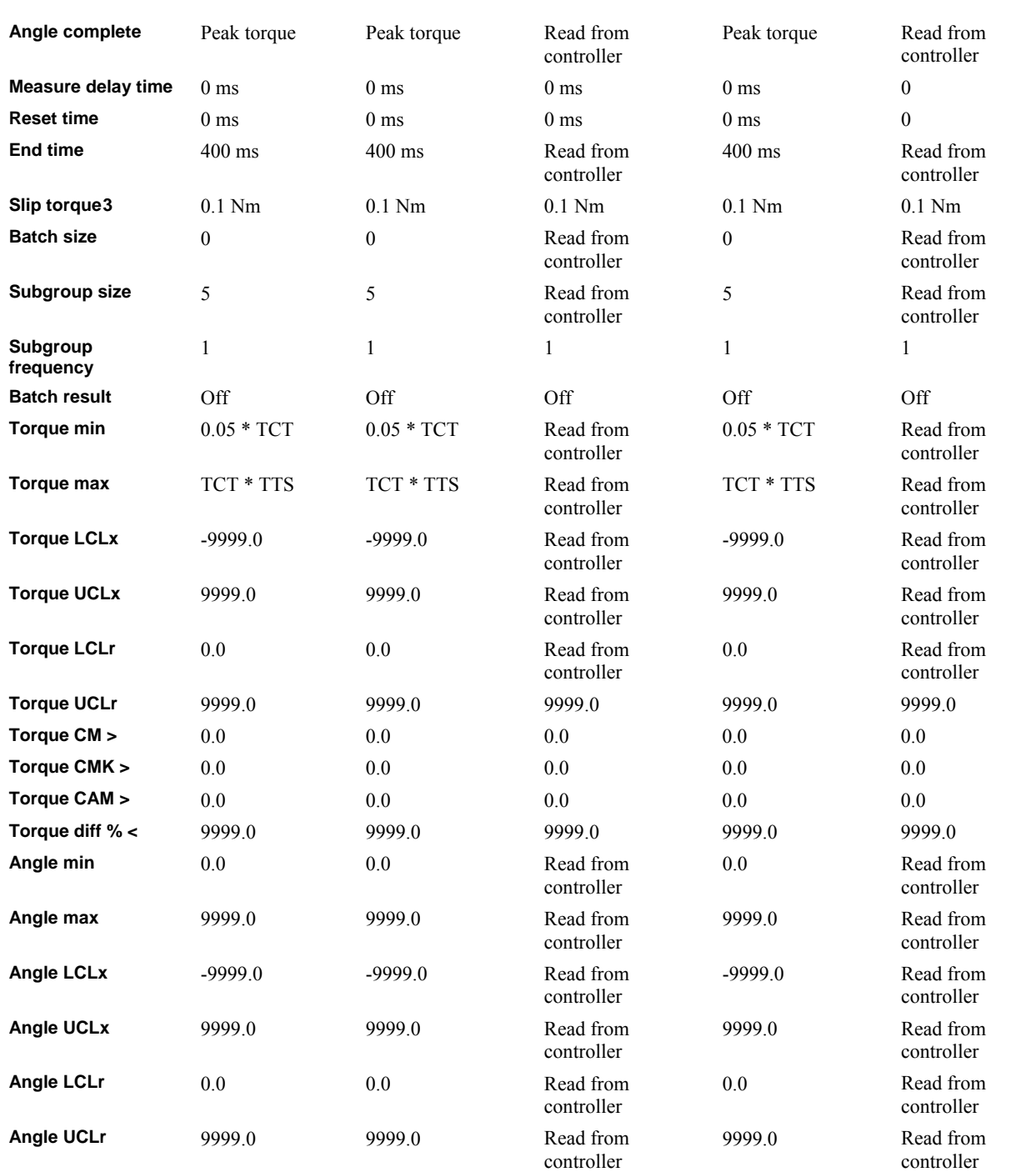

*3 Not used for wrench.* 

<span id="page-131-0"></span> $\overline{a}$ 

### ACTA 4000 user guide Technical specifications

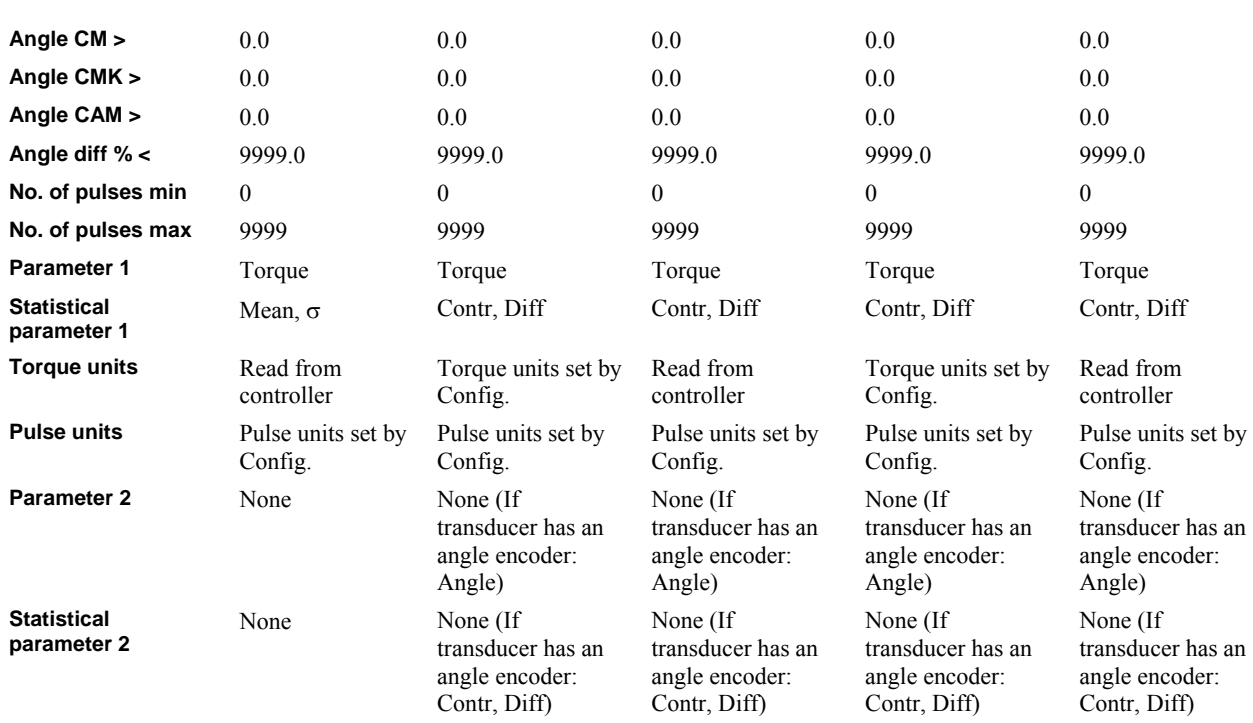

**Comments row 1** 

**Comments row 2** 

TCT = Transducer Calibration Torque

TTS = Transducer Torque Span

# **13 Maintenance**

# **13.1 Cleaning**

Before cleaning your ACTA always shut it off and disconnect it from the external power supply.

The ACTA should be cleaned with a moist cloth. Use water and a light soap solution. Wipe dry. Do not use any solutions containing oil and silicone or other solutions that are harmful to plastics.

# **13.2 Service & Calibration**

The ACTA does not contain any serviceable items. Never attempt to open the unit. Atlas Copco recommends that you calibrate your ACTA once a year. For calibration, please contact your Atlas Copco service representative.

# **13.3 Software Upgrade**

To upgrade the software in your ACTA, please contact your local Atlas Copco service representative.

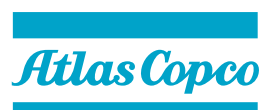

9836 2951 01 **Preliminary** 2008-05

**www.atlascopco.com**